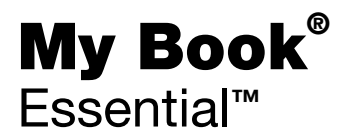

用户手册

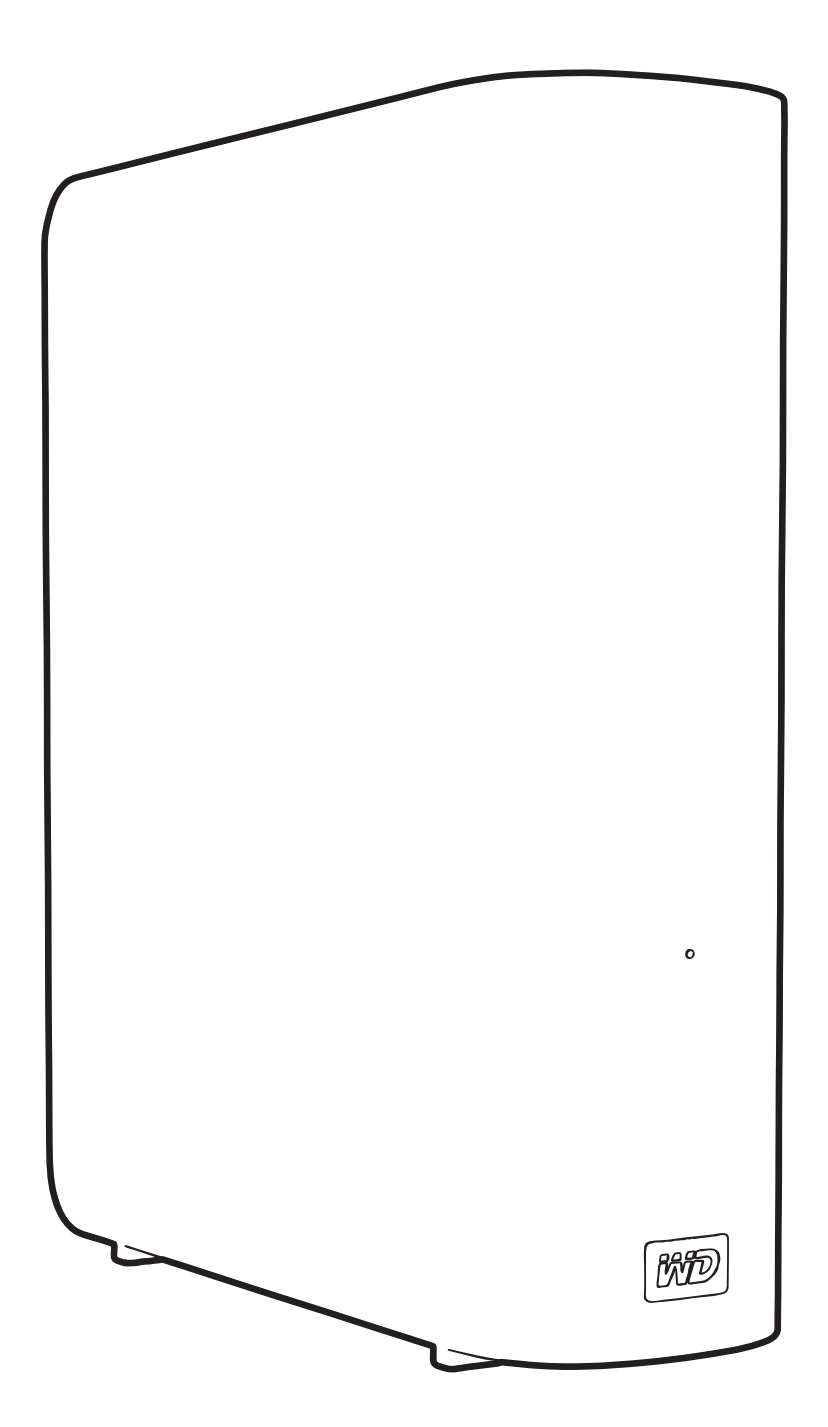

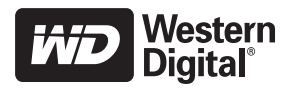

#### <span id="page-1-0"></span>WD 服务与支持

如果您遇到任何问题,请在退换此产品之前,允许我们对该问题进行处理。[support.wdc.com](http://support.wdc.com) 所 提供的知识库或电子邮件支持服务已为多数技术支持方面的问题提供了解答。如果没有您需要的 答案,或者您希望通过电话联系我们,可拨打下文中列出的最适合您的电话号码与 WD® 联系。

在质保期内,您的产品享有 30 天的免费电话支持。 30 天的免费期从您第一次致电 WD 技术支持 部门之日算起。电子邮件支持在整个质保期内免费,我们详尽的知识库全天候可用。为了有助于我 们保证您获知新功能以及新服务,请登录 <http://register.wdc.com> 在线注册您的产品。

#### <span id="page-1-1"></span>获取在线支持

访问我们的产品支持网站 support.wdc.com,并从下列主题中选择:

- 下载 为您的 WD 产品下载驱动程序、软件和更新。
- 注册 注册 WD 产品, 以便获得最新的更新内容并享受优惠。
- 质保与 RMA 服务 获取质保、产品退换 (RMA)、RMA 状态以及数据恢复信息。
- 知识库 可根据关键字、短语或 Answer ID 进行搜索。
- 安装 为您的 WD 产品或软件获取在线安装帮助。

#### <span id="page-1-2"></span>联系 WD 技术支持部门

当联系 WD 获取支持时,请准备好您的 WD 产品的序列号、系统硬件以及系统软件版本信息。

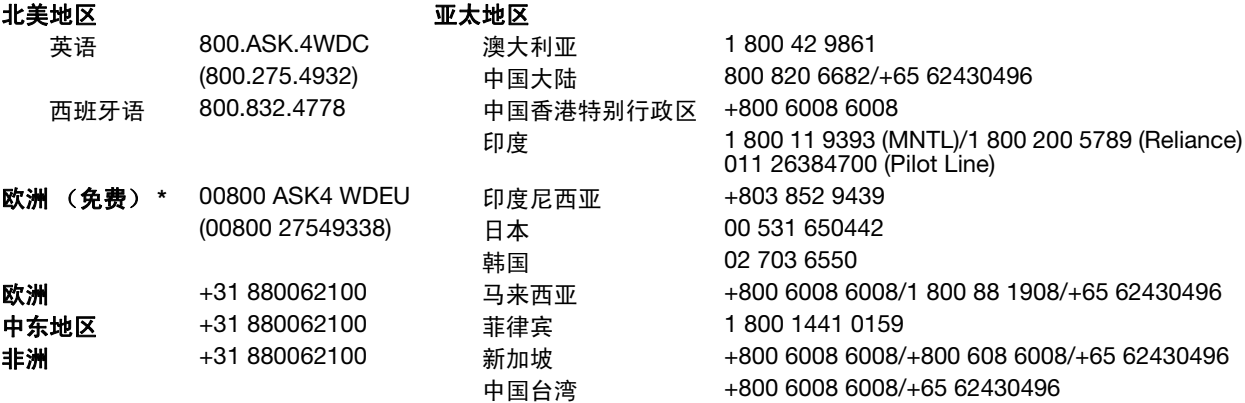

\* 以下国家 / 地区可使用免费电话:奥地利、比利时、丹麦、法国、德国、爱尔兰、意大利、荷兰、挪威、西班牙、瑞典、 瑞士和英国。

# 目录

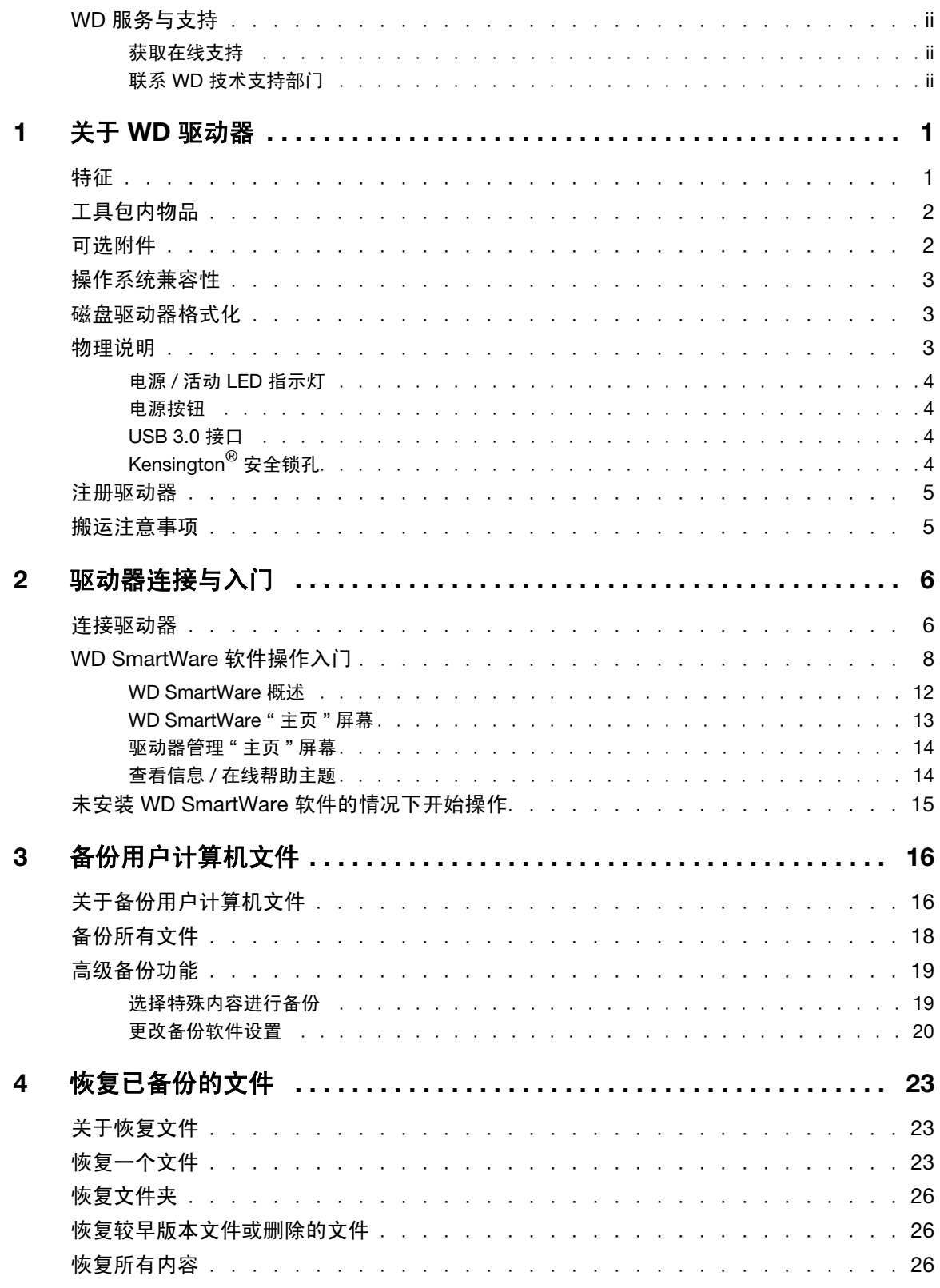

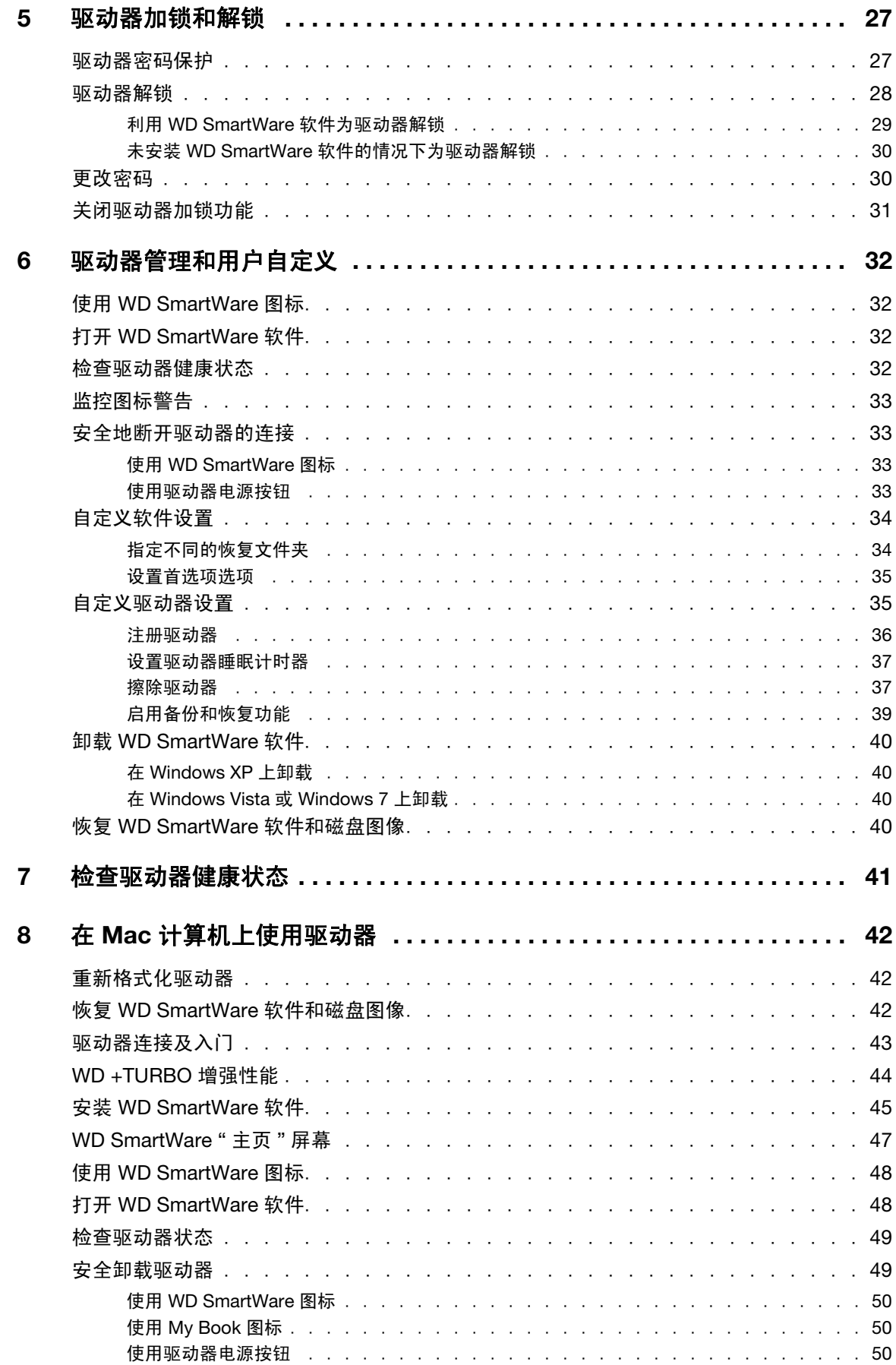

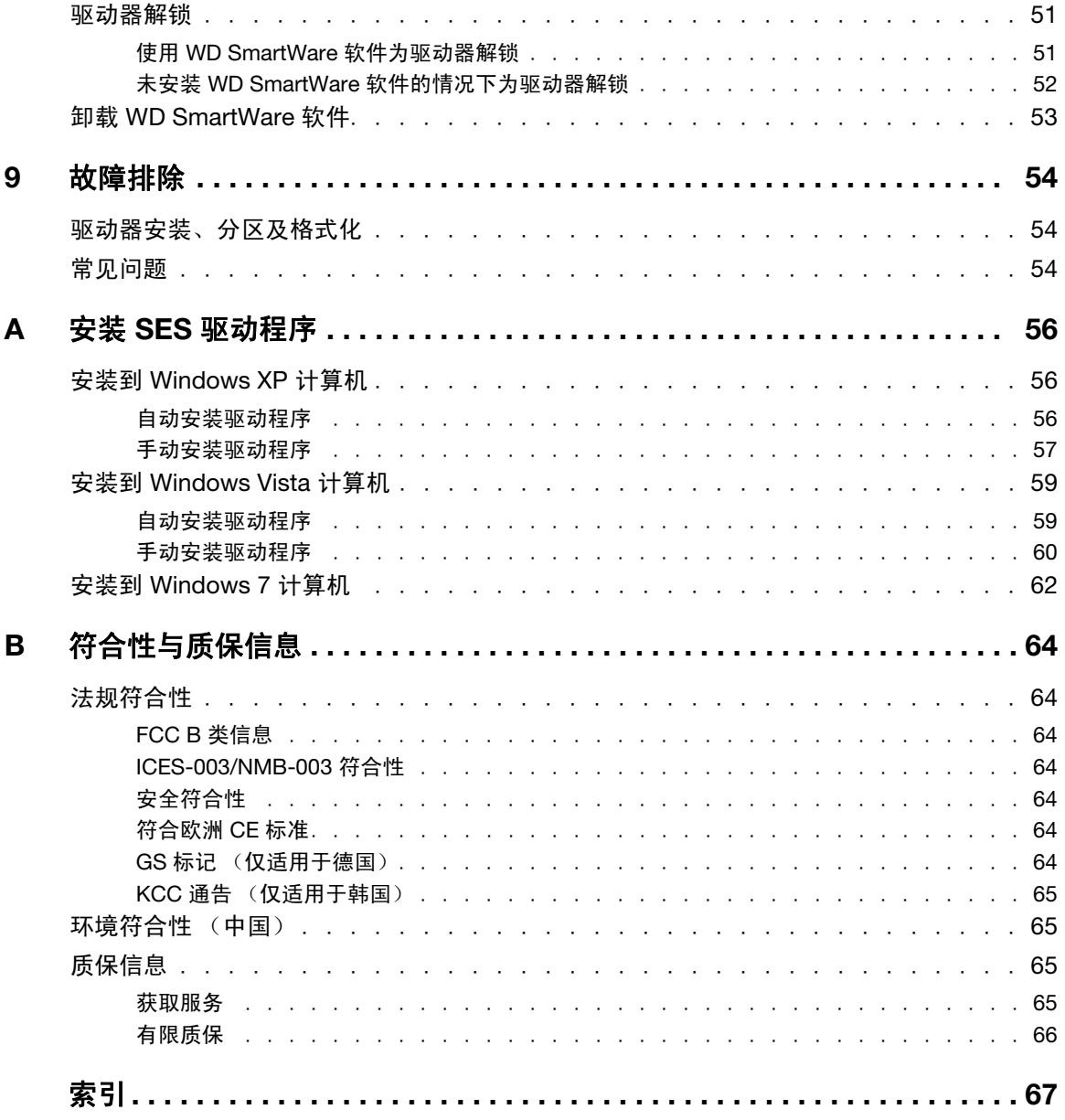

# <span id="page-5-0"></span>关于 WD 驱动器

欢迎选购 My Book® Essential 外置硬盘驱动器。该款硬盘驱动器外观雅致, 存储容量大, 适于各类数字应用。最新版本具备可视化、易用、自动、连续备份软件,同时还具备驱动 器加锁安全保护功能。

西部数据 (WD) 公司畅销的 My Book Essential USB 外置硬盘驱动器配有 WD SmartWare 软件,可对数据进行自动持续备份,并能显示备份进程,轻松恢复丢失的文件。

本章包括如下主题:

```
特征
工具包内物品
可选附件
操作系统兼容性
磁盘驱动器格式化
物理说明
注册驱动器
搬运注意事项
```
#### <span id="page-5-1"></span>特征

My Book Essential 驱动器的主要特性包括:

体积小、外观时尚、流线型设计 — 我们已经对这款屡获殊荣的驱动器进行了改进, 体积更 小,外观更加雅致时尚。与通常一样,书型设计,桌面占用面积更小,就像书架上的书卷 一样,可以整齐码放两个或两个以上的 My Book 驱动器。

WD SmartWare™ 软件 - 易用的驱动器备份解决方案, 具有如下强大功能:

- 自动保护用户数据 轻松自如!用户数据安全可靠。添加或更改文件时,软件会自 动、即时、连续备份。
- 备份时显示备份进程 眼见为实。可视化备份可对用户内容进行分类组织、分类显 示,并能显示备份进程。
- 轻松恢复丢失的文件 无论丢失数据,删除文件或因一时疏忽覆盖了重要文件,您 都可以通过软件将重要数据还原到原始位置。
- 控制中心 用户备份自定义、驱动器安全设置、诊断运行、电源设置管理,更多控 制功能都来自 WD SmartWare 控制中心。
- 驱动器加锁保护 密码保护和 256 位硬件加密,可防止未经授权的数据访问或数据 失窃,安全保护,让您高枕无忧。

USB 3.0 接口 - 连接简单、方便, 兼容性强。

节能省电设计 — My Book 外置驱动器节能效率高。 WD GreenPower Technology™ 技术 可降低驱动器能耗高达 30%, 设备空闲时, 可进入睡眠模式以节电, 节电功能可随计算机 启闭进入工作或睡眠状态。

爱护我们的地球 — 我们的小型产品包装采用可再生材料制作,以最大限度减少浪费。我们 鼓励用户对其进行循环利用。

# 1**1**

可与 Windows 计算机即插即用 - NTFS 格式, 与所有 Windows 操作系统相兼容。

支持多个设备 — 一套软件可支持多达三个 WD 驱动器 (My Book 或 My Passport 驱动器, 随附 WD SmartWare 软件)。

重要信息:有关 WD 产品的最新消息和新闻,请访问我们的网站 [www.westerndigital.com](http://www.westerndigital.com)。 最新软件、固件及产品文档和信息,请登录 [http://products.wdc.com/updates](http://products.wdc.com/updates  )。

# <span id="page-6-0"></span>工具包内物品

如图 1 所示, 您的 My Book Essential 磁盘驱动器工具包含有以下物品:

- My Book Essential 外部硬盘驱动器
- WD SmartWare 软件 (包括在驱动器内)
- USB 线缆
- 交流适配器
- 《快速安装指南》

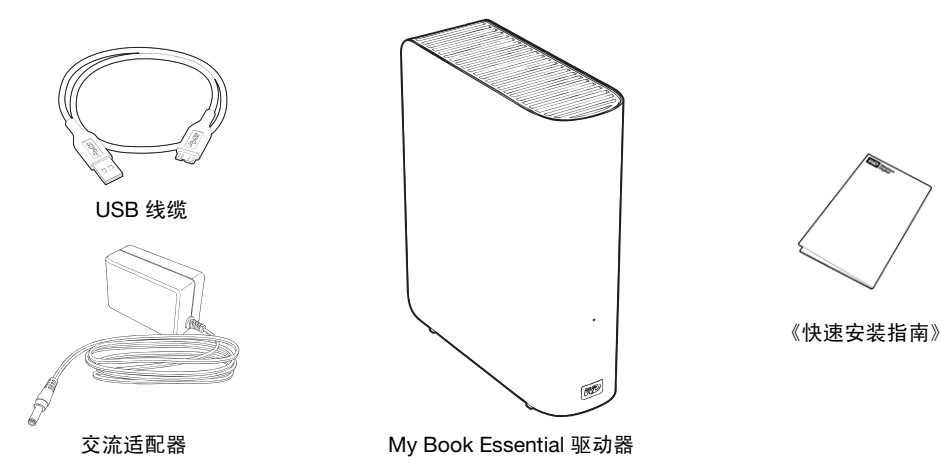

图 1. My Book 驱动器工具包组件

# <span id="page-6-1"></span>可选附件

有关本产品可选附件的更多信息,请访问:

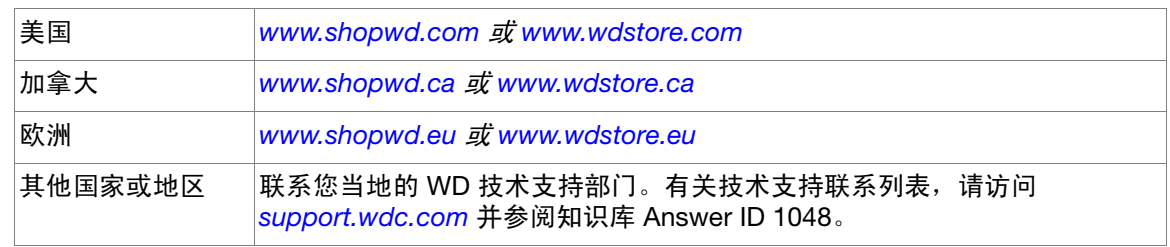

# <span id="page-7-0"></span>操作系统兼容性

My Book Essential 驱动器和 WD SmartWare 软件与以下操作系统兼容:

#### Windows® **Mac**® OS X®

- Windows XP
- Windows Vista<sup>®</sup>
- Leopard<sup>®</sup>
- Snow Leopard™

• Windows 7

兼容性依硬件配置和操作系统而存在差异。

要获得最高性能和可靠性,建议安装最新的软件更新和补丁包 (SP)。对于 Windows 计算 机, 请转至开始菜单并选择 Windows Update。对于 Mac 计算机, 请转至 Apple 菜单并 选择软件更新。

#### <span id="page-7-1"></span>磁盘驱动器格式化

My Book Essential 驱动器已经格式化为单个 NTFS 分区,与所有更新的 Windows 操作系 统相兼容。如果您想将此驱动器与 Mac 计算机连用,请参阅第 42 页的 " [重新格式化驱动](#page-46-3) [器](#page-46-3) " 和第 54 页的 " [故障排除](#page-58-3) "。

#### <span id="page-7-2"></span>物理说明

如第 4 页的图 2 和图 3 所示, My Book Essential 驱动器配有以下组件:

- 正面的电源 / 活动指示灯
- 背面的电源连接器和按钮、接口端口和安全锁孔

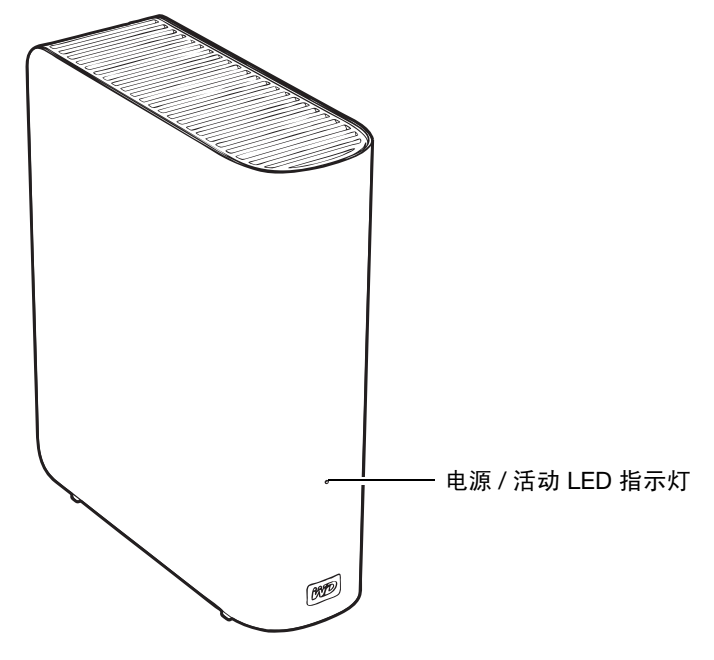

图 2. My Book Essential 驱动器正面

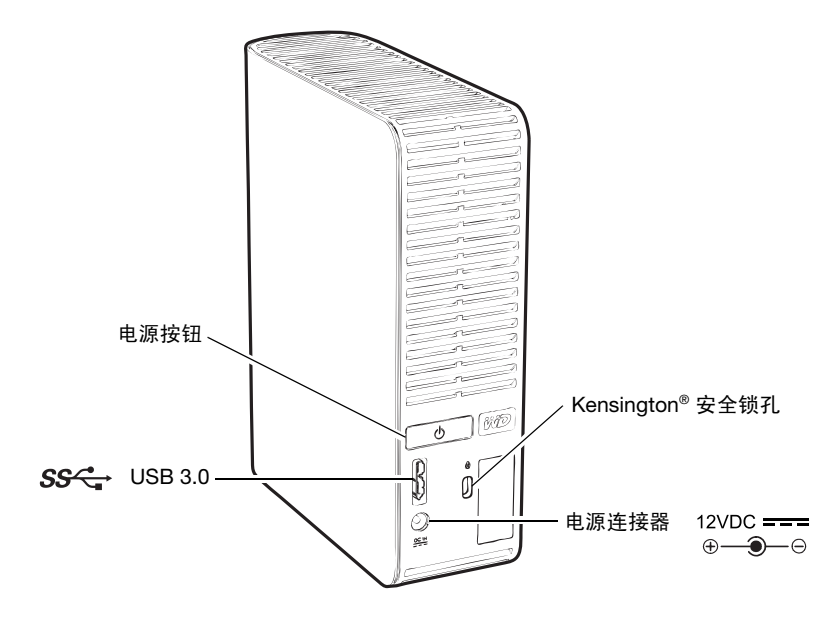

图 3. My Book Essential 驱动器背面

# <span id="page-8-0"></span>电源 / 活动 LED 指示灯

电源 / 活动 LED 指示灯指示驱动器的以下电源状态及活动状态:

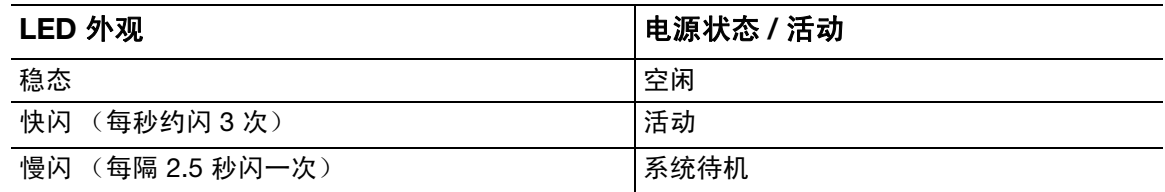

#### <span id="page-8-1"></span>电源按钮

电源按钮用于安全地关闭驱动器,并防止数据丢失或设备损坏。仅当计算机安装有 WD SmartWare 软件时, 电源按钮才可显示。

*注意:*若使用电源按钮关闭后,驱动器已断开连接,当再次将其与已启动的计算机 相连时,设备会自动加电。若使用电源按钮关闭驱动器后,驱动器仍与计算 机连接,您必须再次按电源按钮,才能打开。

#### <span id="page-8-2"></span>USB 3.0 接口

高速 USB 3.0 支持高达 5 Gb/ 秒的数据传输率。 USB 3.0 可与 USB 2.0 和 USB 1.1 保持 向后兼容。连接到 USB 2.0 或 USB 1.1 端口后,以端口的速率传输数据:

- USB 2.0 最高 480 Mb/ 秒
- USB 1.1 最高 12 Mb/ 秒

# <span id="page-8-3"></span>Kensington® 安全锁孔

为了确保驱动器安全, Kensington 安全锁孔支持标准 Kensington 安全电缆 (另售)。有 关 Kensington 安全锁孔和可用产品的更多信息,请访问 [www.kensington.com](http://www.kensington.com)。

# <span id="page-9-0"></span>注册驱动器

请务必注册 My Book Essential 驱动器,以便获得最新的更新内容并享受优惠。您可以使 用 WD SmartWare 软件轻松注册您的驱动器,详见第 36 页的 " [注册驱动器](#page-40-1) " 的说明。另 一种方式则是登录 [register.wdc.com](https://register.wdc.com) 进行在线注册。

### <span id="page-9-1"></span>搬运注意事项

WD 产品属精密设备, 在拆箱及安装时请务必小心。搬运不当、震动或振动可能会损坏驱 动器。拆箱和安装外置存储产品时,一定要注意下列事项:

- 不要跌落或摇晃驱动器。
- 不要在使用过程中搬动驱动器。
- 切勿将该产品用作便携式驱动器。
- 确保设备通风适当,切勿堵塞外壳空气出口。

# <span id="page-10-0"></span>驱动器连接与入门

本章提供按步操作指南,以便连接驱动器并将 WD SmartWare 软件安装到您的计算机。本 章包括如下主题:

[连接驱动器](#page-10-1) [WD SmartWare](#page-12-0) 软件操作入门 未安装 WD SmartWare [软件的情况下开始操作](#page-19-0)

# <span id="page-10-1"></span>连接驱动器

1**2**

将 My Book 驱动器连接到 Windows 计算机:

1. 如果需要的话,可以根据您所在地区更改以下电源适配器:

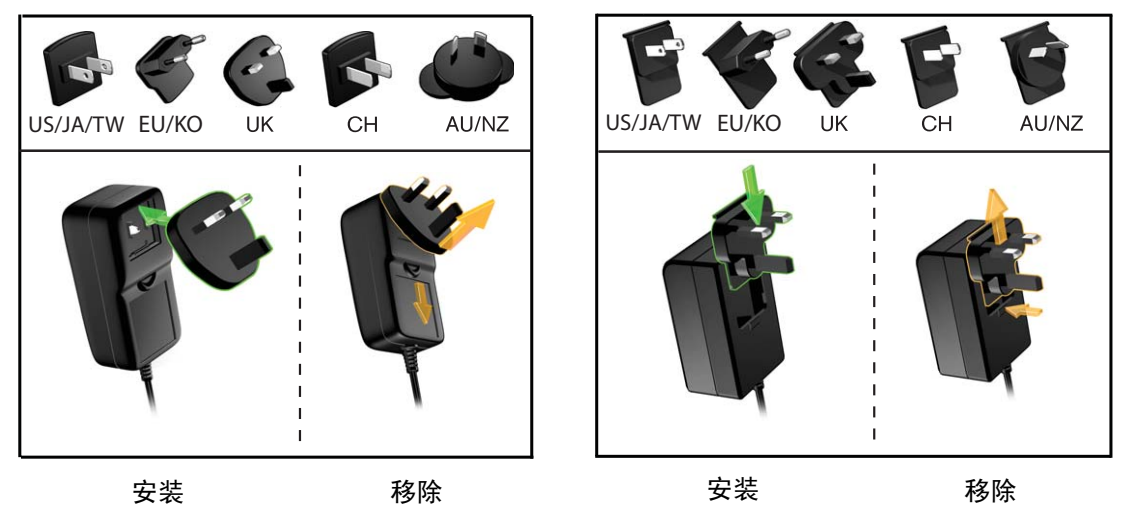

- 2. 开启计算机。
- 3. [如图](#page-10-2) 4 所示,连接 My Book 驱动器。

<span id="page-10-2"></span>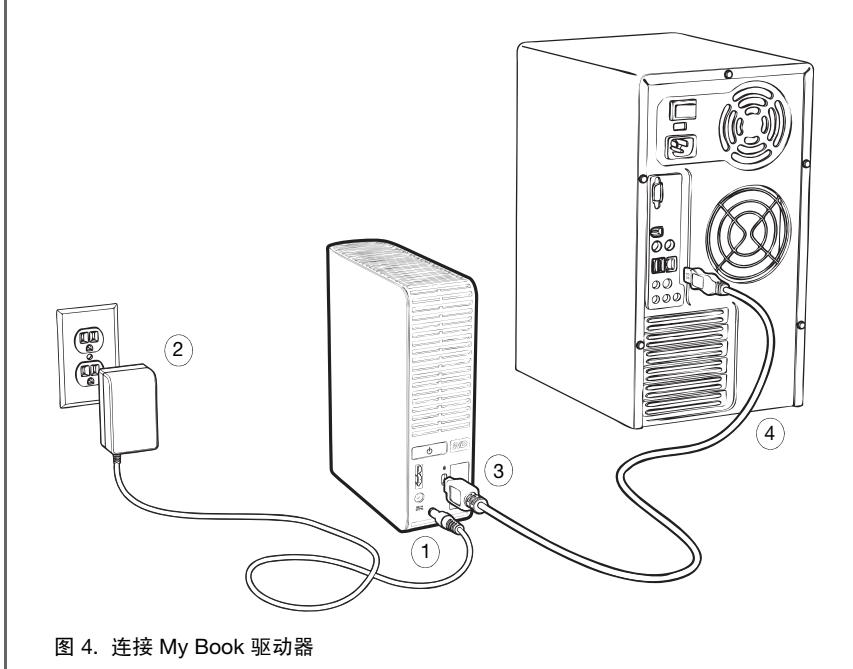

*注意:* 如果您已重新格式化驱动器, 以便在 Mac 计算机上使用, 请跳过其余步骤 并参见第 43 页的 " [驱动器连接及入门](#page-47-1) "。

- 4. 请验证新的 My Book 驱动器是否出现在 Windows Explorer 中 " 我的电脑 " 下。
- 5. 如果出现"找到新的硬件"屏幕, 则单击取消以将其关闭。

WD SmartWare 软件将为 My Book 驱动器安装相应的驱动程序。

6. 可能还会出现多个不同的屏幕, 取决于计算机的操作系统:

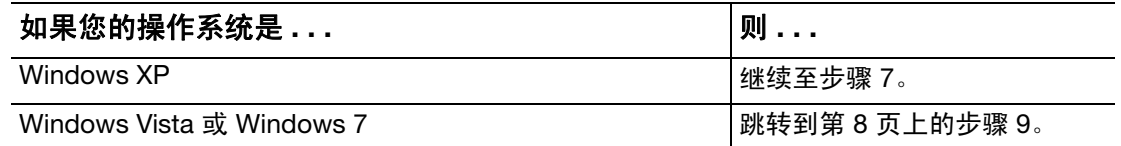

<span id="page-11-2"></span>7. 对于 Windows XP, 可能会出现一个或两个屏幕, 取决于 AutoRun (AutoPlay) 功能是 启用, 还是禁用:

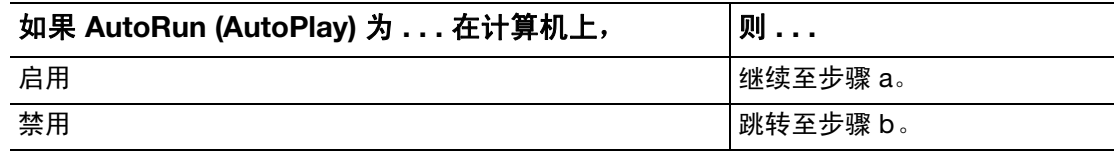

- <span id="page-11-0"></span>a. 在 AutoRun (AutoPlay) 已启用的 Windows XP 上, 显示 " 欢迎使用 WD SmartWare" 屏幕 (参见[图](#page-11-3) 5)。
- <span id="page-11-1"></span>b. 在 AutoRun (AutoPlay) 已禁用的 Windows XP 上, 单击以打开 Windows Explorer 中列出的 My Book 驱动器并双击 WD SmartWare 应用程序文件以显示 " 欢迎使用 WD SmartWare" 屏幕 (参见[图](#page-11-3) 5)。

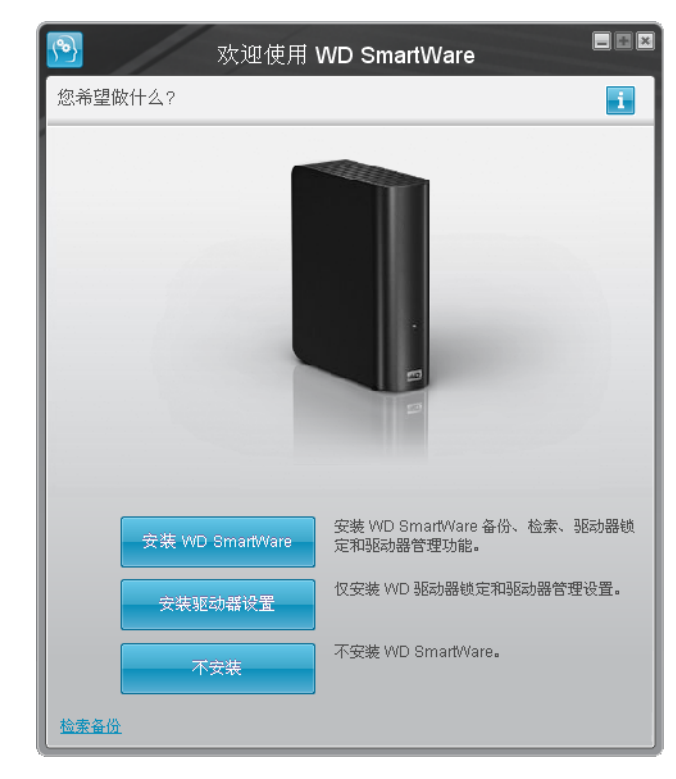

注意:若用户计算机已安装有 Flash 播 放器, 即可播放动态画面。

<span id="page-11-3"></span>图 5. 欢迎使用 WD SmartWare 屏幕

8. 继续进行至下一章节中的 "[WD SmartWare](#page-12-0) 软件操作入门 "。

若不想安装 WD SmartWare 软件,则转至第 15 页的 " 未安装 [WD SmartWare](#page-19-0) 软件的情 [况下开始操作](#page-19-0) "。

<span id="page-12-1"></span>9. 对于 Windows Vista 或 Windows 7, 可能会出现两个或三个屏幕, 取决于 AutoRun (AutoPlay) 功能是启用, 还是禁用:

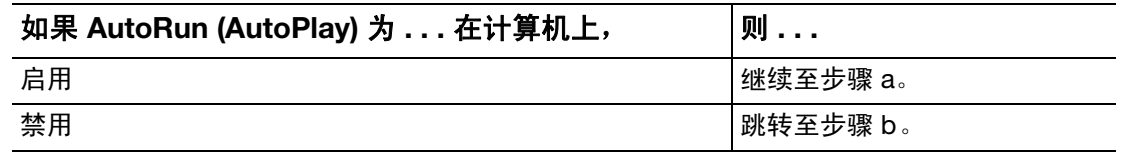

- <span id="page-12-2"></span>a. 对于 AutoRun (AutoPlay) 已启用的 Windows Vista 或 Windows 7, 单击 AutoPlay 屏幕上的**打开文件夹以查看文件**,然后双击 WD SmartWare 应用程序文件以显示 " 欢迎使用 WD SmartWare" 屏幕 (参见第 7 [页的图](#page-11-3) 5)。
- <span id="page-12-3"></span>b. 对于 AutoRun (AutoPlay) 已禁用的 Windows Vista 或 Windows 7, 打开计算机, 单 击以打开 Windows Explorer 中列出的 My Book 驱动器并双击 WD SmartWare 应 用程序文件以显示 " 欢迎使用 WD SmartWare" 屏幕 (参见第 7 [页的图](#page-11-3) 5)。
- 10. 继续下一章节中的 ["WD SmartWare](#page-12-0) 软件操作入门 "。

若不想安装 WD SmartWare 软件,则转至第 15 页的 " 未安装 [WD SmartWare](#page-19-0) 软件的情 [况下开始操作](#page-19-0) "。

# <span id="page-12-0"></span>WD SmartWare 软件操作入门

WD SmartWare 软件操作入门:

<span id="page-12-4"></span>1. "欢迎使用 WD SmartWare"屏幕上的您希望做什么?提示提供 WD SmartWare 软件操 作入门的三个选项:

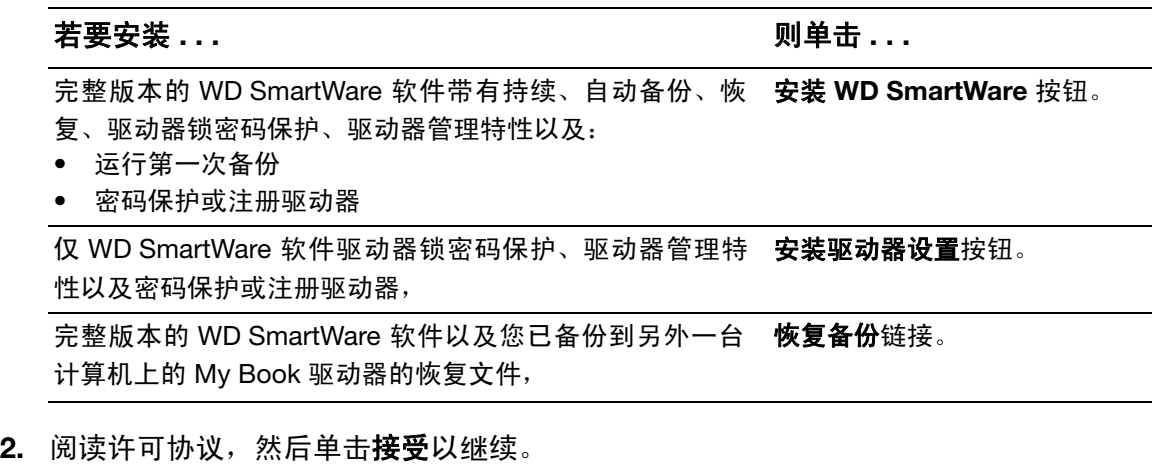

3. 等待软件安装过程完成。这可能需要花几分钟。

4. 软件安装完成后:

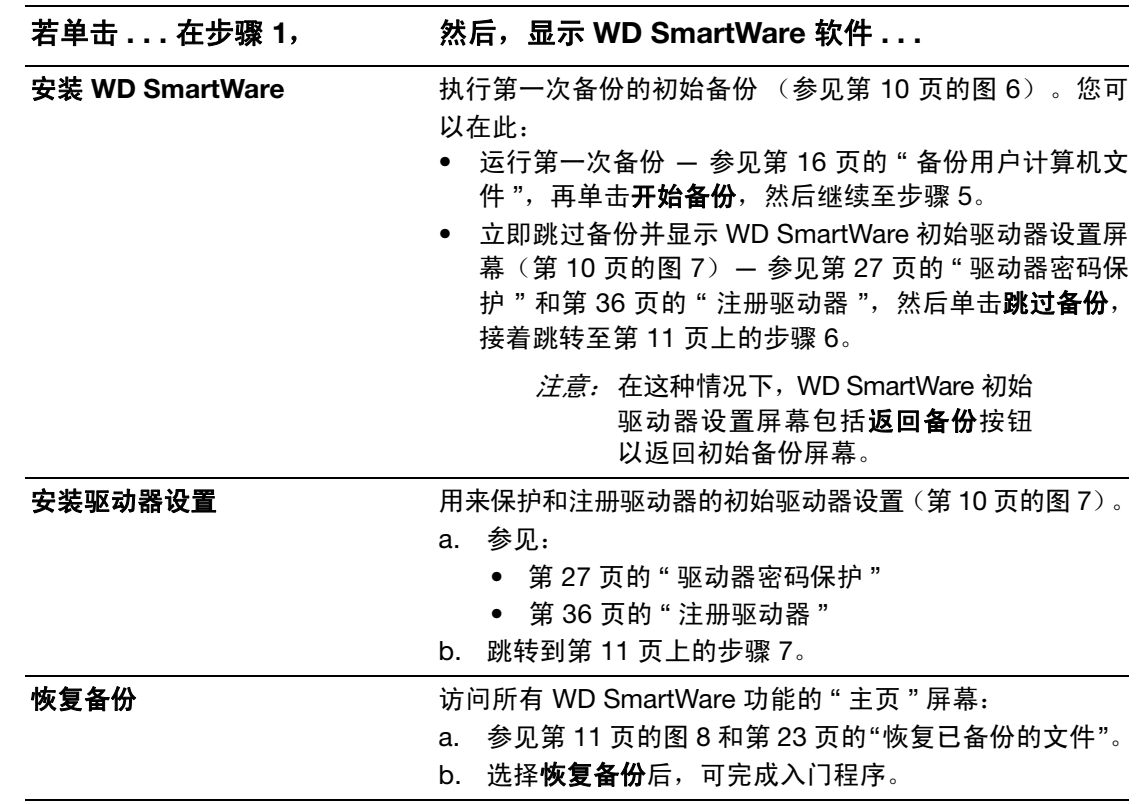

*注意:*初始 " 备份及驱动器设置 " 屏幕仅显示一次 — 即初次将 WD SmartWare 软 件安装到计算机上时。此后,启动软件将显示 " 主页 " 屏幕,以便选择操作 选项。

- <span id="page-13-0"></span>5. 运行第一次备份:
	- a. 单击继续设置, 以显示 WD SmartWare 初始驱动器设置屏幕(参见第10[页的图](#page-14-1) 7)。
	- b. 参见第 27 页的"[驱动器密码保护](#page-31-2)"和第 36 页的"[注册驱动器](#page-40-1)",然后单击继续, 以显示 WD SmartWare " 主页 " 屏幕 (第 11 [页的图](#page-15-2) 8)。

选择安装 WD SmartWare 并运行第一次备份后, 可完成入门程序。

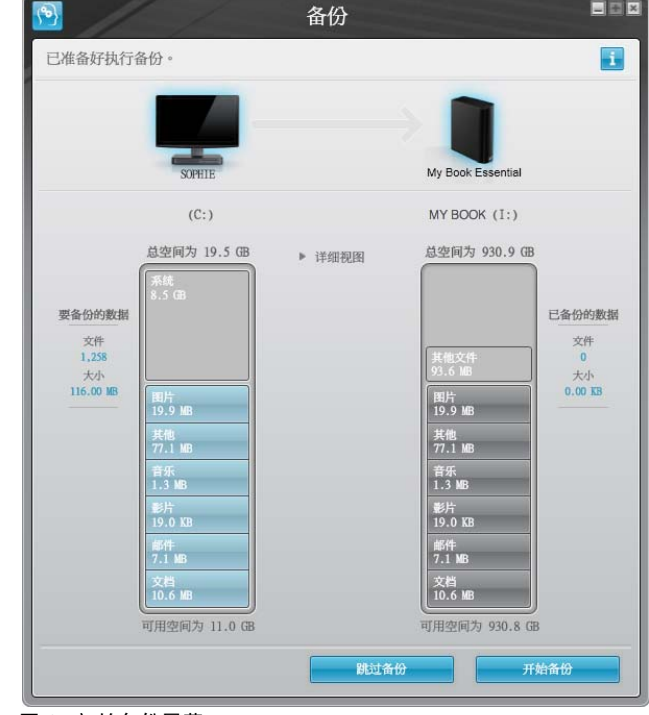

<span id="page-14-0"></span>图 6. 初始备份屏幕

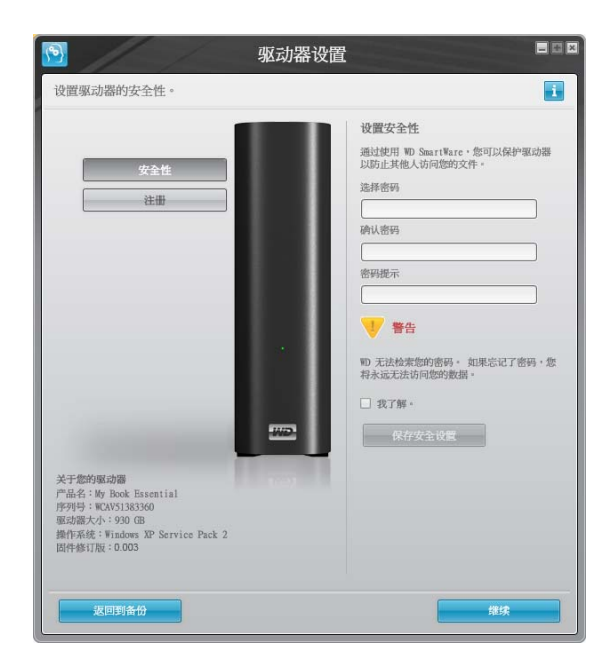

WD SmartWare 驱动器初始设置屏幕

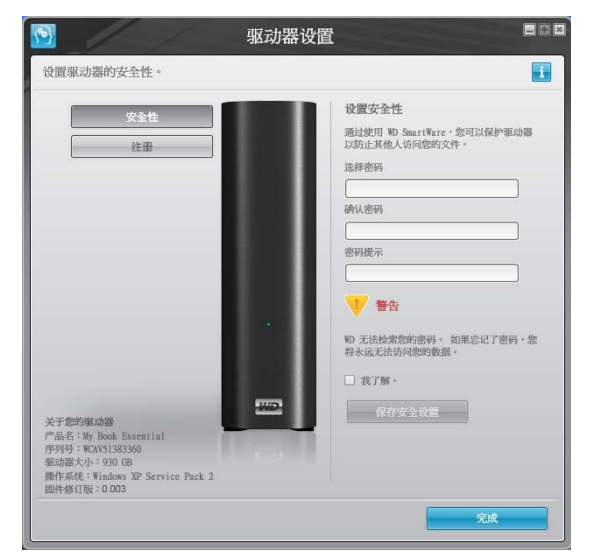

驱动器管理驱动器初始设置屏幕

<span id="page-14-1"></span>图 7. 驱动器初始设置屏幕

<span id="page-15-0"></span>6. 密码保护或注册驱动器之后,请单击继续以关闭 WD SmartWare 初始驱动器设置屏幕 并显示 WD SmartWare " 主页 " 屏幕 ([图](#page-15-2) 8)。

选择安装 WD SmartWare 并跳过备份后,可完成入门程序。

- <span id="page-15-1"></span>7. 密码保护或注册驱动器之后,请单击完成以关闭驱动器管理驱动器初始设置屏幕。 选择安装驱动器设置后,可完成入门程序。这种情况下,会显示以下一条信息:
	- 打开 WD SmartWare 软件,显示驱动器管理 " 主页 " 屏幕(参见第 12 [页的图](#page-16-1) 9), 其中带有执行所有驱动器管理功能的设置选项卡 (参见第 35 页的 " [自定义驱动器](#page-39-2) [设置](#page-39-2) ")。
	- 单击设置选项卡,显示驱动器管理驱动器设置屏幕,您可以使用上面的首选项按 钮以启用备份和恢复功能 (参见第 27 [页的图](#page-31-3) 17 和第 39 页的 " [启用备份和恢复](#page-43-1) [功能](#page-43-1) ")。

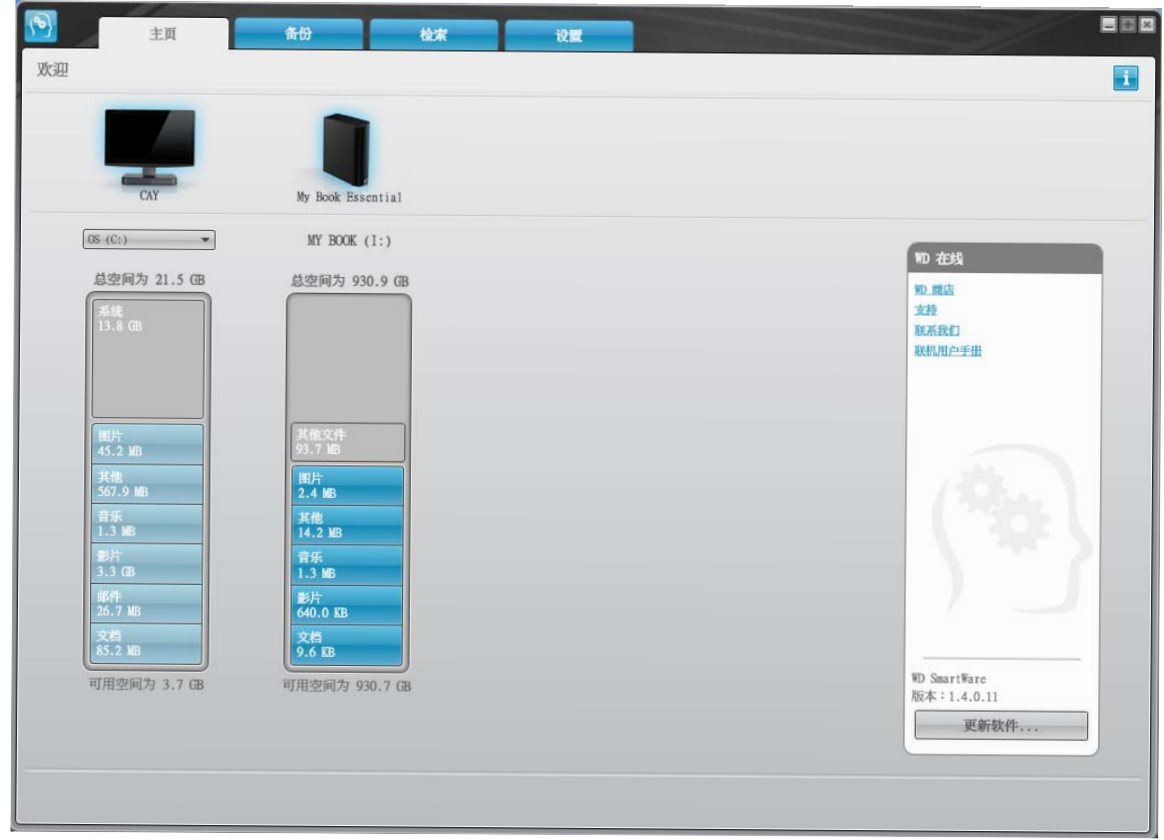

<span id="page-15-2"></span>图 8. WD SmartWare " 主页 " 屏幕

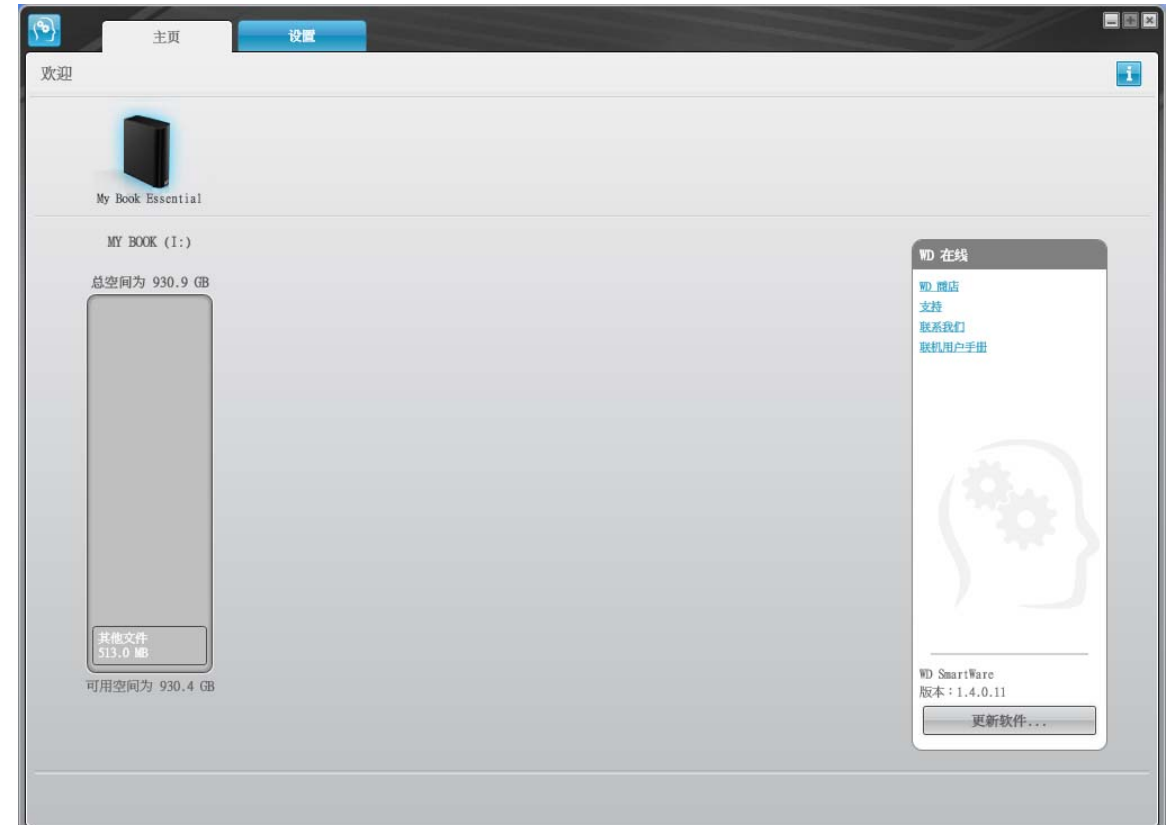

<span id="page-16-1"></span>图 9. 驱动器管理 " 主页 " 屏幕

# <span id="page-16-0"></span>WD SmartWare 概述

WD SmartWare 软件是一种简便易用的工具,利用该软件您可以:

- 保护驱动器 在驱动器设置中,创建密码以保护加密驱动器,防止未经授权访问或 数据失窃。
- 自动保护用户数据 当添加或更改文件时,进行即时、自动、持续进行备份。

*注意:* 只要 My Book 驱动器与计算机相连, 自动备份保护功能就会保持开启。此 后,当您断开驱动器与计算机的连接以及重新连接时,WD SmartWare 软件 将对计算机进行重新扫描,以查找最新或更改的文件,然后恢复到自动持续 备份状态。

- 备份时显示备份进程 眼见为实。可视化备份可对用户内容进行分类组织、分类显 示,并能显示备份进程。
- 轻松恢复丢失文件 无论丢失的是全部数据,还是重要文件被覆盖,都可以将宝贵 数据还原到原来位置。

# <span id="page-17-0"></span>WD SmartWare " 主页 " 屏幕

WD SmartWare " 主页 " 屏幕提供四个选定的选项卡选项:

- " 主页 " 一 提供 " 容量指示器 ",显示您计算机内或连接的每个驱动器的容量 ( 参见 第 11 [页的图](#page-15-2) 8)
- 备份 管理现有备份或创建重要数据(包括影片、音乐、文档、电子邮件及图片等) 的新备份 (参见第 17 [页的图](#page-21-0) 10)
- 恢复 恢复已丢失或被覆盖的重要数据 (参见第 24 [页的图](#page-28-0) 13)
- 设置 安全性、诊断、电源设置及备份参数的管理 (参见第 20 [页的图](#page-24-1) 11)

在 WD SmartWare "主页"屏幕,您可以修改使用下拉选框 (以您的计算机命名)分类的 主驱动器。通过选择不同驱动器, WD SmartWare 软件将识别该驱动器上的文件类型。然 后单击:

- 备份选项卡,将文件从选定驱动器备份到 My Book 驱动器
- 恢复选项卡, 将备份的文件从 My Book 驱动器恢复到计算机上的任意位置

在计算机硬盘驱动器的"内容指示器"中,所有可备份的文件将以六种类型显示,背景为 蓝色,其中:

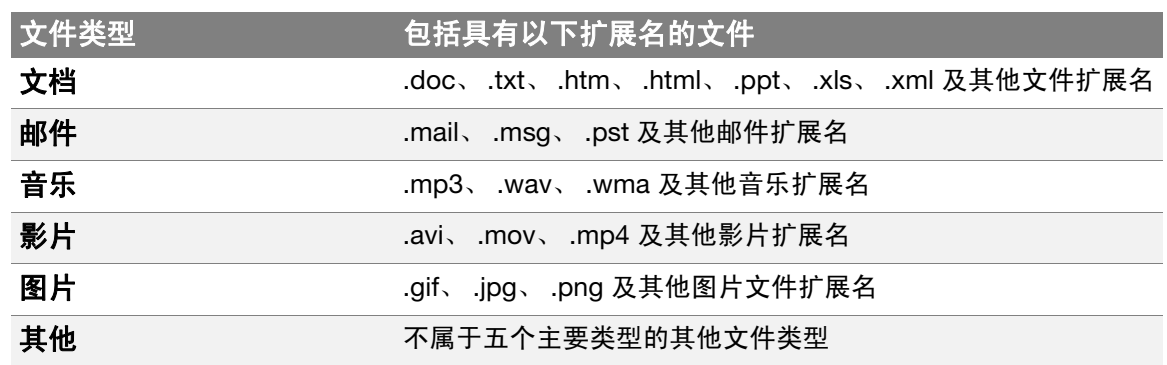

欲了解所有文件扩展名的完整列表,请登录 <http://support.wdc.com>,以查看 WD 知识库 中的 Answer ID 3644。

注意:

- 系统文件类型会以暗灰色背景显示,它包括所有不可备份的操作系统文件。不可备 份的文件包括系统文件、程序文件、应用程序和工作文件(如 .tmp 和 .log 文件)。
- 已恢复文件类型也会以暗灰色背景显示, 它包括您从之前备份中恢复的文件。这些 文件也无法备份。
- 当光标置于文件类型之上时,可显示该类型的文件数量。

在 My Book 驱动器的 "内容指标器 " 中, 其他文件类型包括在驱动器属性的已用空间部分 显示的所有文件。该空间不适于备份。

法*意:* 其他文件类型中的少数文件 (初次安装 WD SmartWare 软件时, 即执行初 次备份前)属于系统文件及隐藏文件,是安装驱动器时计算机操作系统所存 储的文件。

#### <span id="page-18-0"></span>驱动器管理 " 主页 " 屏幕

选择**安装驱动器设置**、安装软件、完成驱动器初始设置并打开 WD SmartWare 软件后,出 现驱动器管理 " 主页 " 屏幕。 " 主页 " 屏幕有两个已选的屏幕选项:

- " 主页 " 提供可显示 My Book 驱动器容量和内容的 " 内容指示器 "(参见第 [12](#page-16-1) 页 [的图](#page-16-1) 9)
- 设置 管理与 WD SmartWare 驱动器设置屏幕相同的安全、诊断和电源设置并提 供首选项按钮,以启用备份和恢复功能 (参见第 27 [页的图](#page-31-3) 17)

当您复制文件到驱动器时, " 内容指示器 " 按六种类型显示文件:

- 文档
- 邮件
- 音乐
- 影片
- 图片
- 其他

参见第 13 页的 ["WD SmartWare "](#page-17-0) 主页 " 屏幕 ", 以了解文件类型描述。

注意: 其他文件类型中的少数文件 (初次安装 WD SmartWare 软件时, 即执行初 次备份前)属于系统文件及隐藏文件,是安装驱动器时计算机操作系统所存 储的文件。

# <span id="page-18-1"></span>查看信息 / 在线帮助主题

用户在每个 WD SmartWare 屏幕中,均可轻松获取在线帮助信息, 以按引导快速完成备份、 恢复及设置任务。当不知道如何操作时,可单击任何屏幕右上角的信息 / 在线帮助图标 | :

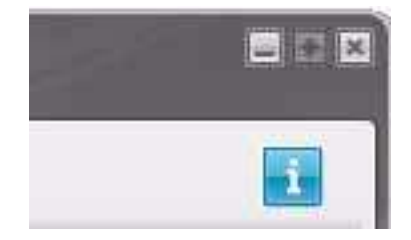

在阅读完在线帮助后,要关闭信息 / 帮助屏幕,可单击屏幕右上角的 "X" 图标。

# <span id="page-19-0"></span>未安装 WD SmartWare 软件的情况下开始操作

如果您没有安装 WD SmartWare 软件,您仍然可以将 My Book 作为外部硬盘驱动器使 用。但是,在这种情况下,您无法:

- 借助自动、持续备份保护数据 (参见第 16 页的 " [备份用户计算机文件](#page-20-2) ")
- 恢复丢失或损坏的较早版本的文件 (参见第 23 页的 " [恢复已备份的文件](#page-27-3) ")
- 使用密码确保驱动器和驱动器上所有文件的安全 (参见第 27 页的 " [驱动器加锁和](#page-31-4) [解锁](#page-31-4) ")
- 通过自定义软件和驱动器设置实现可能的最佳性能 (参见第 32 页的 " [驱动器管理](#page-36-4) [和用户自定义](#page-36-4) ")
- 使用内置诊断功能检查驱动器的运行情况(参见第 41 页的"[检查驱动器健康状态](#page-45-1)")

要放弃这些性能功能,在未安装 WD SmartWare 软件的情况下开始备份:

1. 单击 " 欢迎使用 WD SmartWare" 屏幕上的不安装,随后显示继续但不安装 WD SmartWare? 提示:

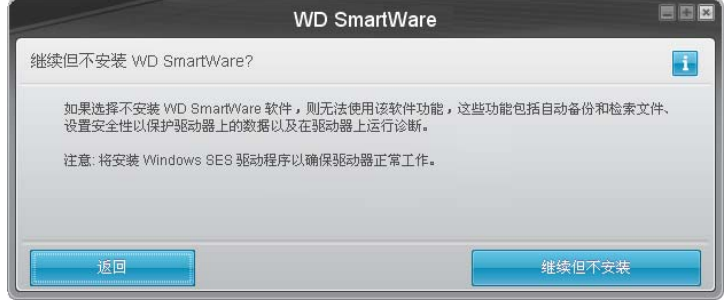

- 2. 单击:
	- 继续但不安装 若不想安装 WD SmartWare 软件。
	- 返回 如果您改变想法, 想安装 WD SmartWare 软件。在这种情况下, 请转至 第 8 页的 ["WD SmartWare](#page-12-0) 软件操作入门 "。

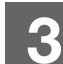

<span id="page-20-2"></span><span id="page-20-0"></span>备份用户计算机文件

本章包括如下主题:

[关于备份用户计算机文件](#page-20-1) [备份所有文件](#page-22-0) [高级备份功能](#page-23-0)

# <span id="page-20-1"></span>关于备份用户计算机文件

WD SmartWare 软件会自动、持续将计算机上的所有文件 (音乐、影片、图片、文档、电 子邮件及其它文件)备份至 My Book 驱动器。

注意:WD SmartWare 软件一次安装可支持多达三个经 WD SmartWare 配置的备 份驱动器。

WD SmartWare 软件对不同类型的文件进行分类后,仅单击开始备份按钮,即可备份所有 内容。或者,您可以选择特殊类型文件进行备份。

完成备份后, WD SmartWare 软件通过备份如下文件对文件进行保护:

- 用户计算机上创建的新文件或复制到硬盘驱动器上的新文件
- 已更改的现有文件

自动保护 — WD SmartWare 软件会自动执行保护,而无需用户参与 — 仅需确保 My Book 驱动器与计算机相连即可。

*注意:* 只要 My Book 驱动器与计算机相连, 自动备份保护功能就会持续有效。此 后,当您断开驱动器与计算机的连接以及重新连接时,WD SmartWare 软件 将对计算机进行重新扫描,以查找最新或更改的文件,然后恢复到自动持续 备份状态。

此外,备份屏幕(参见第17[页的图](#page-21-1) 10)还具有:

- 利用计算机磁盘驱动器 " 内容指示器 ",可查看每种类型文件的数量和存储空间。
- 详细视图内容选项框用于选择特殊文件类型或文件夹进行备份,点击应用更改按钮 后可确认选择。
- 开始备份及停止备份按钮,用以开始和停止备份操作。

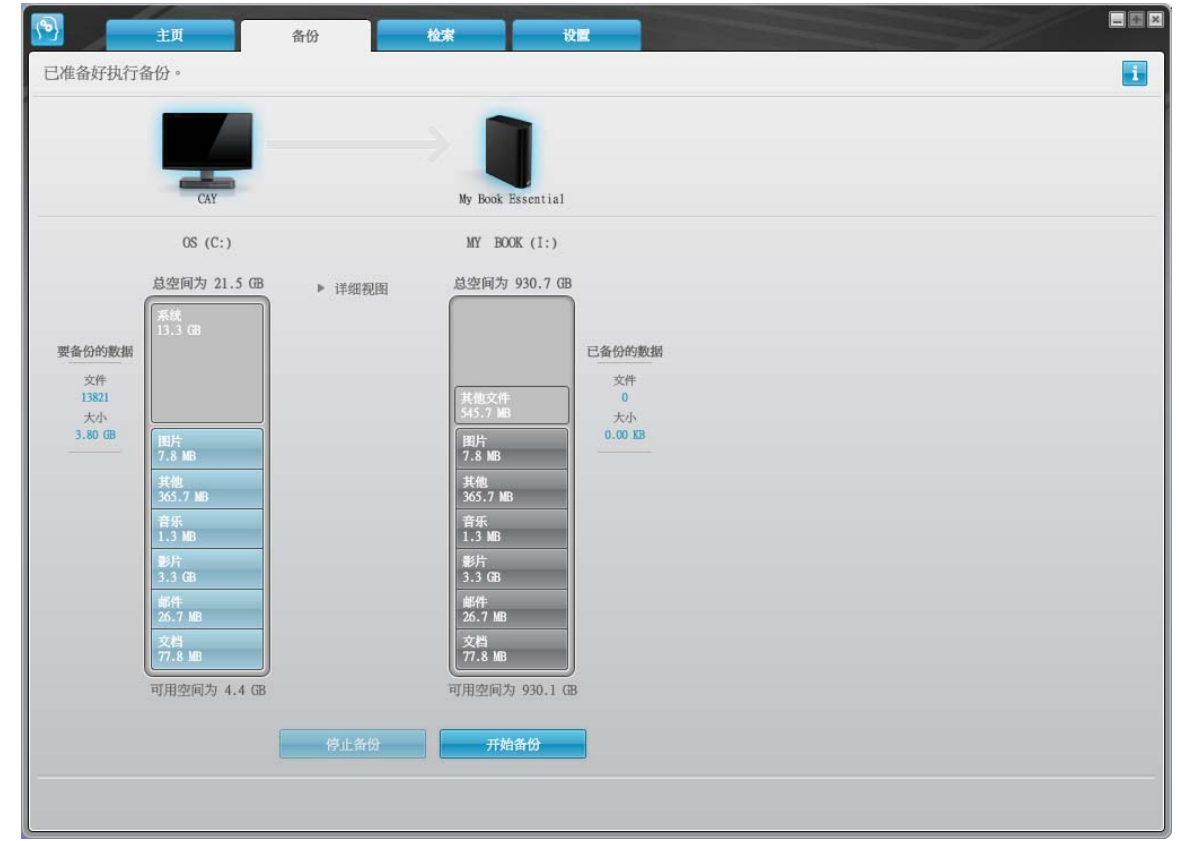

<span id="page-21-1"></span><span id="page-21-0"></span>图 10. 备份屏幕

在计算机磁盘驱动器的"内容指示器"中,若单击开始备份,则包含在备份中的文件类型 将显示为:

- 计算机硬盘"内容指示器"中为浅蓝色背景,表示原文件适于备份
- My Book 驱动器 " 内容指示器 " 中显示灰色背景,则表示原文件有潜在备份
- 深蓝色背景表示文件类型已被备份

在 My Book 驱动器的"内容指标器"中,其他文件类型包括在驱动器属性的已用空间部分 显示的所有文件。该空间不适于备份。

在 " 内容指示器 " 及详细视图内容选项框:

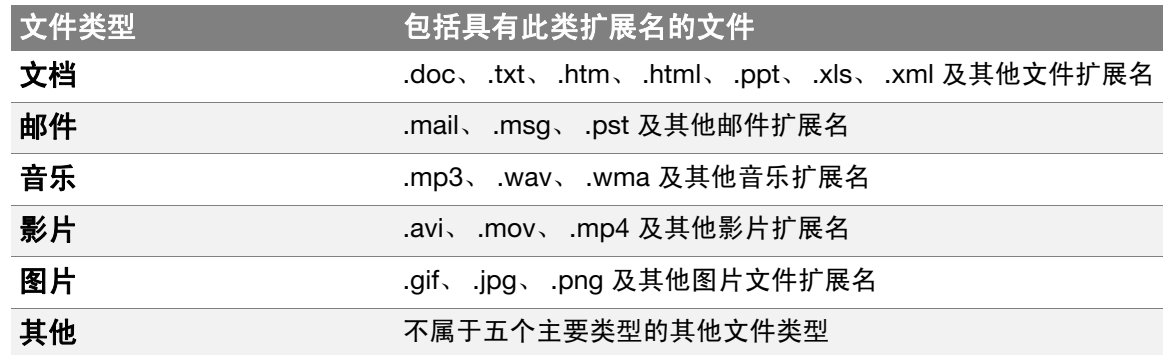

注意:

- 系统文件类型会以暗灰色背景显示,它包括所有不可备份的操作系统文件。不可备 份的文件包括系统文件、程序文件、应用程序和工作文件(如 .tmp 和 .log 文件)。
- 已恢复文件类型也会以暗灰色背景显示,它包括您从之前备份中恢复的文件。这些 文件也无法备份。
- 当光标置于文件类型之上时,可显示该类型的文件数量。
- 欲了解所有文件扩展名的完整列表,请登录 <http://support.wdc.com>,以查看 WD 知 识库中的 Answer ID 3644。

要备份其他内置硬盘驱动器,可单击主页选项卡,并选择驱动器。

# <span id="page-22-0"></span>备份所有文件

备份计算机内的所有文件:

- 1. 请单击备份选项卡,以显示备份屏幕 (参见第 17 [页的图](#page-21-1) 10)。
- 2. 单击开始备份以备份所有文件。
- <span id="page-22-1"></span>3. 在备份过程中:
	- 备份屏幕显示进程条和指示已备份的数据量的信息。
	- 计算机硬盘驱动器 " 内容指示器 " 蓝色背景改变为黄色 / 琥珀色,表示所有文件尚 未完成备份。
	- 当备份完毕时,My Book 驱动器 " 内容指示器 " 中每种类型文件的背景由灰色改为 蓝色。
	- 因 WD SmartWare 软件将在后台备份所有文件,因此,可继续设置驱动器,或执行 其他功能。
	- 停**止备份**按钮可用于停止备份。
- 4. 当成功完成备份的信息出现时,表示备份过程正常结束。

如果有文件无法备份, WD SmartWare 软件将显示:

- " 注意 " 信息,告知无法备份的文件数量
- 查看链接,点击后可查看文件列表,以及文件无法备份的原因

有些应用程序和正在运行的程序会限制文件备份。如果您无法确定某些文件无法被备 份的原因,可尝试:

- 保存并关闭所有已打开的文件
- 关闭所有正在运行的应用程序 包括电子邮件程序和网页浏览器
- 重要信息: 出现"注意"信息时,表示用户驱动器已满,驱动器没有足够的空间 来完成备份。

最佳方法就是将驱动器作为长期文档存储设备:

- a. 单击主页选项卡,以显示 " 主页 " 屏幕。
- b. 单击 WD Online 选项框中的 WDStore 链接, 以查看"西部数据在线商 店 " 网址。
- c. 单击**外部硬盘驱动器**并选择最佳驱动器, 以满足用户未来需求。
- 5. 如果您单击停止备份([在步骤](#page-22-1) 3), 停止备份?确认提示将提醒用户是否在完成备份前 停止操作, WD SmartWare 软件将移除已复制到 My Book 驱动器上的所有备份文件。 要继续,可单击:
	- 继续备份,忽略停止请求并恢复备份
	- 停止备份,按照请求,停止备份并移除新创建的备份文件

# <span id="page-23-0"></span>高级备份功能

高级备份功能包括:

- 选择特殊内容进行备份
- 更改备份软件设置:
	- 选择要保留的备份版本数量
	- 暂停备份,直到计算机空闲为止

#### <span id="page-23-1"></span>选择特殊内容进行备份

备份计算机的某些文件:

1. 在备份屏幕上 (参见第 17 [页的图](#page-21-1) 10), 选择详细视图, 以打开备份文件内容选项框:

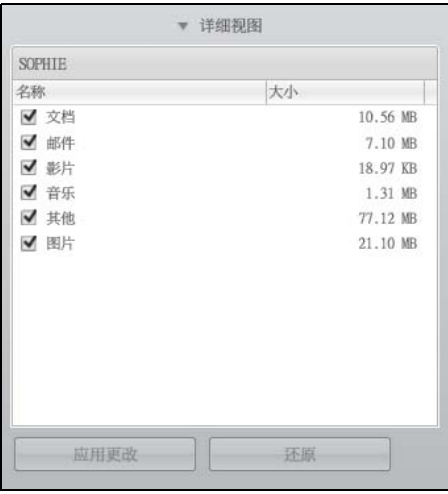

- 2. 在备份文件内容选项框中:
	- 若要在备份中包含某种文件类型,则选中相应的复选框
	- 若要在备份中排除某种文件类型,则取消选择相应的复选框
- 3. 单击应用更改, 以刷新 My Book 驱动器的 "内容指示器"。
- 4. 单击开始备份, 以备份选定文件类型。

# <span id="page-24-0"></span>更改备份软件设置

要优化备份,您可以:

- 为每个文件指定备份版本数量
- 暂停备份,直到计算机空闲为止

#### 配置此类备份选项:

- 1. 单击设置选项卡,以显示"设置"屏幕(参见图 [11](#page-24-2))。
- 2. 单击设置软件,以显示"软件设置"屏幕(参见第21[页的图](#page-25-0) 12)。
- 3. 参见:
	- 第 21 页的 " [指定备份版本数量](#page-25-1) "
	- 第 22 页的 " [暂停备份,直到计算机空闲为止](#page-26-0) "

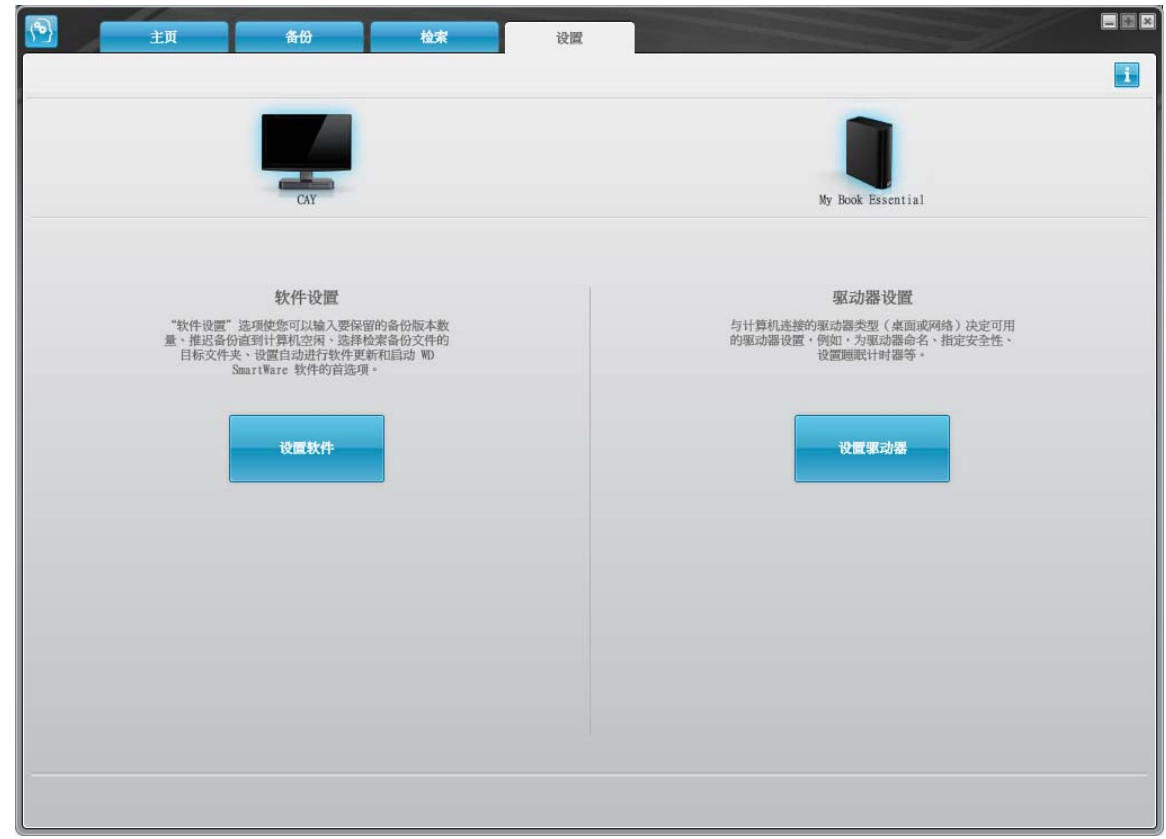

<span id="page-24-2"></span><span id="page-24-1"></span>图 11. WD SmartWare 设置屏幕

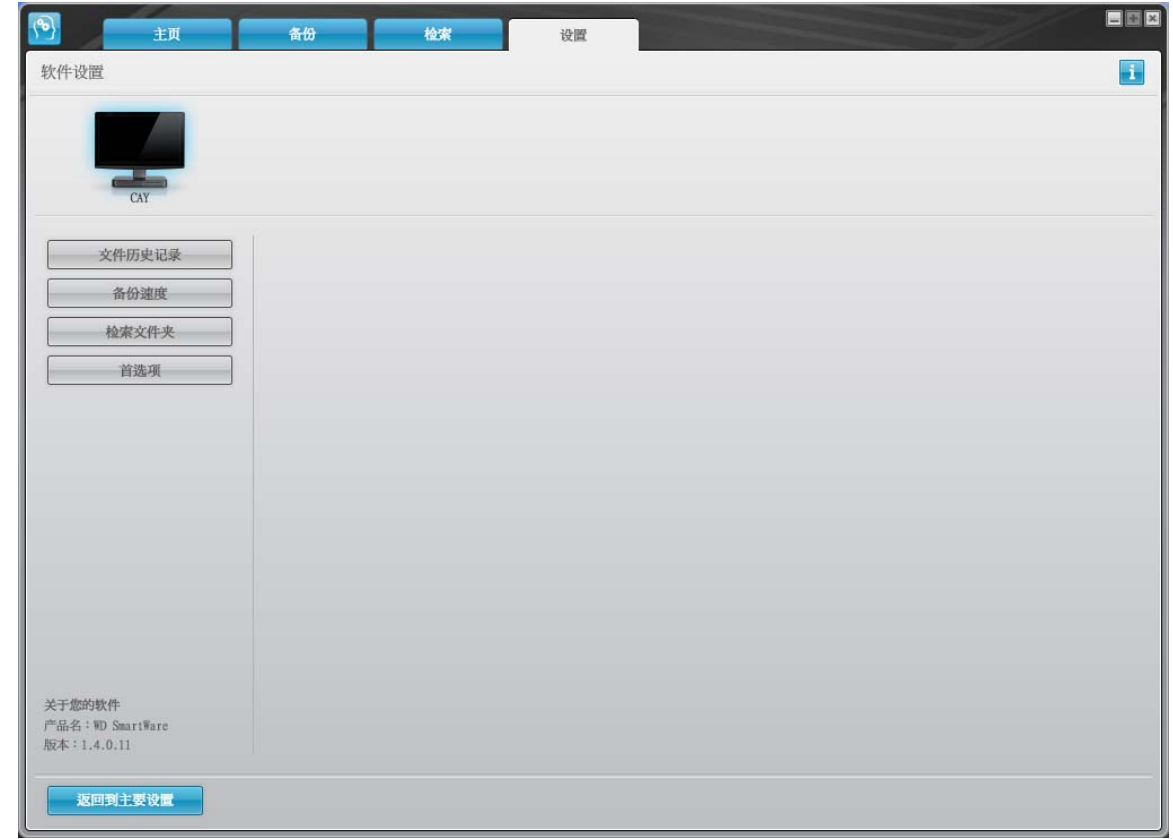

<span id="page-25-0"></span>图 12. 软件设置屏幕

<span id="page-25-1"></span>指定备份版本数量。WD SmartWare 软件最多能为每个文件保留 25 个旧版本。若文件被意 外覆盖或删除,或想查看数个版本前的文件, WD SmartWare 软件可为用户进行复制。对 于每个用于恢复的文件,应具有指定数量的最新版本,用户可选择保留 1 至 25 个版本。

保留更多版本:

- 有助于用户恢复很久以前的文件
- 占用更多的磁盘空间

指定每个文件保留的备份版本数量:

1. 在软件设置屏幕上(参见图 [12](#page-25-0)),单击文件历史记录,以显示"设置文件历史记录"对 话框:

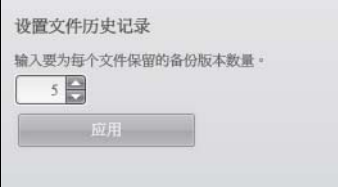

- 2. 在输入要为每个文件保留的备份版本数量对话框中,指定要保留的文件版本数量 (1-25)。
- 3. 单击应用, 以保存并使用新的备份版本数量。

<span id="page-26-0"></span>暂停备份,直到计算机空闲为止。大量备份会耗费很多时间,同时会消耗许多系统处理资 源。在计算机上工作时, WD SmartWare 软件在后台工作, 使用最少的计算机资源。如果您 想在计算机处于空闲状态前暂停所有备份的活动,您可以启用备份速度选项实现这一操作:

1. 在"软件设置"屏幕上(参见第 21 [页的图](#page-25-0) 12), 单击备份速度, 以显示"减慢备份速 度 " 对话框:

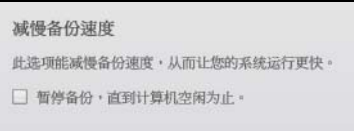

2. 选中或取消选择暂停备份,直到计算机空闲为止复选框,以启用或禁用"备份速度"选项。

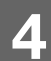

<span id="page-27-3"></span><span id="page-27-0"></span>恢复已备份的文件

本章包括如下主题:

[关于恢复文件](#page-27-1) [恢复一个文件](#page-27-2) [恢复文件夹](#page-30-0) [恢复较早版本文件或删除的文件](#page-30-1) [恢复所有内容](#page-30-2)

# <span id="page-27-1"></span>关于恢复文件

您可使用 WD SmartWare 软件轻松恢复已备份到 My Book 驱动器上的文件,并复制文件到:

- 其在计算机中的原始位置
- 特定的恢复文件夹

恢复过程通常包括五个步骤:

- 1. 在主页屏幕,选择要恢复文件的源驱动器。
- 2. 选择要恢复的源备份。
- 3. 选择是否将文件复制到特定恢复文件夹还是恢复到原始位置。
- 4. 选择要恢复的文件 可以是单个文件、文件夹或所有内容。
- 5. 恢复一些文件。

# <span id="page-27-2"></span>恢复一个文件

在 " 主页 " 屏幕选择驱动器后,恢复一个文件:

- 1. 单击恢复选项卡,显示"恢复"屏幕(参见第24[页的图](#page-28-1) 13)。
- 2. 在已备份卷选项框中选择要恢复文件或文件夹的源 WD SmartWare 盘卷, 并单击选择 目标,以显示为恢复文件选择目标屏幕 (参见第 24 [页的图](#page-28-2) 14)。
- 3. 在为恢复到的文件选择目标屏幕:

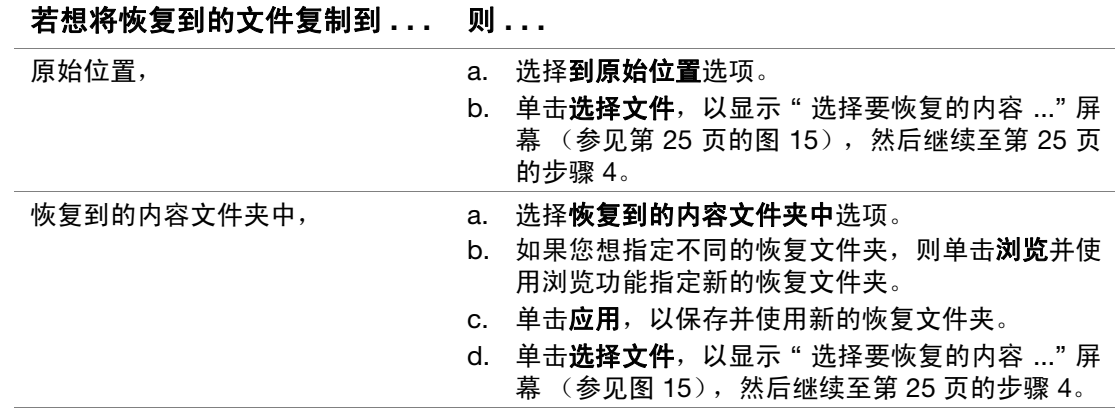

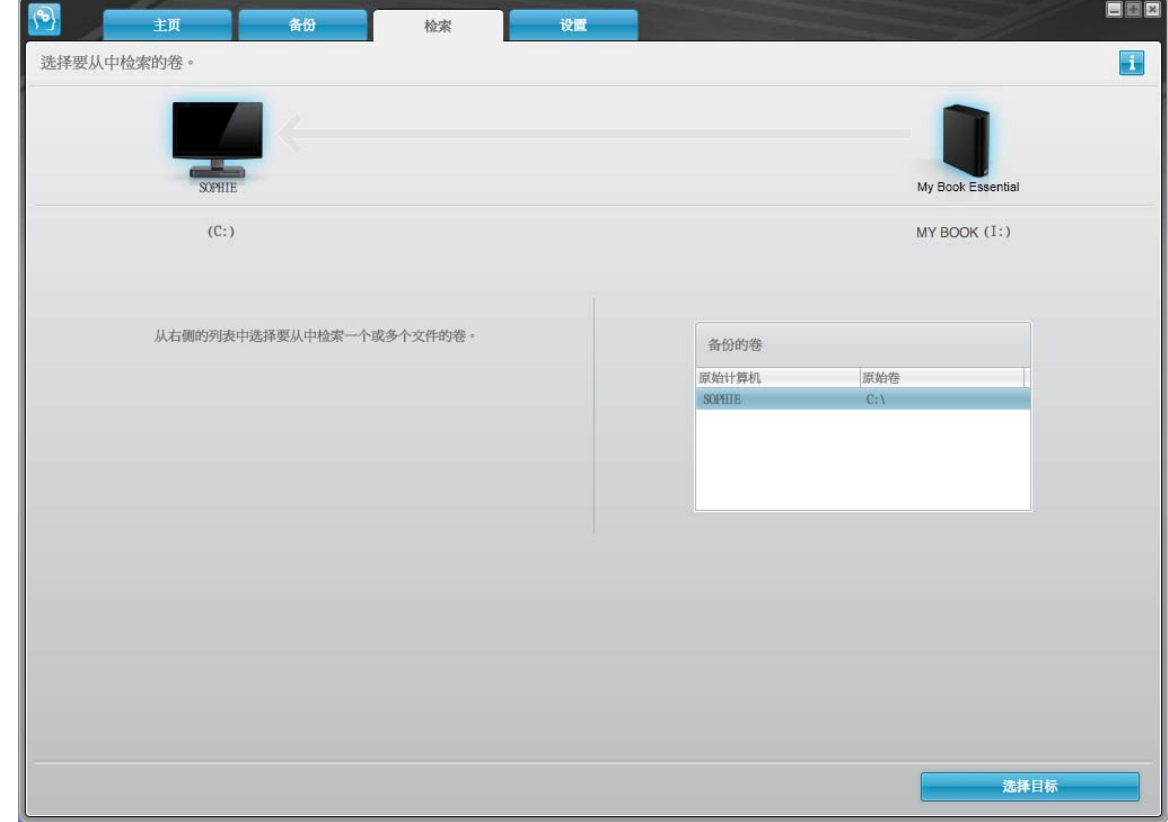

<span id="page-28-1"></span><span id="page-28-0"></span>图 13. 恢复屏幕

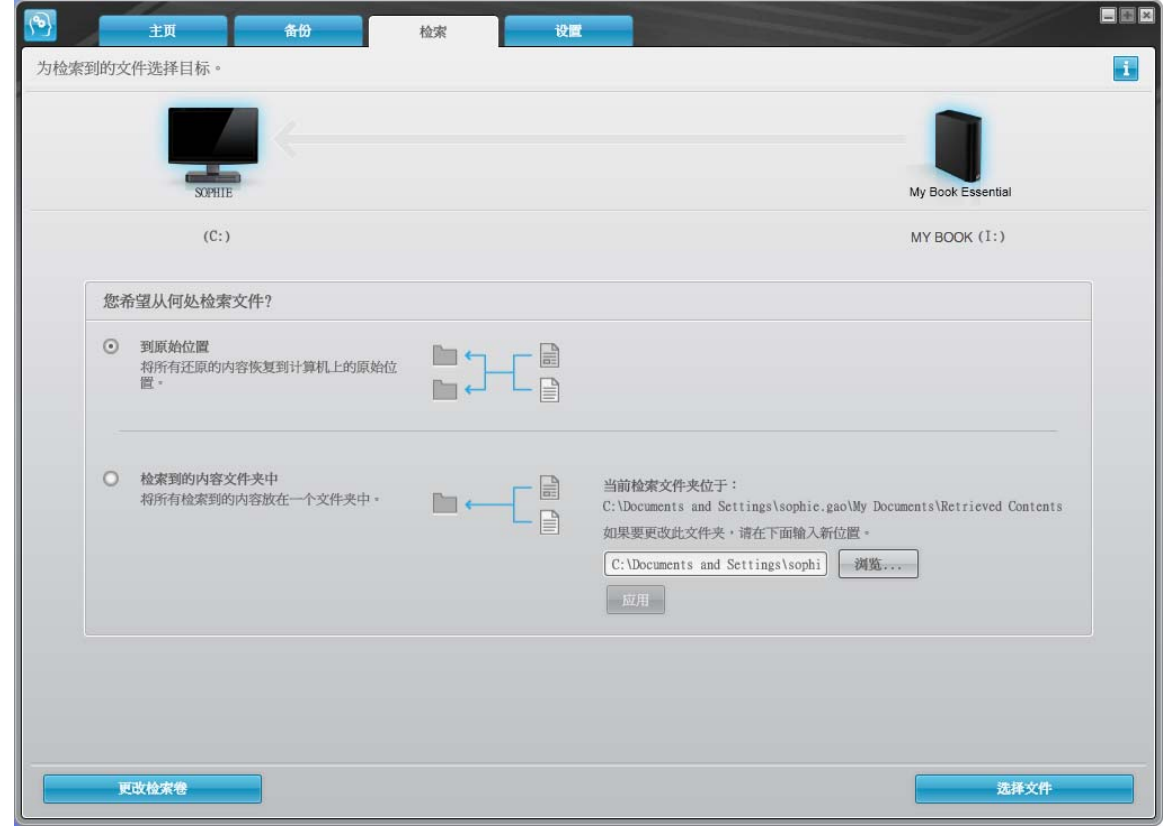

<span id="page-28-2"></span>图 14. " 为恢复到的文件选择目标 " 屏幕

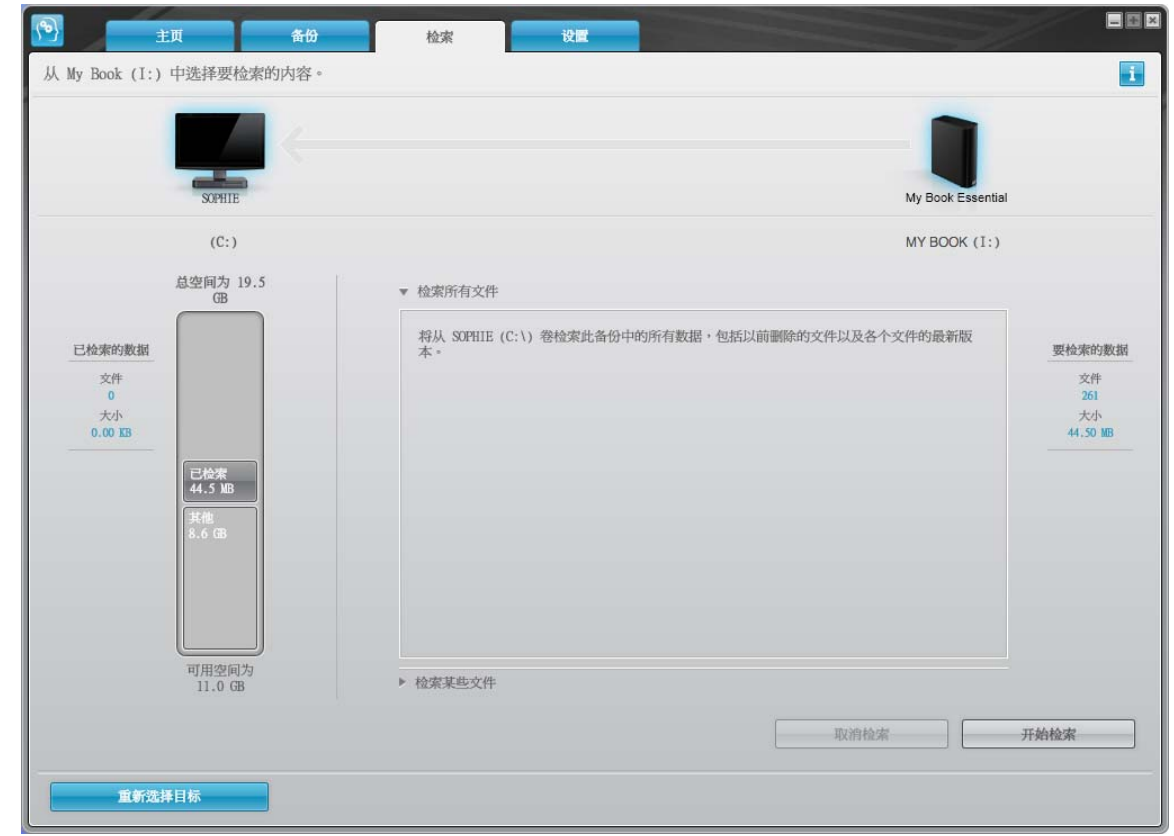

<span id="page-29-0"></span>图 15. " 选择要恢复的内容 " 屏幕

- <span id="page-29-1"></span>4. 在选择要恢复的内容 ... 屏幕,选择恢复某些内容,以显示恢复文件选项框(参见第26页 [的图](#page-30-3) 16)。
- 5. 浏览文件夹结构,查找所需内容。此外,您还可使用搜索框,输入要查找的文件或文件 夹名称 (或部分名称):
	- 单击相应的文件类型按钮,按类型列出文件:
		- 图片
		- 音乐
		- 影片
		- 文档
		- 其他
		- 邮件
	- 选择视图图标,列出单个文件。
	- 在搜索框中输入文件名全称或部分名称以查找文件,将问号 (?) 作为通配符以查找文 件并按 Enter 键开始搜索。要删除搜索过滤, 则删除搜索框内的所有文本, 并按 Enter。
	- 勾选与要恢复的文件或文件夹相应的复选框。
- 6. 单击开始恢复。

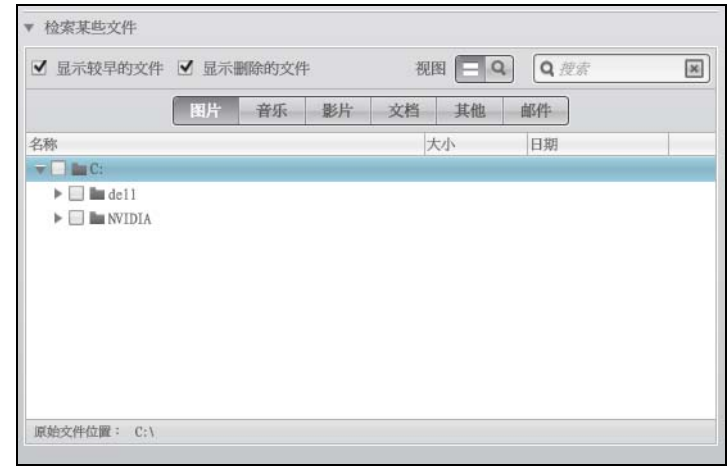

<span id="page-30-3"></span>图 16. 恢复文件选项框

- 7. 恢复期间:
	- 恢复屏幕显示进程条及信息,指示已备份到指定恢复位置中的数据数量。
	- 取消恢复按钮,用于停止恢复。
- 8. 出现恢复完成消息,表示恢复完成。

已完成部分恢复信息,表示用于恢复的选定文件未被复制到指定恢复位置。这种情况 下,会显示以下一条信息:

- 显示**文件未恢复**信息,提供未恢复的文件数量和有关恢复失败的信息屏幕链接。单 击查看文件链接,可查看未恢复的文件列表和恢复失败的原因。
- 目标已满信息,表示计算机没有足够的磁盘空间,不能完成恢复。

# <span id="page-30-0"></span>恢复文件夹

要从驱动器恢复文件夹及文件夹内的所有内容(可能有多种类型),可在恢复文件选项框 (参见图 [16](#page-30-3)), 右键单击相应文件夹并选择**在所有内容类型中选择文件夹**。

#### <span id="page-30-1"></span>恢复较早版本文件或删除的文件

在恢复文件选项框中(参见图 [16](#page-30-3)),选择显示删除的文件复选框和 / 或显示较早的文件复 选框。当选择要恢复的内容时,可选择已被覆盖或删除的文件。同样,以这种模式恢复的 全部文件夹还将恢复较早的文件和删除的文件。

#### <span id="page-30-2"></span>恢复所有内容

在"选择要恢复的内容 ..."屏幕中(参见第 25 [页的图](#page-29-0) 15), 选择恢复所有文件选项, 将恢 复所有类型内容,并将其复制到原始位置或 " 恢复内容 " 文件夹中。

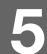

<span id="page-31-4"></span><span id="page-31-0"></span>驱动器加锁和解锁

本章包括如下主题:

[驱动器密码保护](#page-31-1) [驱动器解锁](#page-32-0) [更改密码](#page-34-1) [关闭驱动器加锁功能](#page-35-0)

#### <span id="page-31-2"></span><span id="page-31-1"></span>驱动器密码保护

您可为驱动器设置密码保护,以防止他人使用驱动器或访问驱动器中的文件。

注意! WD SmartWare 软件采用用户自设密码, 对驱动器进行电子加锁和解锁。如果 **您忘记密码,就无法访问驱动器内的数据或写入新数据。在再次使用前,必须将驱动器** 内容擦除。

在初始开始操作过程中, 或从 " 驱动器设置 " 屏幕上的 WD SmartWare 设置选项卡访问 " 设 置安全性"对话框以进行密码管理。然后,您可以:

- 创建密码
- 更改密码
- 删除密码

创建密码防止他人访问驱动器上的文件。

- 1. 单击设置选项卡, 以显示 WD SmartWare "设置"屏幕 (第 20 [页的图](#page-24-1) 11) 或驱动器 管理驱动器设置屏幕 (图 [17](#page-31-5))。
- 2. 如果已打开 WD SmartWare " 设置 " 屏幕, 请单击**设置驱动器**, 以显示 WD SmartWare 驱动器设置屏幕 (参见图 [17](#page-31-5))。

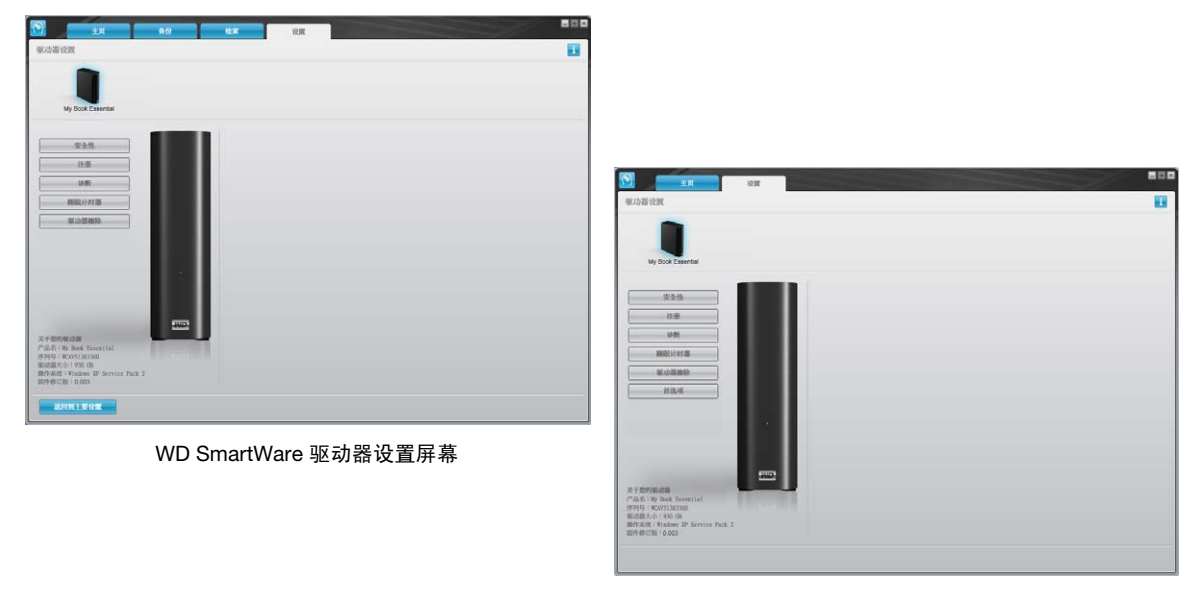

#### <span id="page-31-5"></span><span id="page-31-3"></span>图 17. 驱动器设置屏幕

驱动器管理驱动器设置屏幕

3. 在驱动器设置屏幕,单击安全性,以显示"设置安全性"对话框:

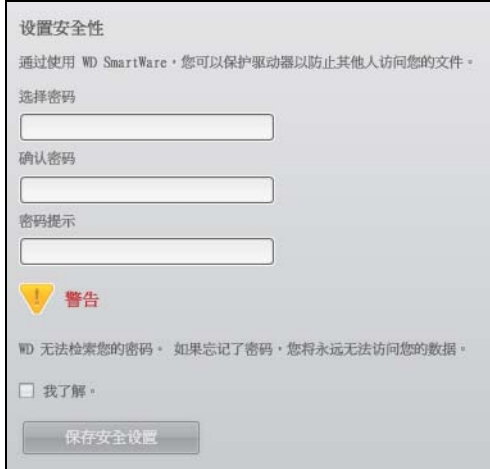

- 4. 在选择密码文本框中输入用户密码。
- 5. 在确认密码文本框中重新输入密码。
- 6. 在密码提示文本框中输入提示,以帮助用户回忆密码。
- 7. 如果忘记密码,请阅读有关数据可能丢失的警告。
- 8. 单击我了解复选框,表明接受这种风险。
- 9. 单击保存安全设置, 以保存密码并启用驱动器密码保护。

注意! 创建密码后,只要继续当前的工作,驱动器仍然处于*解锁*状态。然后, WD SmartWare 软件:

- 会在您关机、断开驱动器连接或计算机进入睡眠模式时,对驱动器加锁
- 会在您重新启动计算机或重新连接驱动器时,要求您输入密码,对驱动器进行解锁

#### <span id="page-32-0"></span>驱动器解锁

当您为防止他人访问驱动器上的文件而创建密码后,您需在完成以下操作后输入密码,方 可对驱动器解锁:

- 您关机并重启计算机
- 驱动器与计算机的断开与重新连接
- 计算机退出睡眠模式

即使计算机上没有安装 WD SmartWare 软件,您也要如此操作。

# <span id="page-33-0"></span>利用 WD SmartWare 软件为驱动器解锁

只要您关闭和重启计算机时,或将驱动器与计算机断开或重新连接时, WD SmartWare 软 件会在 My Book 驱动器的内容指示器处显示已锁定驱动器信息:

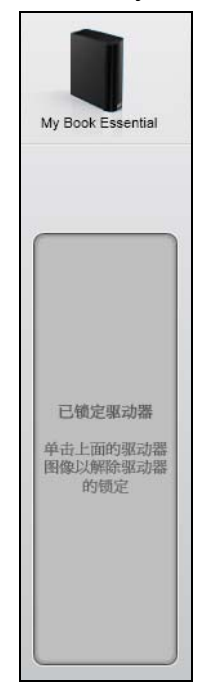

利用 WD SmartWare 软件为驱动器解锁:

1. 按照提示,单击已锁定驱动器消息上方的 My Book 图像, 以打开 WD SmartWare 驱动 器解锁屏幕:

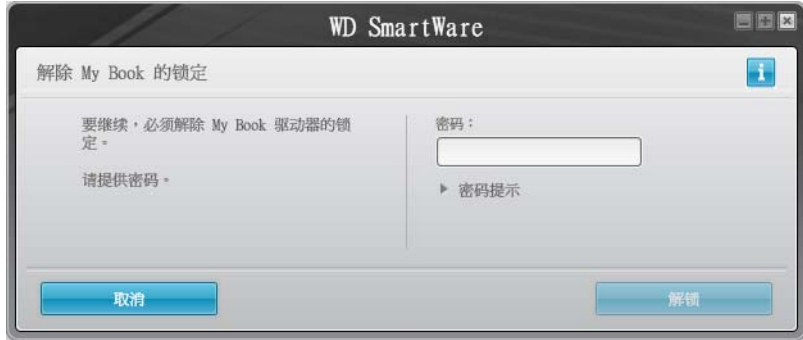

- 2. 请在密码文本框内输入密码。
- 3. 单击解锁, 为驱动器解锁并启用 WD SmartWare 软件。

#### <span id="page-34-0"></span>未安装 WD SmartWare 软件的情况下为驱动器解锁

当将有密码保护的驱动器与未安装 WD SmartWare 软件的计算机相连接时,用户仍可使用 WD SmartWare 驱动器解锁实用工具,以在此解除驱动器的锁定。 WD SmartWare 软件通 过 Windows Explorer 显示中 " 我的电脑 " 下显示的 " 虚拟 " CD 驱动器 (VCD) 提供 " 驱动 器解锁 " 实用工具:

要在未安装 WD SmartWare 软件的情况下为驱动器解锁:

- 1. 启动 WD SmartWare 驱动器解锁工具,方法:
	- 利用计算机文件管理实用工具,打开 WD Unlock 虚拟 CD 并双击 Unlock.exe 文件
	- 单击开始 > 我的电脑并双击可移动存储的设备下的 WD Unlocker 虚拟 CD 图标

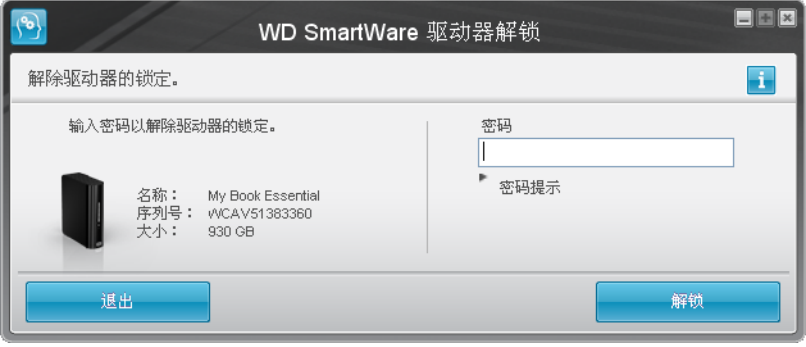

- 2. 请在密码文本框内输入密码。
- 3. 单击解锁为驱动器解锁。
- 4. 在您的驱动器已解锁提示栏,单击退出,以关闭 WD SmartWare 驱动器解锁实用工具 屏幕。

# <span id="page-34-1"></span>更改密码

要更改密码:

1. 单击任意一个 WD SmartWare 驱动器设置屏幕或驱动器管理驱动器设置屏幕上的安全性 (参见第 27 [页的图](#page-31-5) 17), 以显示 " 您的驱动器是安全的 " 对话框:

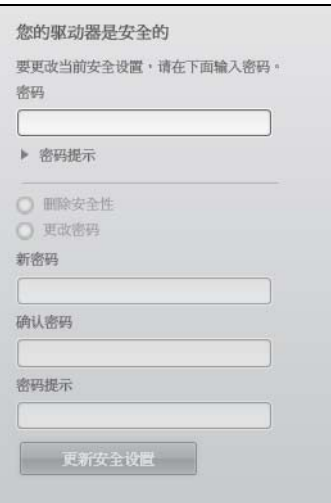

- 2. 在密码文本框输入当前密码。
- 3. 选择更改密码选项。
- 4. 在新密码文本框内输入新密码。
- 5. 在确认密码文本框内重新输入新密码。
- 6. 在密码提示文本框中,输入提示,以帮助用户回忆密码。
- 7. 单击更新安全设置,以更改密码。

#### <span id="page-35-0"></span>关闭驱动器加锁功能

要从驱动器取消密码保护:

1. 单击任意一个 WD SmartWare 驱动器设置屏幕或驱动器管理驱动器设置屏幕上的安全性 (参见第 27 [页的图](#page-31-5) 17), 以显示 " 您的驱动器是安全的 " 对话框:

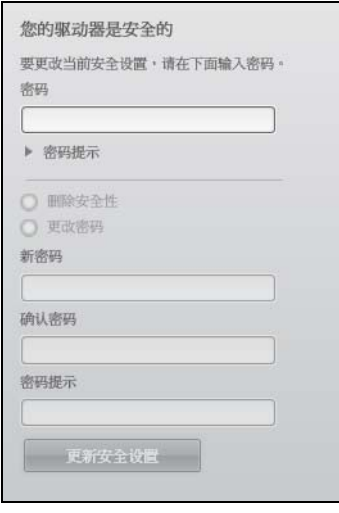

- 2. 请在密码文本框内输入密码。
- 3. 选择删除安全性选项。
- 4. 单击更新安全设置, 以删除驱动器密码保护, 并重新显示设置安全性屏幕。
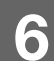

驱动器管理和用户自定义

本章包括如下主题:

使用 [WD SmartWare](#page-36-0) 图标 打开 [WD SmartWare](#page-36-1) 软件 [检查驱动器健康状态](#page-36-2) [监控图标警告](#page-37-0) [安全地断开驱动器的连接](#page-37-1) [自定义软件设置](#page-38-0) [自定义驱动器设置](#page-39-0) 卸载 [WD SmartWare](#page-44-0) 软件 恢复 [WD SmartWare](#page-44-1) 软件和磁盘图像

# <span id="page-36-0"></span>使用 WD SmartWare 图标

安装 WD SmartWare 软件后, WD SmartWare 图标出现在 Windows 任务栏中。

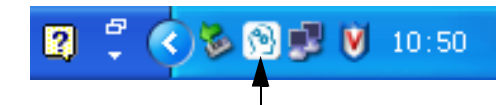

通过单击图标,您可以:

- 打开 WD SmartWare 软件
- 检查驱动器状态
- 显示器图标警告
- 安全地断开驱动器的连接

<span id="page-36-4"></span>下文说明如何使用图标和备用方法执行这些操作。

# <span id="page-36-1"></span>打开 WD SmartWare 软件

如果 WD SmartWare 软件没有自动打开, 您可以通过以下方式启动:

- 单击开始 > 所有程序 > WD SmartWare > WDSmartWare
- 双击任务栏中的 WD SmartWare 图标 图
	- 注意:还可以使用左键单击或右键单击任务栏中的 WD SmartWare 图标,并选择 WD SmartWare。

# <span id="page-36-3"></span><span id="page-36-2"></span>检查驱动器健康状态

将光标悬停在任务栏中的 WD SmartWare 图标上以查看已用的驱动器容量和驱动器温度, 以及确定驱动器是否已锁定:

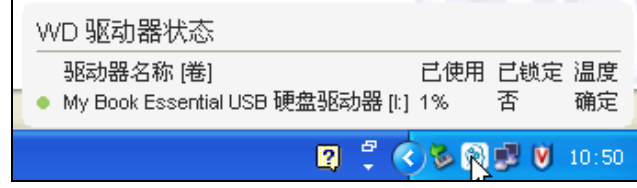

# <span id="page-37-3"></span><span id="page-37-0"></span>监控图标警告

任务栏中的 WD SmartWare 图标闪烁以表明驱动器状态:

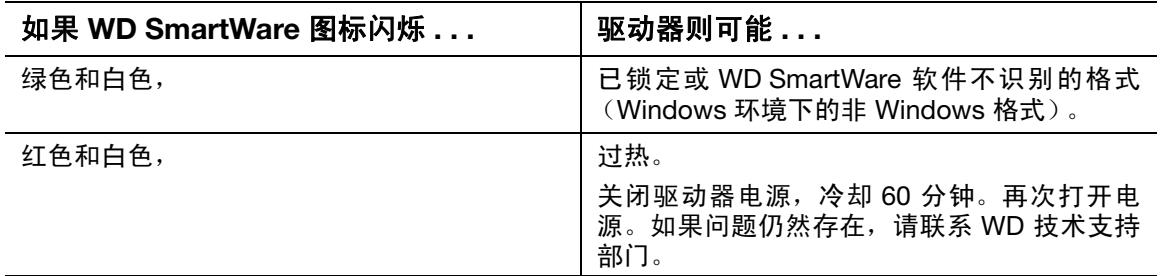

## <span id="page-37-2"></span><span id="page-37-1"></span>安全地断开驱动器的连接

注意! 为防止数据丢失,在关闭或取出驱动器前,请关闭所有活动窗口和应用程序。

可按以下方式从计算机安全地断开与驱动器的连接:

- 任务栏中的 WD SmartWare 图标
- 驱动器电源按钮

# 使用 WD SmartWare 图标

使用 WD SmartWare 图标安全地断开与驱动器的连接:

1. 右键单击任务栏中的 WD SmartWare 图标, 然后单击安全移除 My Book Essential USB 硬盘驱动器:

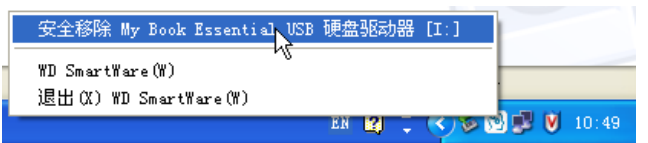

您可以听到驱动器电源关闭的声音。

2. 等待电源 / 活动 LED 熄灭, 然后断开驱动器与计算机的连接。

# 使用驱动器电源按钮

使用驱动器电源按钮安全地断开驱动器连接:

- 1. 按下 My Book 驱动器背面的电源按钮。 您可以听到驱动器电源关闭的声音。
- 2. 等待电源 / 活动 LED 熄灭, 然后断开驱动器与计算机的连接。

# <span id="page-38-0"></span>自定义软件设置

WD SmartWare 软件可帮助用户对软件设置进行快速自定义,使驱动器具备最佳性能,方 法是:

- 指定每个文件保留的备份版本数量
- 在计算机处于空闲状态前,限制备份
- 指定特殊文件夹,以存储从驱动器上恢复到的文件
- 自动检查 WD SmartWare 软件更新

要自定义 WD SmartWare 软件设置, 以实现驱动器最佳性能, 该设置位于软件设置屏幕上 (参见第 21 [页的图](#page-25-1) 12):

<span id="page-38-2"></span>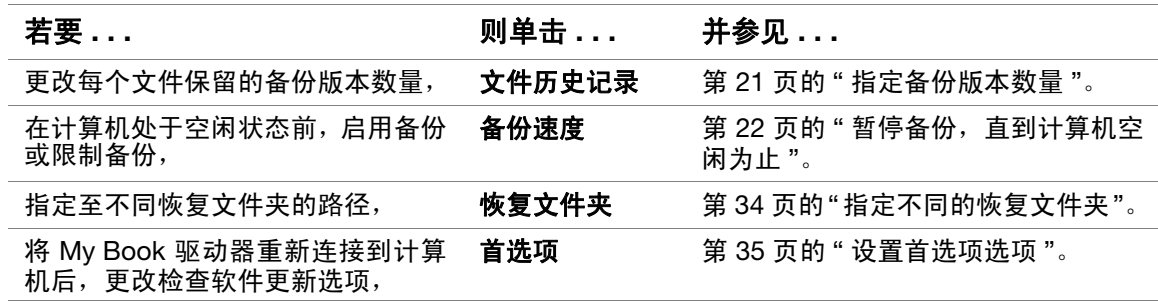

# <span id="page-38-1"></span>指定不同的恢复文件夹

开始恢复时,可选择要存储恢复文件的位置:

- <span id="page-38-3"></span>• 其在计算机中的原始位置
- 恢复到的内容文件夹

默认状态下, WD SmartWare 软件将创建和使用我的文档文件夹中的恢复到的内容子文件 夹。指定不同文件夹:

- 1. 您可以创建新文件夹,也可以指定要使用的现有文件夹。
- 2. 在"软件设置"屏幕(参见第 21 [页的图](#page-25-1) 12),单击恢复文件夹,以显示"设置恢复文 件夹 " 对话框:

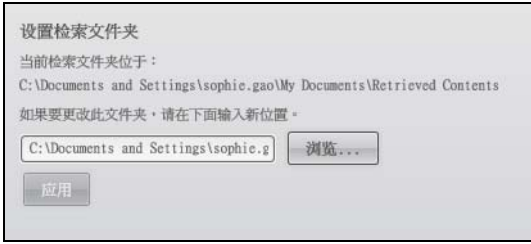

- 3. 单击浏览并使用浏览功能确定新的恢复文件夹。
- 4. 单击应用, 以保存并使用新的恢复文件夹。

# <span id="page-39-1"></span>设置首选项选项

启用后,每当将 My Book 驱动器重新连接到计算机上时,首选项选项都会检查软件更新情 况。它确保您始终使用最新版本的软件。

要启用或禁用首选项选项:

1. 在任意一个软件设置屏幕 (参见第 21 [页的图](#page-25-1) 12)或驱动器管理驱动器设置屏幕 [\(第](#page-31-1) 27 [页的图](#page-31-1) 17), 单击首选项, 以显示"设置首选项"对话框:

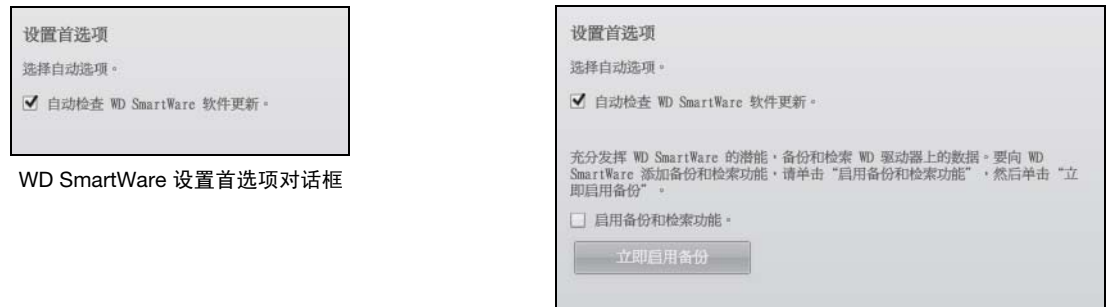

驱动器管理设置首选项对话框

2. 选择或取消选择**自动检查 WD SmartWare 软件更新**复选框,以启用或禁用 " 首选项 " 选项。

注意:参见第 39 页的 " [启用备份和恢复功能](#page-43-0) ",了解有关驱动器管理设置首选项对 话框中启用备份和恢复复选框的信息。

## <span id="page-39-0"></span>自定义驱动器设置

WD SmartWare 软件便于对驱动器进行快速自定义设置,以实现最佳性能:

- 安全性 创建、修改及禁用密码,确保其他人无法访问驱动器中的文件。
- 注册 注册驱动器,以在质保期间获取免费技术支持,查找软件更新、产品增强功 能及价格优惠信息。
- 诊断 运行诊断功能及状态检查,确保驱动器工作正常。
- 睡眠计时器 驱动器长期处于不活动状态时, 可关闭驱动器, 以节省能耗, 延长寿 命。
- 驱动器擦除 擦除驱动器中的所有内容,包括设置的任何密码。
- 首选项 如果已在"欢迎使用 WD SmartWare"屏幕上的您希望做什么?提示中选 择安装驱动器设置,则启用备份和恢复功能。

要自定义驱动器设置,以实现驱动器最佳性能,该设置位于 WD SmartWare 驱动器设置屏 幕或驱动器管理驱动器设置屏幕 (参见第 27 [页的图](#page-31-1) 17):

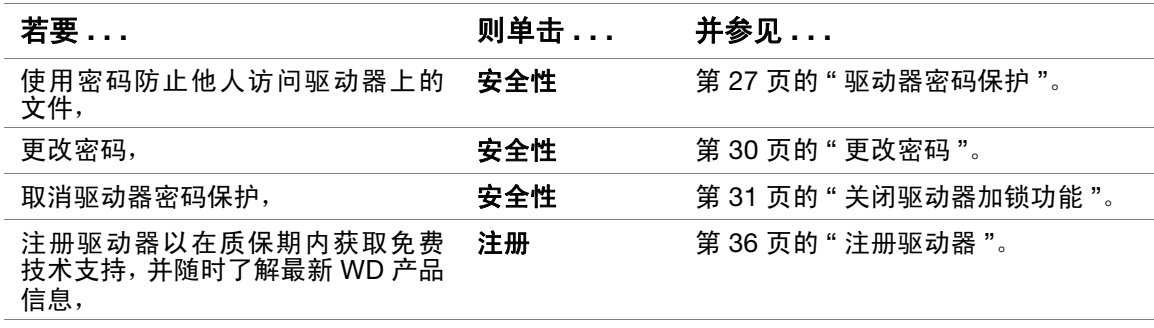

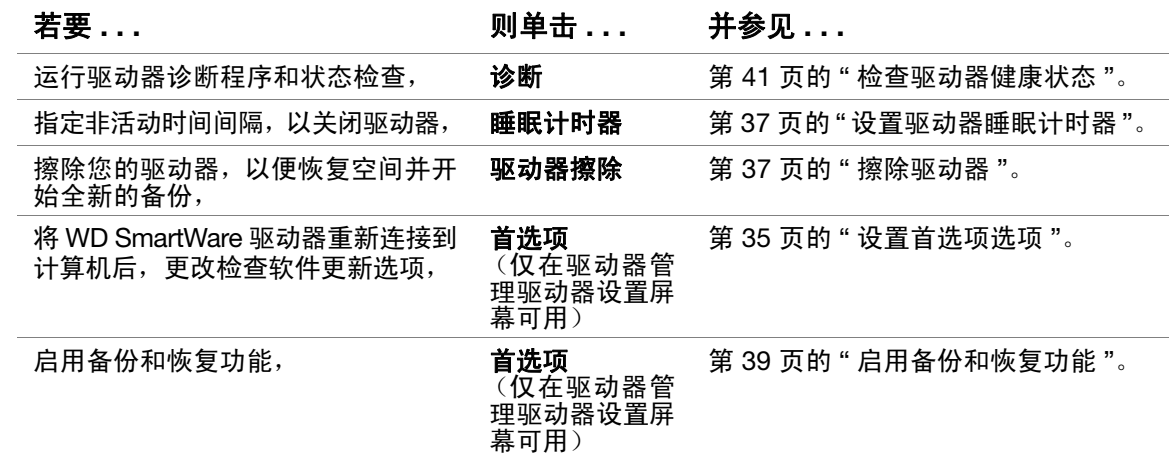

## <span id="page-40-0"></span>注册驱动器

WD SmartWare 软件利用计算机网络连接注册驱动器。注册驱动器,以在质保期间获得免 费技术支持,并随时更新最新 WD 产品,

- 1. 确保计算机已连接到互联网。
- 2. 在"驱动器设置"屏幕上(参见第27[页的图](#page-31-1) 17),单击注册以显示"注册驱动器"对话框:

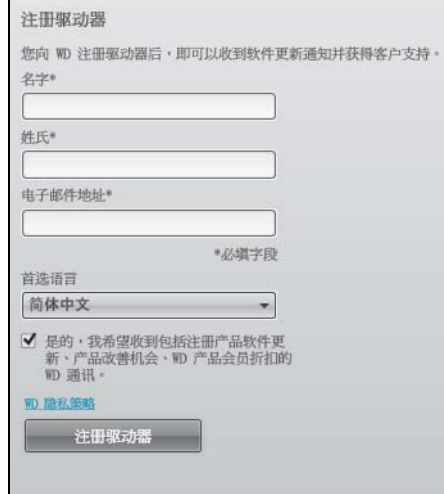

- 3. 在名字文本框中输入名。
- 4. 在姓氏文本框输入您的姓氏。
- 5. 在电子邮件地址文本框中输入您的电子邮件地址。
- 6. 在首选语言文本框,选择语言。
- 7. 选中或取消选择是的,我希望收到 ... 复选框, 以指定您是否想接收有关软件更新和价 格优惠的电子邮件通知。
- 8. 单击注册驱动器进行驱动器注册。

# <span id="page-41-5"></span><span id="page-41-0"></span>设置驱动器睡眠计时器

如果驱动器长期处于不活动状态,驱动器睡眠计时器将关闭其电源以节省电耗,最大限度 地降低驱动器的长期磨损。

为睡眠计时器指定非活动时间:

1. 在"驱动器设置"屏幕(参见第 27 [页的图](#page-31-1) 17),单击睡眠计时器以显示设置睡眠计时 器对话框:

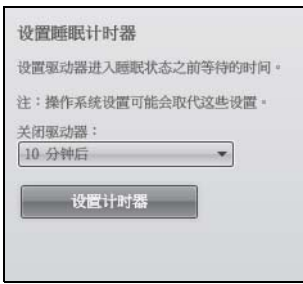

- 2. 在关闭驱动器选择框内, 选择要关闭驱动器的非活动时间间隔。
- 3. 单击设置计时器, 以保存并启用睡眠计时器选择。

#### <span id="page-41-3"></span><span id="page-41-1"></span>擦除驱动器

# 注意! 擦除驱动器会永久删除驱动器上的所有数据。在擦除驱动器前,应确保不再需要<br>驱动器上的数据。

注意: 擦除驱动器的同时, 还会删除 WD SmartWare 软件以及所有的支持文件、实 用工具、在线帮助和用户手册文件。驱动器擦除后,您可以下载这些文件, 将 My Book 恢复到原始配置。

WD SmartWare 软件提供两种驱动器的擦除方法,取决于您的 My Book 驱动器是否已 锁定:

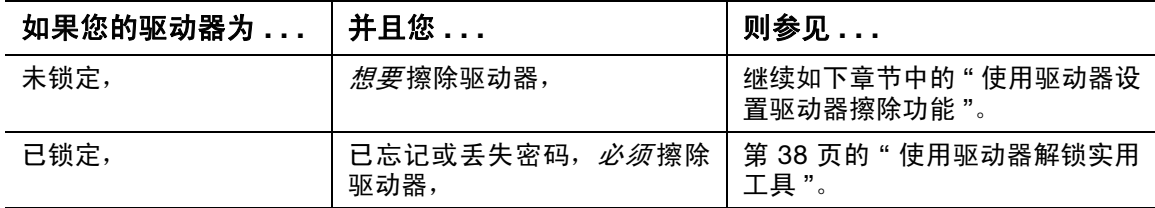

<span id="page-41-2"></span>使用驱动器设置驱动器擦除功能。驱动器未锁定时,擦除 My Book:

1. 在 " 驱动器设置 " 屏幕 ( 参见第 27 [页的图](#page-31-1) 17), 单击驱动器擦除以显示擦除驱动器对 话框:

<span id="page-41-4"></span>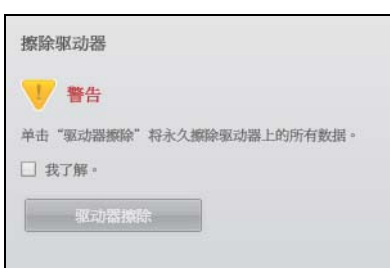

- 2. 若想擦除驱动器, 请阅读有关数据丢失的警告。
- 3. 单击我了解复选框,以表示接受这种风险。
- 4. 单击驱动器擦除, 以擦除驱动器。

驱动器擦除操作完成后,请转至 [support.wdc.com](http://support.wdc.com) 并参见知识库 Answer ID #5419,获取 有关下载和恢复 WD SmartWare 软件和 My Book 驱动器上的磁盘图像信息。

*注意:*擦除驱动器会删除用户密码。如果您还是想使用密码来保护您的驱动器, WD SmartWare 软件和磁盘图像恢复后,您将需要再操作一次。(请参阅[第](#page-31-0)  27 页的 " [驱动器密码保护](#page-31-0) "。)

<span id="page-42-0"></span>使用驱动器解锁实用工具。驱动器已锁定,并已忘记或丢失密码时,擦除 My Book:

- 1. 可以:
	- 单击"主页"屏幕上已锁定驱动器提示上方的 My Book 图像以显示 WD SmartWare 驱动器解锁屏幕:

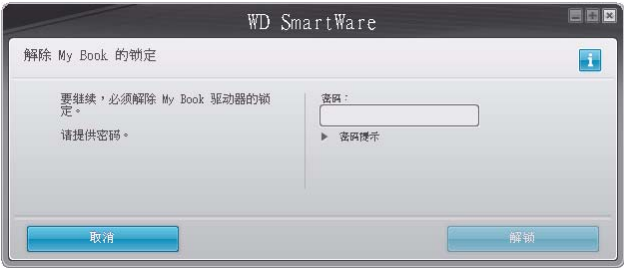

- 启动 WD SmartWare 驱动器解锁实用工具,方法:
	- 利用计算机文件管理实用工具,打开 WD Unlock 虚拟 CD 并双击 Unlock.exe 文件
	- 单击开始 > 我的电脑, 打开可移动存储设备下的 WD Unlock 虚拟 CD 列表, 然 后双击 Unlock.exe 文件

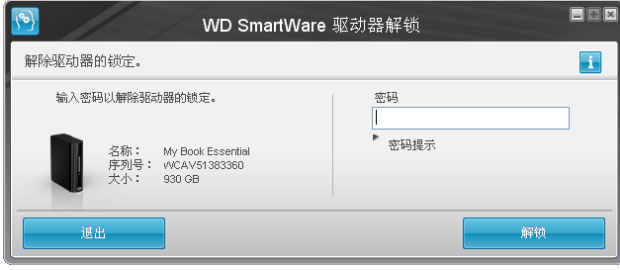

- 2. 通过以下方式尝试对驱动器解锁五次:
	- a. 请在密码文本框内输入密码。
	- b. 单击解锁。

3. 第五次无效的密码尝试会显示密码尝试次数过多提示:

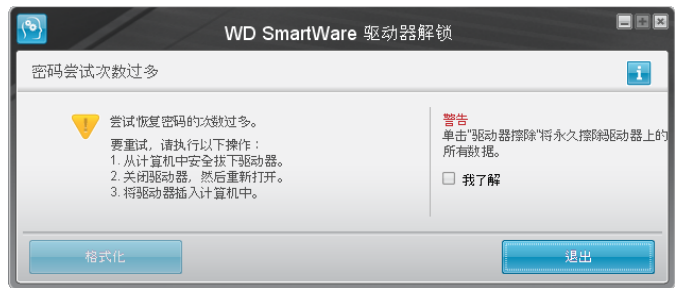

- 4. 若想擦除驱动器,请阅读有关数据丢失的警告。
- 5. 单击我了解复选框,以表示接受这种风险。
- 6. 单击格式化,以擦除驱动器。

驱动器擦除操作完成后,请转至 [support.wdc.com](http://support.wdc.com) 并参见知识库 Answer ID #5419,获取 有关下载和恢复 WD SmartWare 软件和 My Book 驱动器上的磁盘图像信息。

注意:擦除驱动器会删除用户密码。如果您还是想使用密码来保护您的驱动器, WD SmartWare 软件和磁盘图像恢复后,您将需要再操作一次。(请参阅[第](#page-31-0)  27 页的 " [驱动器密码保护](#page-31-0) "。)

# <span id="page-43-0"></span>启用备份和恢复功能

如果在"欢迎使用 WD SmartWare"屏幕上的您希望做什么?提示选择安装驱动器设置,想 立即启用备份和恢复功能:

1. 在驱动器管理驱动器设置屏幕(参见第 27 [页的图](#page-31-1) 17),单击首选项,以显示"设置首 选项 " 对话框:

<span id="page-43-1"></span>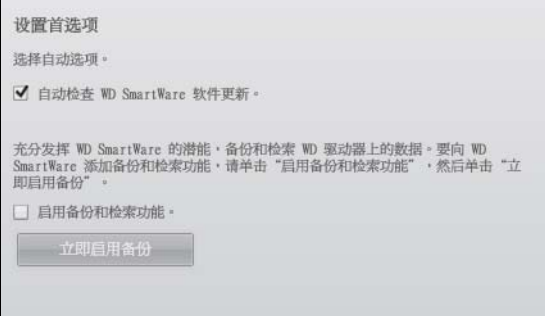

- 2. 选择启用备份和恢复功能复选框。
- 3. 单击立即启用备份:
	- 将**备份**和**恢复**选项卡添加到 " 主页 " 屏幕显示屏
	- 将设置软件和设置驱动器选项添加到设置屏幕
	- 从 " 驱动器设置 " 屏幕删除首选项选项

# <span id="page-44-0"></span>卸载 WD SmartWare 软件

重要信息:用户可轻松卸载软件。但由于卸载会删除所有当前的备份任务配置,因此在重 新安装软件后,您需要手动重启备份任务。(请参阅第 16 页的 " [备份用户计算机文件](#page-20-0) "。)

利用操作系统的 " 添加或删除程序 " 功能从计算机上卸载 WD SmartWare 软件:

## 在 Windows XP 上卸载

- 1. 单击开始 > 控制面板。
- 2. 双击添加或删除程序。
- 3. 选择 WD SmartWare 并单击移除。
- 4. 单击是否确定 ... 提示中的是。

#### 在 Windows Vista 或 Windows 7 上卸载

- 1. 单击开始 > 控制面板。
- 2. 双击程序和功能。
- 3. 单击 WD SmartWare 或 WD SmartWare 图标并单击屏幕顶部的卸载 / 更改。
- <span id="page-44-2"></span>4. 单击是否开始执行 ... 提示中的是。

#### <span id="page-44-1"></span>恢复 WD SmartWare 软件和磁盘图像

除了删除 My Book 驱动器上的所有数据外,删除或重新格式化还删除 WD SmartWare 软 件和所有的支持文件、实用工具、在线帮助和用户手册文件。

如果您需要删除和重新安装计算机上的 WD SmartWare 软件, 或者将驱动器移动到其他计 算机并在此处安装软件,您将需要恢复 WD SmartWare 软件和 My Book 驱动器上的磁盘 图像。要进行恢复,您擦除或重新格式化驱动器后,请转至 [support.wdc.com](http://support.wdc.com) 并参见知识 库 Answer ID #5419。

# <span id="page-45-0"></span>检查驱动器健康状态

My Book 驱动器上的数据文件非常重要。 WD SmartWare 软件具有多种内建的诊断工具, 可确保驱动器运行良好。若发现驱动器出现运行异常,则进行如下测试:

<span id="page-45-3"></span>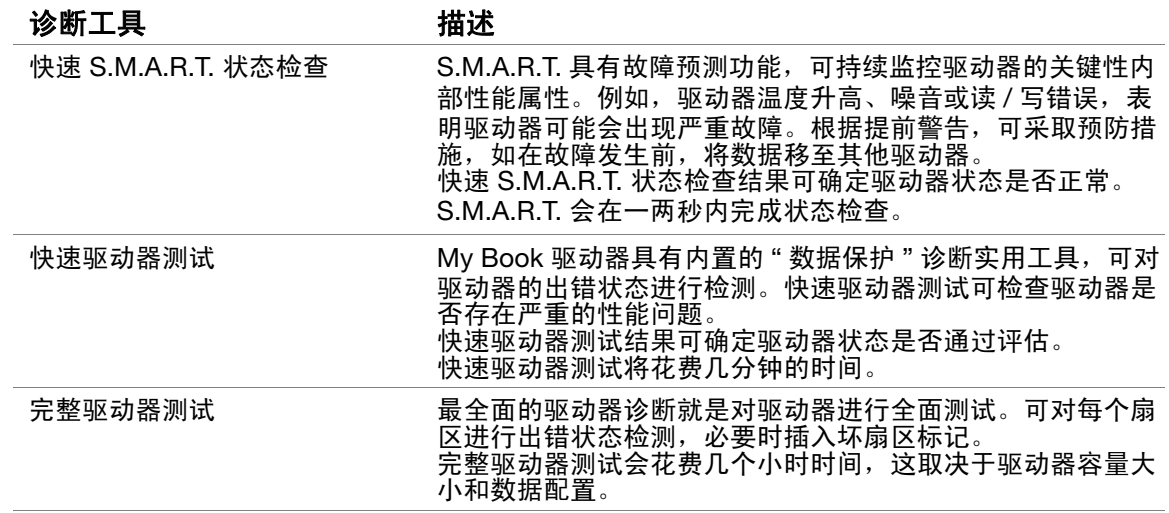

<span id="page-45-2"></span>运行驱动器诊断和状态检查的最佳时间就是在出现任何驱动器故障前进行定期检测。由于 检测速度快,快速 S.M.A.R.T. 状态检查和快速驱动器测试可靠性高,操作方便。当备份或 恢复文件时,若遇到磁盘出错故障,可运行三个诊断程序。

要运行驱动器诊断和状态检查:

1. 在"驱动器设置"屏幕 (参见第 27 [页的图](#page-31-1) 17), 单击诊断, 以显示运行诊断对话框:

<span id="page-45-1"></span>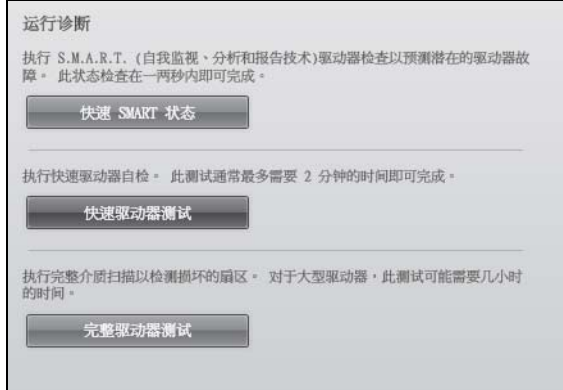

- 2. 单击要运行的测试按钮:
	- 快速 SMART 状态
	- 快速驱动器测试
	- 完整驱动器测试

1**7**

# 在 Mac 计算机上使用驱动器

My Book 驱动器已进行预格式化,并作为单个 NTFS 分区,与所有更新的 Windows 操作 系统相兼容。要在 Mac OS X Leopard 或 Snow Leopard 操作系统使用驱动器并使用 Time Machine, 您必须:

- 将驱动器重新格式化为单个 HFS+J 分区
- 恢复 WD SmartWare 软件和磁盘图像

本章包括如下主题:

[重新格式化驱动器](#page-46-0) 恢复 [WD SmartWare](#page-46-1) 软件和磁盘图像 [驱动器连接及入门](#page-47-0) [WD +TURBO](#page-48-0) 增强性能 安装 [WD SmartWare](#page-49-0) 软件 [WD SmartWare "](#page-51-0) 主页 " 屏幕 使用 [WD SmartWare](#page-52-0) 图标 打开 [WD SmartWare](#page-52-1) 软件 [检查驱动器状态](#page-53-0) [安全卸载驱动器](#page-53-1) [驱动器解锁](#page-55-0) 卸载 [WD SmartWare](#page-57-0) 软件

# <span id="page-46-3"></span><span id="page-46-0"></span>重新格式化驱动器

#### 注意! 重新格式化驱动器将擦除其存储的全部内容。如果您已在驱动器上保存文件,请 确保在重新格式化之前将文件备份。

<span id="page-46-4"></span>请转至 [support.wdc.com](http://support.wdc.com) 并参阅知识库 Answer ID, 了解有关 Windows 驱动器重新格式 化的信息。

- 287 或 3323 (针对 Mac OS X)
- 1364 (针对 FAT32)

<span id="page-46-2"></span>参见第 54 页的 " [故障排除](#page-58-0) ",了解有关驱动器重新格式化的详细信息。

# <span id="page-46-1"></span>恢复 WD SmartWare 软件和磁盘图像

您重新格式化 My Book 驱动器以在 Mac 计算机上使用后,请转至 [support.wdc.com](http://support.wdc.com) 并参 见知识库 Answer ID #5419,了解有关下载和恢复 Mac 版本 WD SmartWare 软件和驱动 器上的磁盘图像的信息。

# 1**8**

# <span id="page-47-0"></span>驱动器连接及入门

您重新格式化 My Book 驱动器以便在 Mac 计算机上使用后,请下载并恢复 Mac 版本的 WD SmartWare 软件和磁盘图像。

- 1. 开启计算机。
- 2. 如第 6 [页的图](#page-10-0) 4 所示,连接 My Book 驱动器与计算机。
- 3. 验证桌面上会出现 My Book 图标,其中 "MY BOOK" 是在您重新格式化驱动器以与 Mac 计算机使用时, 分配给盘卷的名称:

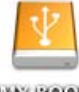

**WAY BOLORS** 

4. 第一次将 My Book 驱动器连接到计算机时,会出现一条信息,向您询问是否想配合 Time Machine 使用驱动器,以进行备份:

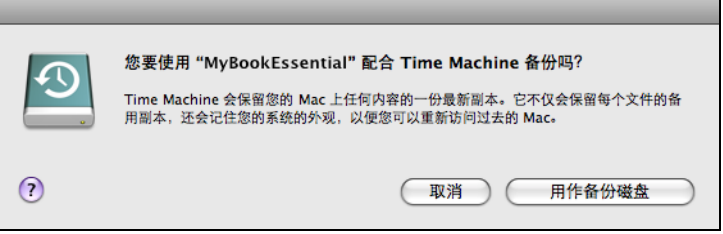

WD SmartWare 软件与 Apple 的 Time Machine 软件完全兼容。使用 Time Machine 时, WD SmartWare 软件仍可用于驱动器的密码保护、注册驱动器以及运行诊断。

- a. 如果*不想* 使用 Time Machine 备份软件, 则单击**取消**。
- b. 如果*想* 使用 Time Machine 备份软件, 则单击**用作备份磁盘**。My Book 图标会立即 显示为:

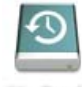

**Biy Book** 

My Book 驱动器可立即作为外部存储设备使用。您可以通过驱动器上可用的以下软件来增 强性能:

- WD +TURBO 实用工具 (参见下一章节中的 ["WD +TURBO](#page-48-0) 增强性能 ")
- WD SmartWare 软件 (参见第 45 页的 " 安装 [WD SmartWare](#page-49-0) 软件 ")

# <span id="page-48-0"></span>WD +TURBO 增强性能

WD +TURBO 是 My Book 驱动器上提供的实用工具, 您可以安装以提高驱动器在 Mac 计 算机中的性能。

若要安装 WD SmartWare 软件,您无需安装 WD +TURBO 实用工具, WD SmartWare 软 件将为您安装。如果您不安装 WD SmartWare 软件,请安装 WD +TURBO 以增强 My Book 驱动器的性能。

安装 WD +TURBO:

1. 双击 My Book 图标, 然后双击 "Extras" 文件夹, 屏幕上显示为:

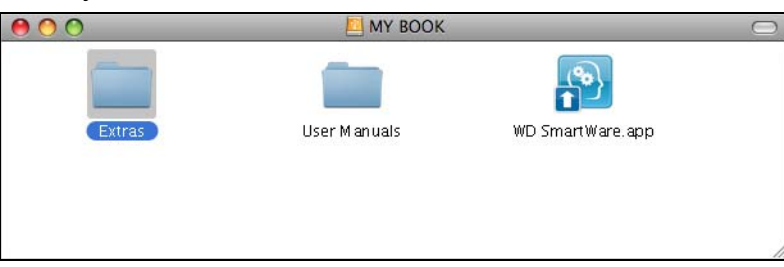

2. 双击 "WD +TURBO 安装程序 " 图标:

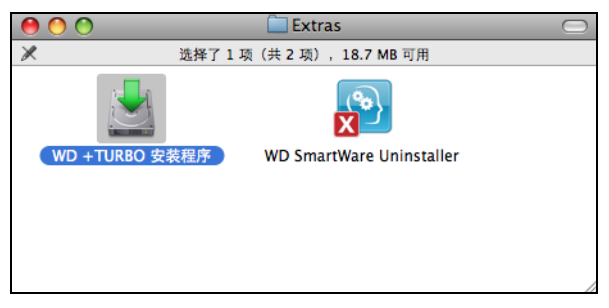

3. 在 "WD +TURBO 驱动程序安装程序"屏幕中, 单击安装:

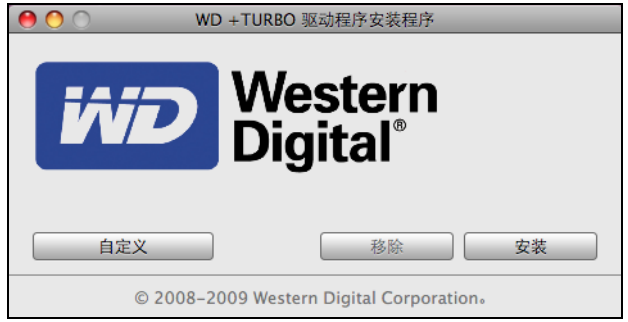

- 4. 阅读许可协议,然后单击接受以继续。
- 5. 出现一条信息,提示用户安装驱动程序时,需要重新启动计算机将其激活:

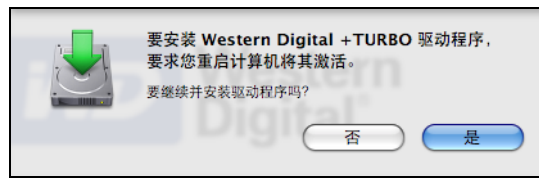

单击是以继续。

6. 在密码文本框中输入您通常用来访问计算机的密码, 然后单击好:

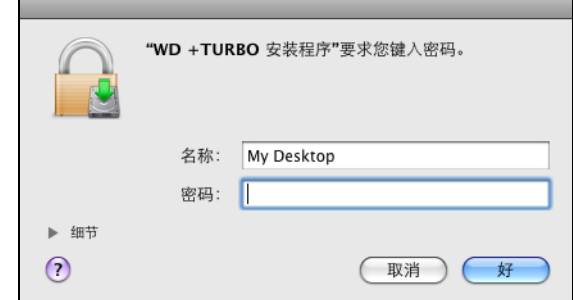

7. 安装完成后,按照提示,单击是以重新启动计算机:

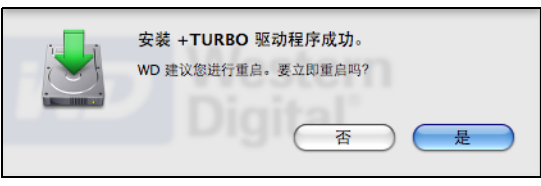

8. 计算机重启后,桌面上会出现 My Book 图标。其中 "MY BOOK" 是在您重新格式化驱 动器以与 Mac 计算机使用时,分配给盘卷的名称:

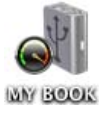

My Book 驱动器可立即作为性能增强的外部存储设备使用。

# <span id="page-49-0"></span>安装 WD SmartWare 软件

安装 WD SmartWare 软件:

1. 双击 My Book 虚拟 CD 图标, 然后 WD SmartWare 图标, 屏幕上显示为:

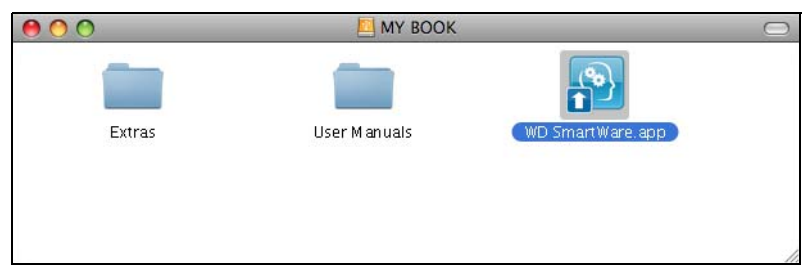

2. WD SmartWare 软件安装程序屏幕显示:

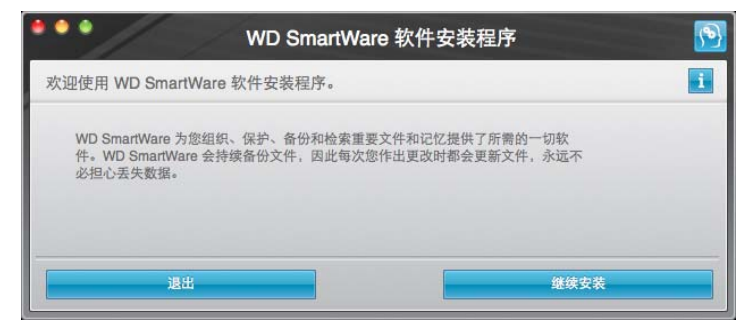

3. 单击继续安装,然后安装程序实用工具将检测 WD SmartWare 软件未安装:

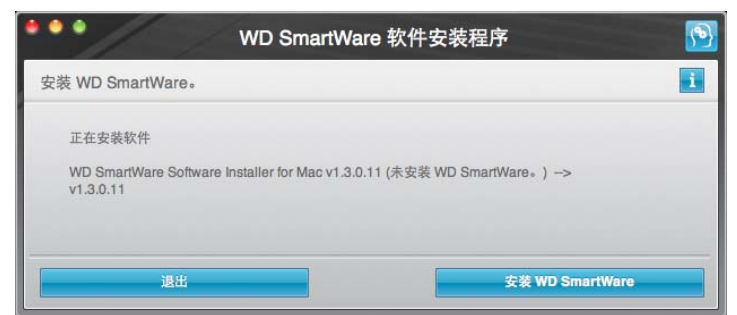

- 4. 单击安装 WD SmartWare, 开始安装。
- 5. 阅读许可协议, 然后单击接受以继续。
- 6. 在密码框中输入您通常用来访问计算机的密码, 然后单击好:

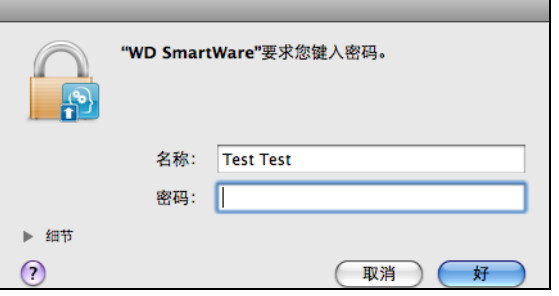

7. 等待软件安装过程完成。这可能需要花几分钟:

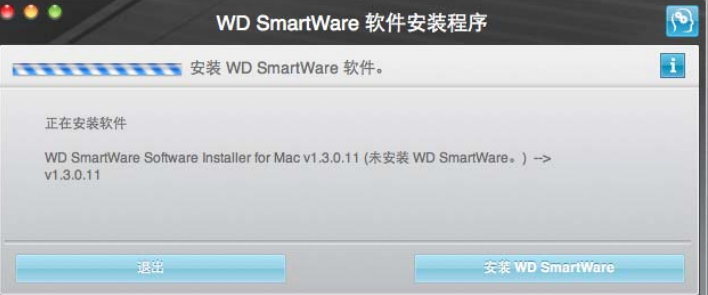

安装完毕后, WD SmartWare " 主页 " 屏幕显示 (参见第 47 [页的图](#page-51-1) 18)。

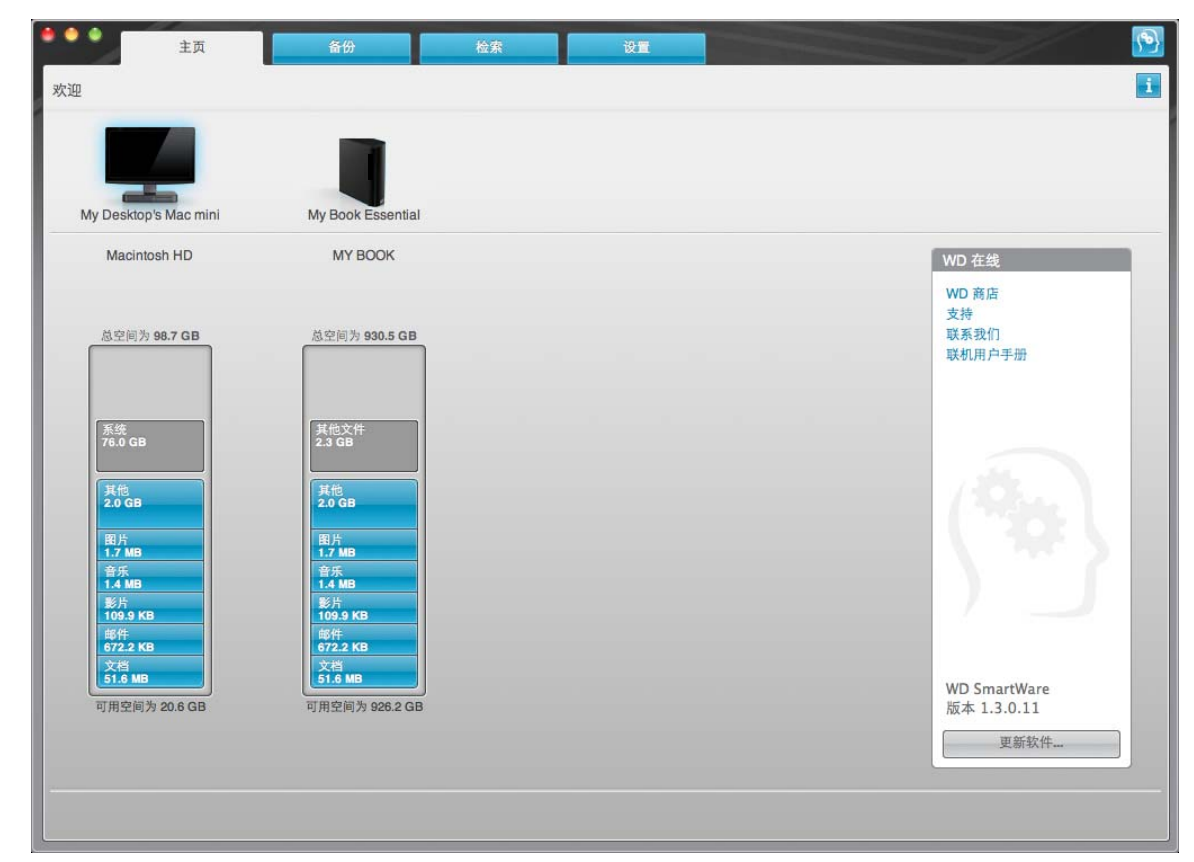

<span id="page-51-1"></span>图 18. WD SmartWare " 主页 " 屏幕

## <span id="page-51-0"></span>WD SmartWare " 主页 " 屏幕

在 " 主页 " 屏幕,您可以修改使用下拉选框 (以您的计算机命名)分类的主驱动器。通过 选择不同驱动器,系统将识别该驱动器上的文件类型。然后,单击**备份**或**恢复**选项卡,从 计算机主盘之外的地址进行备份,或进行还原。

在计算机硬盘驱动器的"内容指示器"中,所有可备份的文件将在蓝色背景上显示,类别 以计算机上的以下文件夹为基础:

- 音乐
- 影片
- 图片
- 邮件
- 文档
- 其他

每种类型都包含有代表文件夹中的所有文件,而包含计算机上所有其他文件夹中所有文件 的其他类别除外。

注意:

- 系统文件类型会以暗灰色背景显示,它包括所有不可备份的操作系统文件。不可备 份的文件包括系统文件、程序文件、应用程序和工作文件。
- 已恢复文件类型也会以暗灰色背景显示,它包括您从之前备份中恢复的文件。这些 文件也无法备份。
- 当光标置于文件类型之上时,可显示该类型的文件数量。

在 My Book 驱动器的 "内容指标器 " 中, 其他文件类型包括在驱动器属性的已用空间部分 显示的所有文件。该空间不适于备份。

*注意:*其他文件类型中的少数文件 (初次安装 WD SmartWare 软件时,即执行初 次备份前)属于系统文件及隐藏文件,是安装驱动器时计算机操作系统所存 储的文件。

## <span id="page-52-0"></span>使用 WD SmartWare 图标

安装 WD SmartWare 软件后, WD SmartWare 图标显示在屏幕右上角的工具条中:

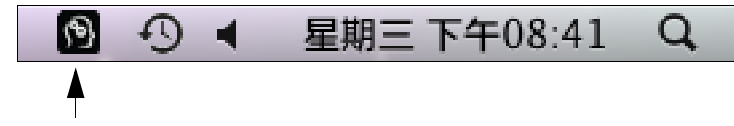

通过单击图标,您可以:

- 打开 WD SmartWare 软件
- 检查驱动器状态
- 安全卸载驱动器

<span id="page-52-2"></span>下文说明如何使用图标和其他方法执行这些操作。

## <span id="page-52-1"></span>打开 WD SmartWare 软件

如果 WD SmartWare 软件没有自动启动, 则采用以下方式重新启动:

• 单击 WD SmartWare 图标并选择打开 WD SmartWare:

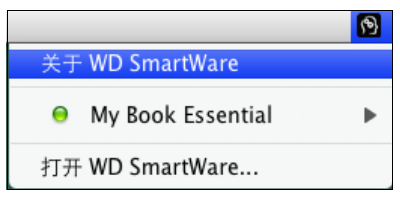

• 在 " 应用程序 " 列表中双击 WD SmartWare:

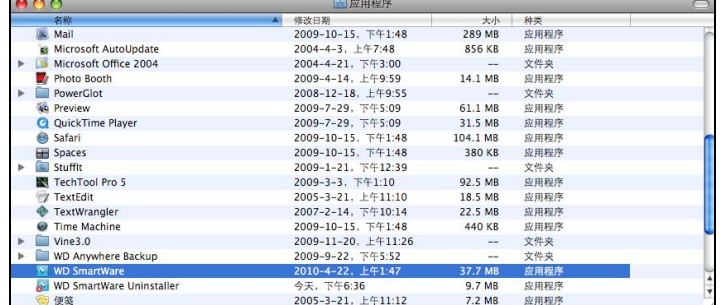

# <span id="page-53-0"></span>检查驱动器状态

您可使用 WD SmartWare 图标,以确定驱动器是否加锁 (加密)、驱动器空间占用情况、 驱动器的序列号以及驱动器的温度。

<span id="page-53-2"></span>1. 单击 WD SmartWare 图标以显示驱动器列表并选择 My Book 驱动器:

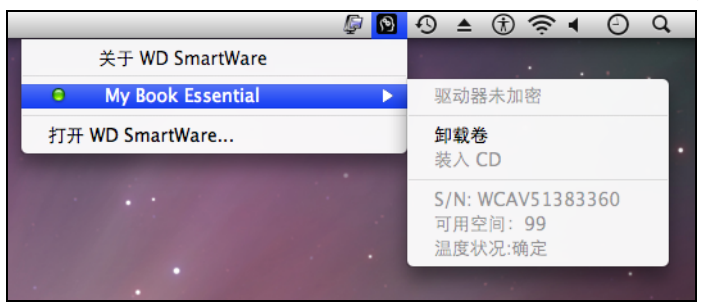

2. 如果驱动器已解锁 (未加密),子菜单会显示驱动器序列号、可用空间和温度。 如果驱动器已锁定:

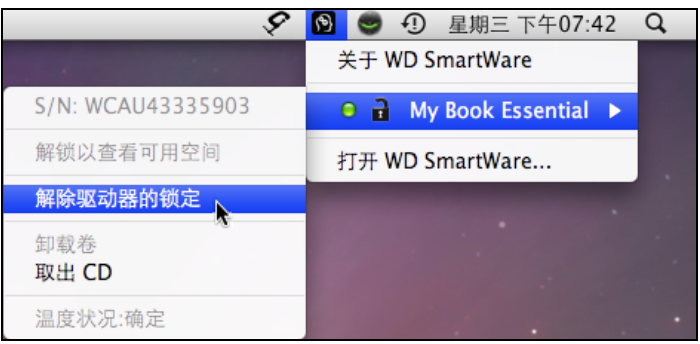

a. 单击子菜单上的**解除驱动器的锁定**, 以显示 "WD SmartWare 驱动器解锁 " 屏幕:

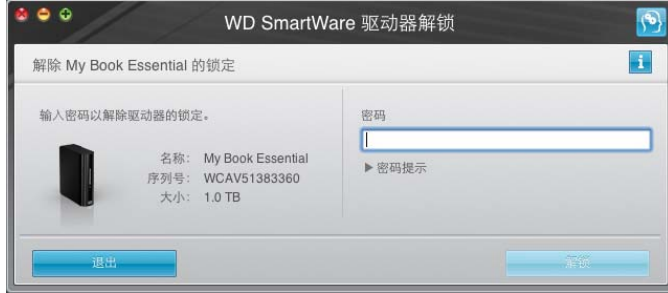

- b. 请在密码文本框内输入密码。
- c. 在您的驱动器已解锁提示栏中单击退出,以关闭 WD SmartWare 驱动器解锁屏幕。
- d. 重复[步骤](#page-53-2) 1 以查看驱动器状态。

## <span id="page-53-3"></span><span id="page-53-1"></span>安全卸载驱动器

您可以通过以下方式安全卸载驱动器:

- WD SmartWare 图标
- My Book 图标
- 驱动器电源按钮

注意! 为防止数据丢失,在关闭或取出驱动器前,请关闭所有活动窗口和应用程序。

# 使用 WD SmartWare 图标

使用 WD SmartWare 图标,安全地卸载驱动器:

- 1. 单击 WD SmartWare 图标,以显示驱动器列表。
- 2. 选择 My Book 驱动器, 然后在子菜单中选择卸载卷:

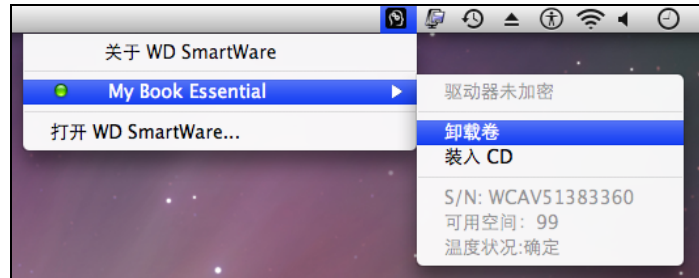

如果驱动器包含有多个盘卷,系统会提示用户是否选择相应盘卷。 您可以听到驱动器电源关闭的声音。

3. 请等待驱动器图标从桌面消失,然后再断开驱动器与计算机的连接。

# 使用 My Book 图标

使用 My Book 图标, 安全地卸载驱动器:

1. 鼠标右键或按住 Ctrl 键单击桌面上的 My Book 图标并单击推出"MY BOOK", 其中 "MY BOOK" 是在您重新格式化驱动器以与 Mac 计算机使用时分配给盘卷的名称:

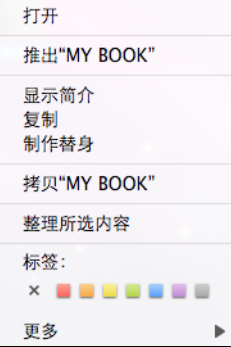

您可以听到驱动器电源关闭的声音。

2. 在请等待驱动器图标从桌面消失,然后再断开驱动器与计算机的连接。

#### <span id="page-54-0"></span>使用驱动器电源按钮

使用驱动器电源按钮安全地卸载驱动器:

- 1. 按下 My Book 驱动器背面的电源按钮。 您可以听到驱动器电源关闭的声音。
- 2. 请等待驱动器图标从桌面消失,然后再断开驱动器与计算机的连接。

#### <span id="page-55-0"></span>驱动器解锁

为防止他人访问驱动器上的文件而创建密码后,需在完成以下操作后输入密码方可为驱动 器解锁:

- 您关机并重启计算机
- 驱动器与计算机的断开与重新连接
- 计算机退出睡眠模式

即使计算机上没有安装 WD SmartWare 软件,您也要如此操作。

## 使用 WD SmartWare 软件为驱动器解锁

使用 WD SmartWare 软件为驱动器解锁的程序可以为自动或手动, 取决于**请提供密码**提示 框是否出现。

自动。只要您关机和重启电脑,或将驱动器与计算机连接或断开连接时, WD SmartWare 软件都会显示 WD SmartWare 驱动器解锁屏幕:

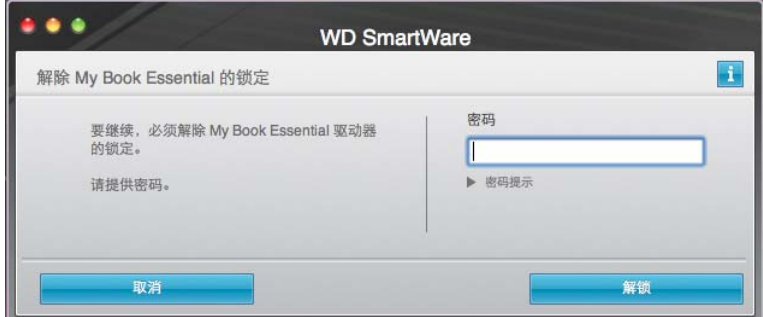

要为驱动器解锁:

- 1. 请在密码文本框内输入密码。
- 2. 单击解锁,为驱动器解锁并启用 WD SmartWare 软件。

手动。如果计算机进入睡眠模式,重新激活计算机时解锁屏幕可能不会显示。您可以使用以 下方式为驱动器解锁:

- 如第 52 页的 " 未安装 WD SmartWare [软件的情况下为驱动器解锁](#page-56-0) " 中所述的 WD Unlocker VCD
- My Book 图标

使用 WD SmartWare 图标,手动为驱动器解锁:

- 1. 单击屏幕右上角工具条中的 WD SmartWare 图标。
- 2. 选择 My Book 驱动器, 然后单击解除驱动器的锁定:

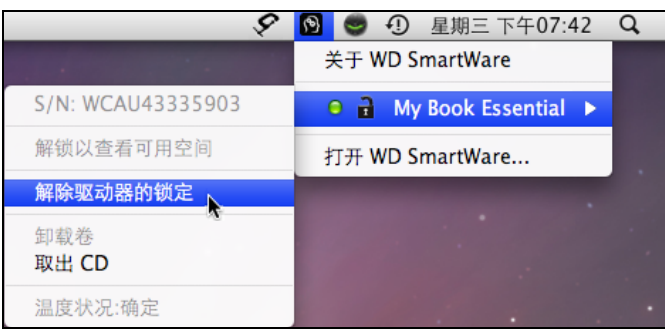

3. 在密码框输入密码并在 WD SmartWare 驱动器解锁屏幕单击解锁:

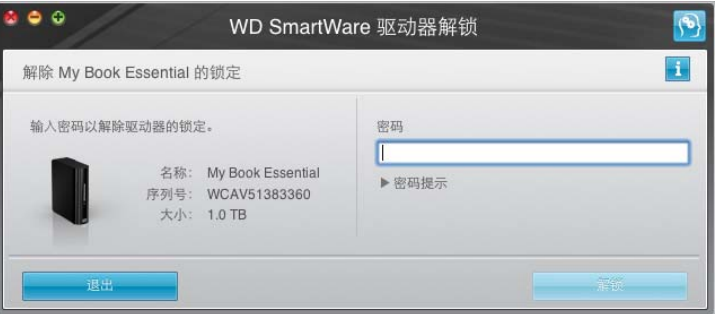

4. 在驱动器已解锁提示中,单击退出,以关闭 WD SmartWare 驱动器解锁实用工具屏幕。

# <span id="page-56-0"></span>未安装 WD SmartWare 软件的情况下为驱动器解锁

当将有密码保护的驱动器与未安装 WD SmartWare 软件的计算机相连接时,用户仍可使用 WD SmartWare 驱动器解锁实用工具,以在此解除驱动器的锁定。若驱动器已锁定, WD SmartWare 软件可通过桌面上显示的 " 虚拟 " CD 驱动器 (VCD) 提供驱动器解锁实用 工具:

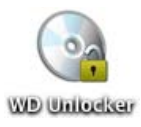

要在未安装 WD SmartWare 软件的情况下为驱动器解锁:

1. 双击 WD Unlocker VCD 图标,然后双击屏幕上显示的 "Drive Unlock" 图标:

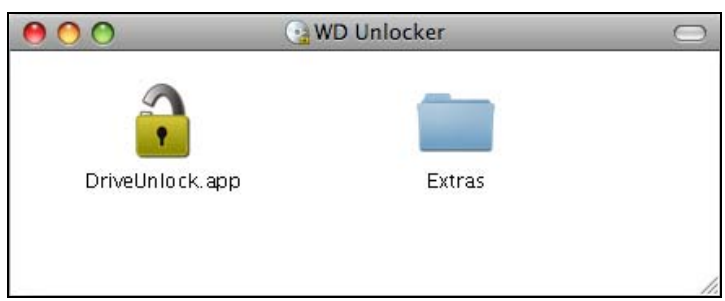

2. 在密码框输入密码并在 "WD SmartWare 驱动器解锁 " 屏幕单击解锁:

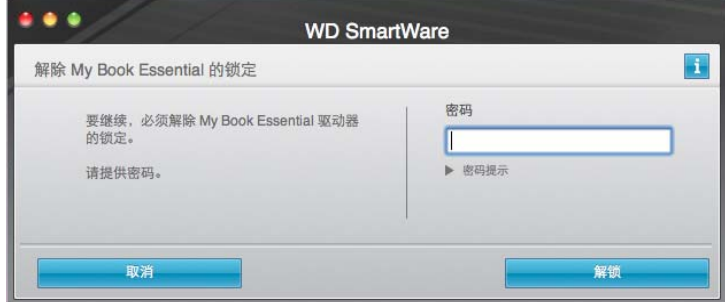

# <span id="page-57-1"></span><span id="page-57-0"></span>卸载 WD SmartWare 软件

重要信息: 用户可轻松卸载 WD SmartWare 软件。但由于卸载会删除所有当前的备份任 务配置,因此在重新安装软件后,您需要手动重启备份作业。(请参阅第 16 页的 " [备份用](#page-20-0)  [户计算机文件](#page-20-0) "。)

卸载 WD SmartWare 软件:

1. 双击桌面上的 My Book 图标或应用程序列表中的 WD SmartWare, 然后双击屏幕上显 示的 "Extras" 文件夹:

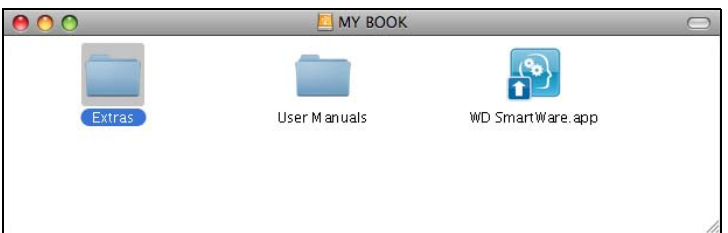

2. 双击 WD SmartWare Uninstaller 图标:

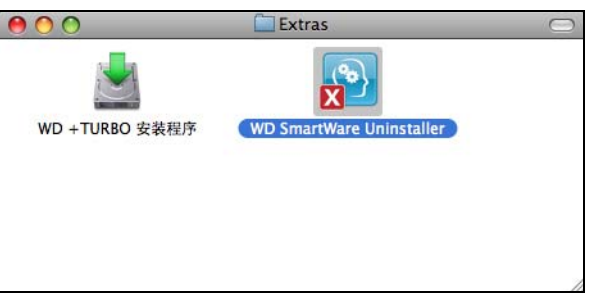

3. 单击 WD SmartWare 卸载屏幕上的卸载:

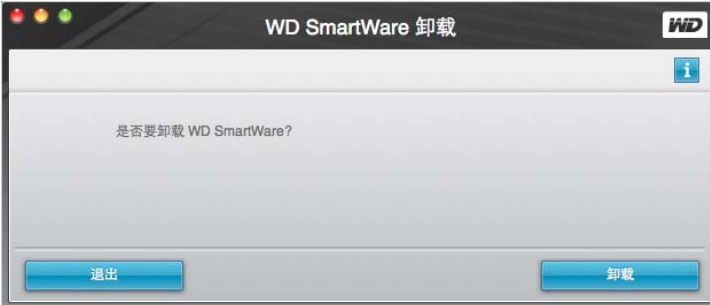

# <span id="page-58-0"></span>故障排除

本章包括如下主题:

[驱动器安装、分区及格式化](#page-58-1) [常见问题](#page-58-2)

如果您在安装或使用本产品时遇到问题,请参考 " 故障排除 " 一节或访问我们的支持网站 [support.wdc.com](http://support.wdc.com) 并在我们的知识库中搜索以获取更多帮助。

# <span id="page-58-1"></span>驱动器安装、分区及格式化

<span id="page-58-4"></span>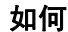

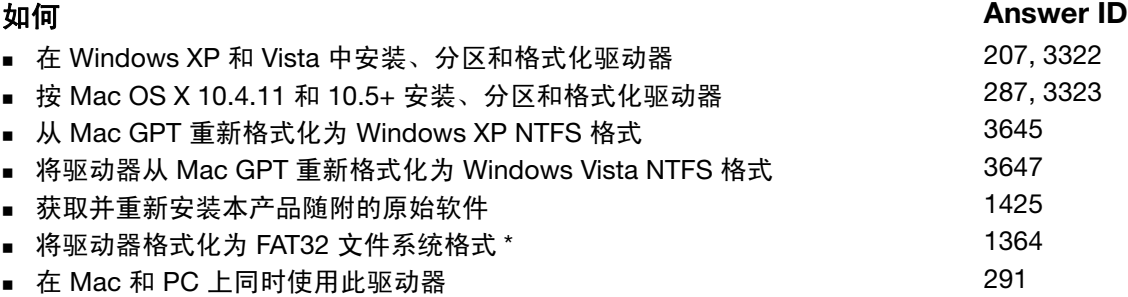

\*FAT32 文件系统单个文件最大不能超过 4 GB,无法在 Windows 系统中创建超过 32 GB 的 分区;但 Windows 用户可利用"磁盘管理"实用工具将驱动器格式化为 NTFS 格式, 以解 决这一问题。参见 [support.wdc.com](http://support.wdc.com),参见 Answer ID 1287 及 <support.microsoft.com> 上的 文章 ID 314463 和 184006, 以了解更多信息。若要在重新格式化驱动器时创建大于 32 GB 的 FAT32 分区, 则应登录 <support.wdc.com/download> 以下载 External USB/FireWire FAT32 格式化实用工具。

## <span id="page-58-3"></span><span id="page-58-2"></span>常见问题

*Q:* 如何确定系统是否支持 USB 3.0 或 USB 2.0?

*A:* 参见 USB 卡文档或与 USB 卡制造商联系。

 $\mathcal{F}$ 意: 如果用户的 USB 3.0 或 USB 2.0 控制器位于系统主板,确信要为主板安装 适当的芯片组支持。欲了解更多信息,请参见用户主板或信息手册。

*Q:* 当 USB 3.0 或 USB 2.0 设备插入 USB 1.1 端口或集线器会怎样?

*A:* USB 3.0 和 USB 2.0 与 USB 1.1 向后兼容。当连接至 USB 1.1 端口或集线器时,USB 3.0 或 USB 2.0 设备将以 USB 1.1 速度运行, 最高可达 12 Mbps。

如果系统带有 PCI Express 插槽,您可以安装 PCI Express 话配卡来获得超高速 USB 传输速度。有关适配卡安装步骤及其他信息,请联系适配卡生产商。

- *Q:* 为什么数据传输速度非常慢?
- *A:* 您的系统可能按 USB 1.1 的速度在传输数据,原因是 USB 3.0 或 USB 2.0 适配卡驱动 程序安装有误或系统不支持 USB 3.0 或 USB 2.0。

注意:若 WD 产品连接有其他外部驱动器, USB 带宽共享时,会影响性能。

- *Q:* 为什么驱动器不加电启动?
- *A:* 确保驱动器已与电源连接。具有总线电源限制的计算机可能需要特殊缆线。关于美国地 区的更多信息,请登录网址 store.westerndigital.com。 美国以外的用户请联系当地 WD 技术支持部门。

1**9**

- Q: 为什么"我的电脑"或电脑桌面上没有驱动器盘符?
- *A:* 如果您的系统配备有 USB 3.0 或 USB 2.0 PCI 适配卡,在连接 WD USB 3.0 外部存储 产品前要确保该适配卡的所有驱动程序已安装。只有安装了 USB 3.0 或 USB 2.0 根集 线器与主控制器驱动程序,该驱动器才可被正确识别。有关适配卡安装步骤信息,请联 系适配卡生产商。
- *Q:* 在引导前,当 USB 驱动器与计算机相连时,为什么计算机不能启动?
- *A:* 这取决于系统配置,您的计算机可能会尝试从 WD 便携式 USB 驱动器启动。参见系统 主板 BIOS 设置文档, 禁用该功能;或访问 <support.wdc.com> 并参见" 知识库"中的 Answer ID 1201。有关从外部驱动器启动的更多信息,请参阅用户系统文档或与系统制 造商联系。

# 安装 SES 驱动程序

若不想安装 WD SmartWare 软件,则必须在运行有 Windows 系统的计算机上安装 SES 驱 动程序,以便在您每次将 My Book 驱动器连接计算机时防止硬件弹出向导显示。

注意:在您安装 WD SmartWare 软件时或者在 " 欢迎使用 WD SmartWare" 屏 幕上单击不安装时, SES 驱动程序会自动安装 (参见第 15 页的 " 未安装 WD SmartWare [软件的情况下开始操作](#page-19-0) ")。

本附录包括以下主题:

```
安装到 Windows XP 计算机
安装到 Windows Vista 计算机
安装到 Windows 7 计算机
```
## <span id="page-60-0"></span>安装到 Windows XP 计算机

如第 6 [页的图](#page-10-0) 4 所示,当您完成驱动器的物理连接后,会出现 " 找到新的硬件向导 " 屏幕。

*注意:*若已启用自动播放,当出现 " 找到新的硬件 " 屏幕时,会同时出现两个其他 屏幕。如果出现,将其关闭。

您还可以使用 " 找到新的硬件向导 " 来安装 SES 驱动程序:

- 如果计算机已连接到互联网,可自动安装驱动程序
- 不管您的计算机是否已连接到互联网,均可手动安装驱动程序

#### 自动安装驱动程序

要自动安装 SES 驱动程序,必须将计算机连接到互联网:

- 1. 确保计算机已连接到互联网。
- 2. 在"找到新的硬件向导"屏幕,选择**是,仅这一次**,允许 Windows XP 连接到 "Windows Update":

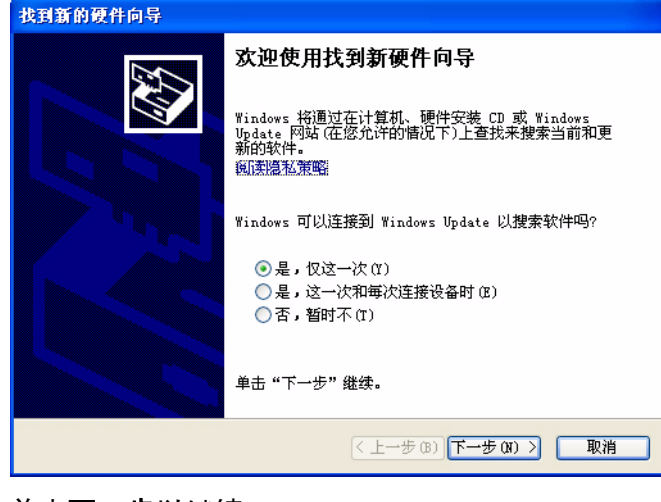

3. 单击下一步以继续。

A **A**

4. 选择自动安装软件,并单击下一步:

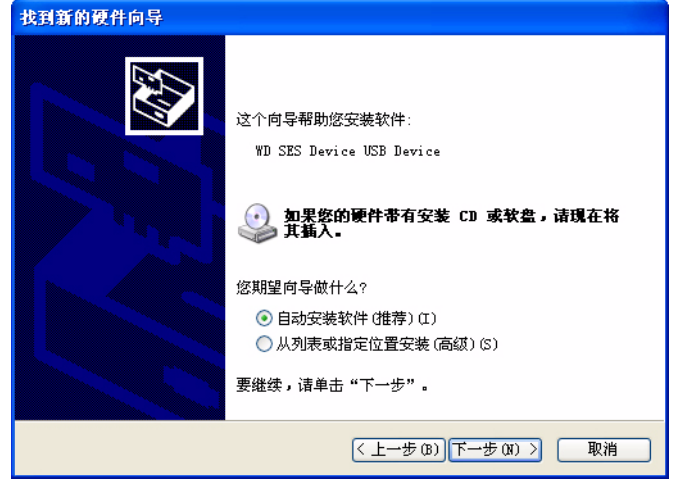

5. 安装完毕后,单击完成:

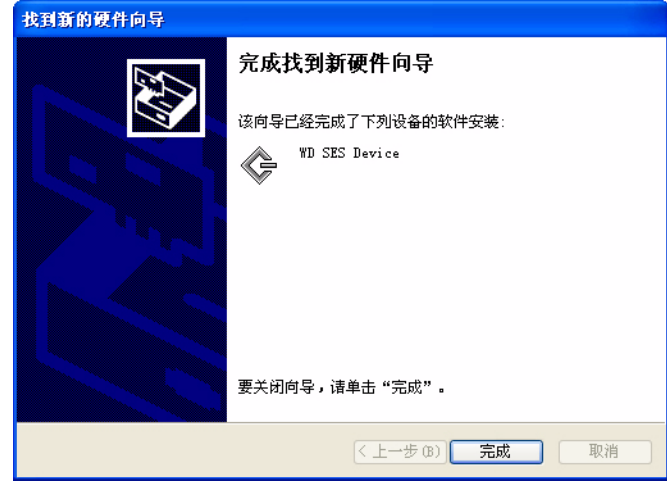

# 手动安装驱动程序

如果计算机没有连接到互联网,可手动安装驱动程序:

1. 在"找到新的硬件向导"屏幕,选择否,暂时不,以防止尝试连接到"Windows Update":

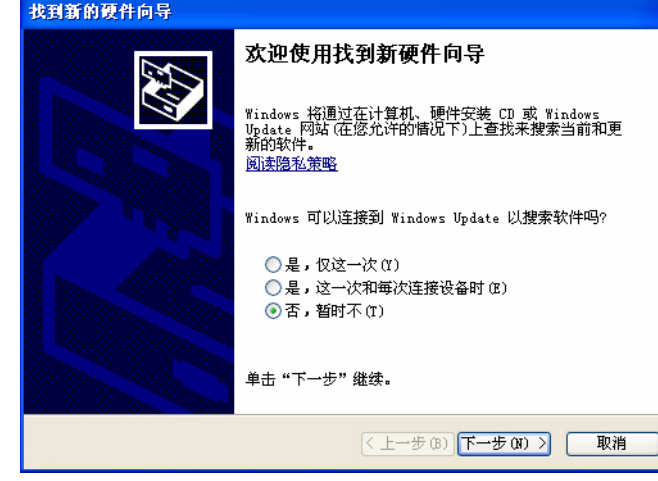

2. 单击下一步以继续。

3. 选择从列表或指定位置安装,并单击下一步:

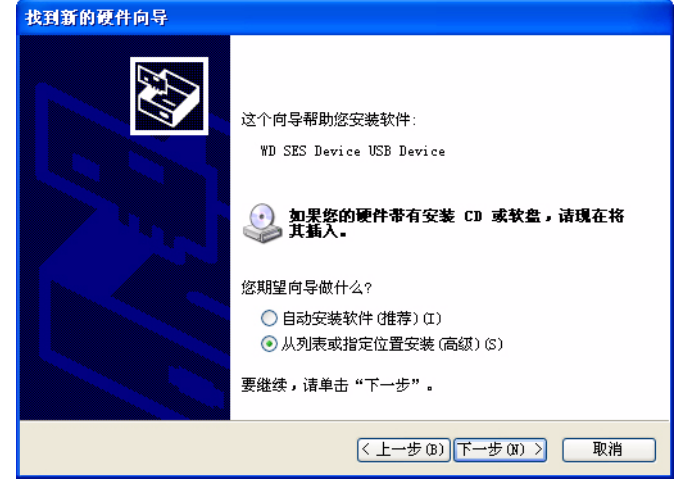

- 4. 浏览至我的电脑及:
	- a. 双击 My Book 驱动器。
	- b. 双击 "Extras" 文件夹。
	- c. 选择 WD SES Device Driver。
	- d. 单击下一步:

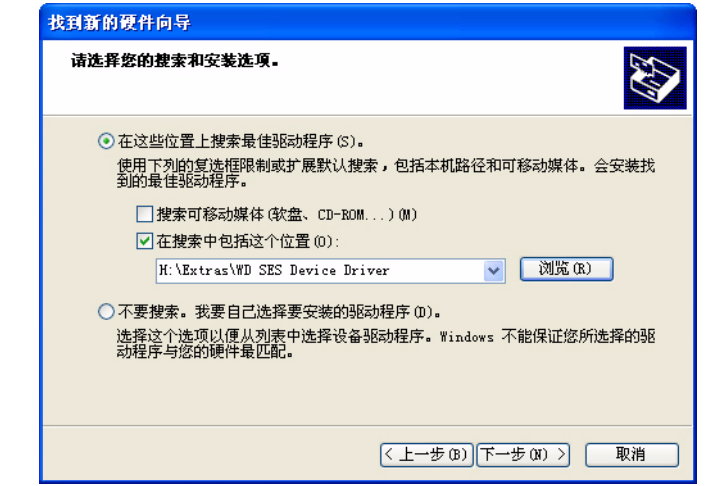

5. 安装完毕后,单击完成:

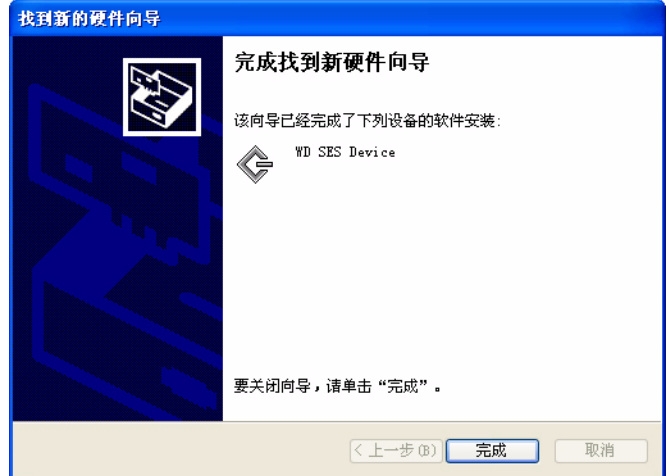

## <span id="page-63-0"></span>安装到 Windows Vista 计算机

如第 6 [页的图](#page-10-0) 4 所示,当您完成驱动器的物理连接后,会出现 " 发现新硬件 " 屏幕。

注意:若已启用自动播放,当出现 " 发现新硬件 " 屏幕时,会同时出现两个其他屏 幕。如果出现,将其关闭。

您还可以使用 " 发现新硬件 " 以安装 SES 驱动程序:

- 如果计算机已连接到互联网,可自动安装驱动程序
- 不管您的计算机是否连接到互联网,均可手动安装驱动程序

## 自动安装驱动程序

要自动安装 SES 驱动程序,必须将计算机连接到互联网:

- 1. 确保计算机已连接到互联网。
- 2. 在"发现新硬件"向导屏幕,单击查找并安装驱动程序软件:

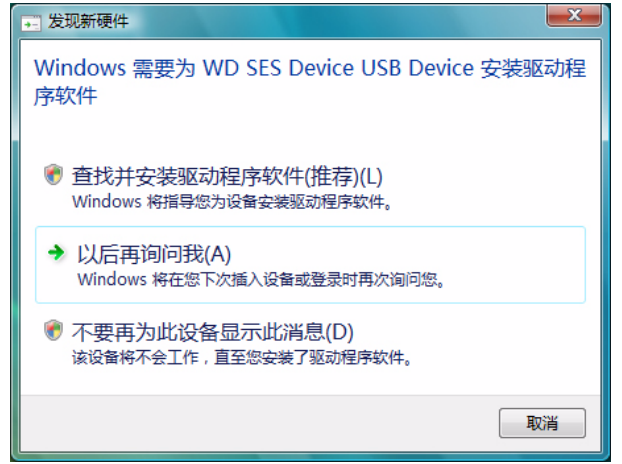

3. 在"找到新的硬件 - WD SES Device"屏幕, 选择是, 仅这次联机搜索, 允许 Windows Vista 连接到 "Windows Update":

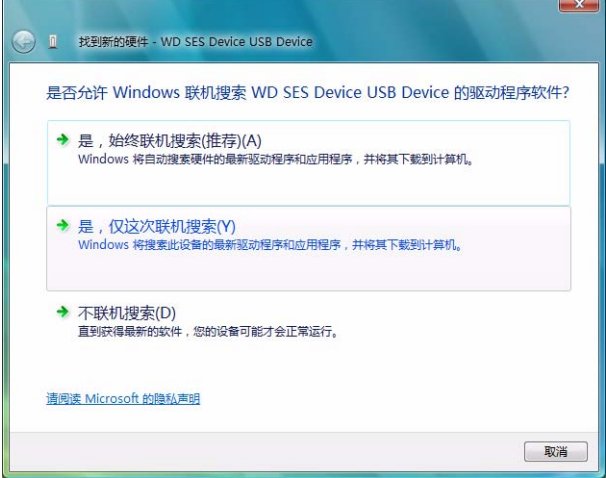

Windows Vista 自动:

- 连接到 Windows Update
- 查找、下载并安装 SES 驱动程序

#### 手动安装驱动程序

如果计算机没有连接到互联网,可手动安装驱动程序:

1. 在"发现新硬件"向导屏幕,单击查找并安装驱动程序软件:

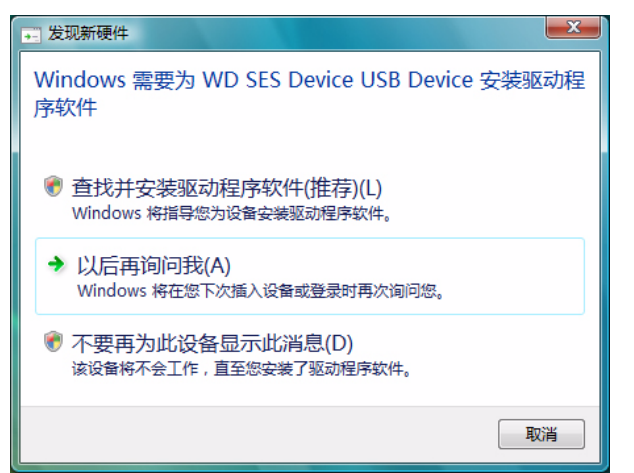

2. 在"找到新的硬件 - WD SES Device"向导屏幕,单击不联机搜索:

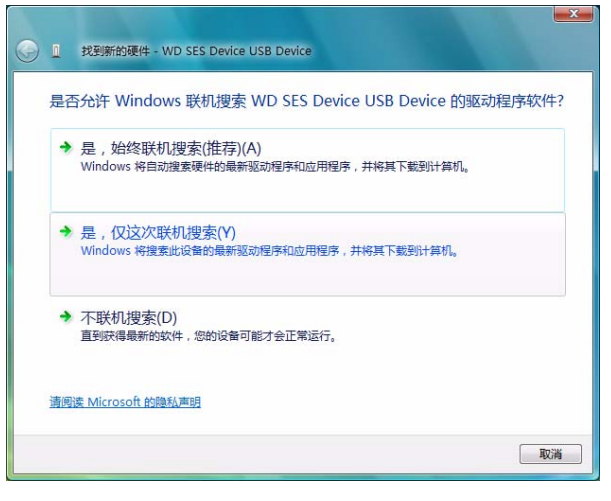

3. 在随 WD SES Device 一起提供的光盘提示中,单击我没有光盘。请显示其他选项:

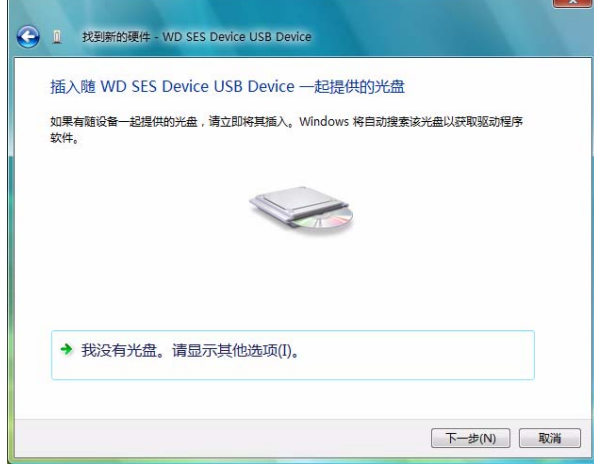

- 4. 浏览至计算机及:
	- a. 双击 My Book 驱动器。
	- b. 双击 "Extras" 文件夹。
	- c. 选择 WD SES Device Driver。
	- d. 单击下一步:

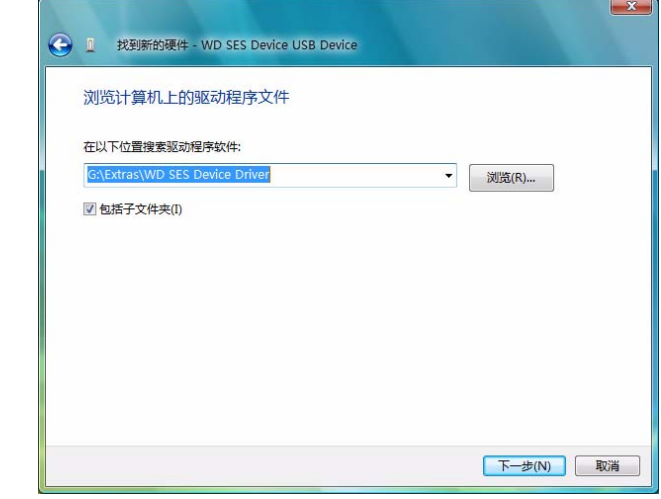

5. 安装完毕后,单击关闭:

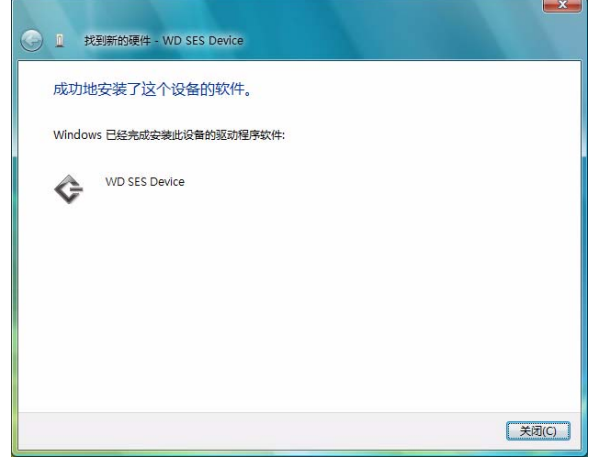

# <span id="page-66-0"></span>安装到 Windows 7 计算机

按第 6 [页的图](#page-10-0) 4 所示,当您完成驱动器的物理连接后,请使用 Windows 7 计算机管理实用 程序安装 SES 驱动程序:

1. 打开所有程序,并单击计算机 > 管理:

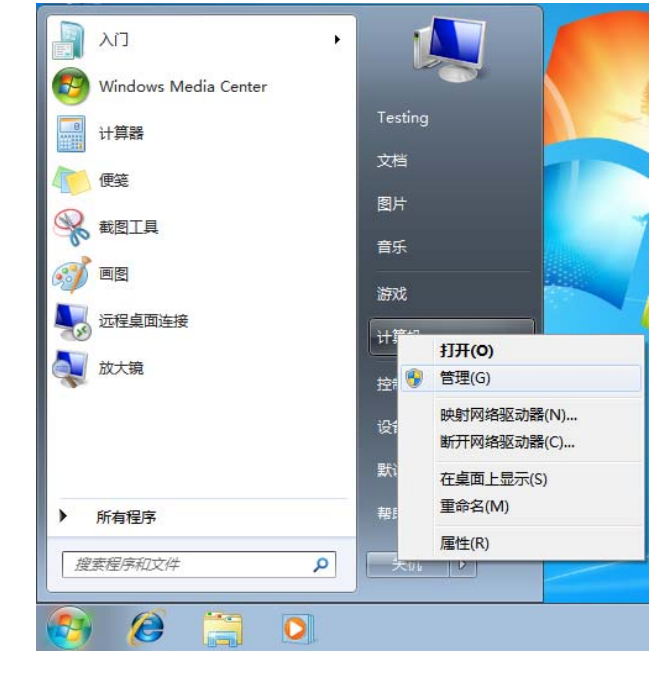

2. 在计算机管理 (本地)下,单击设备管理器 > 未知设备, 然后右键单击更新驱动程序 软件:

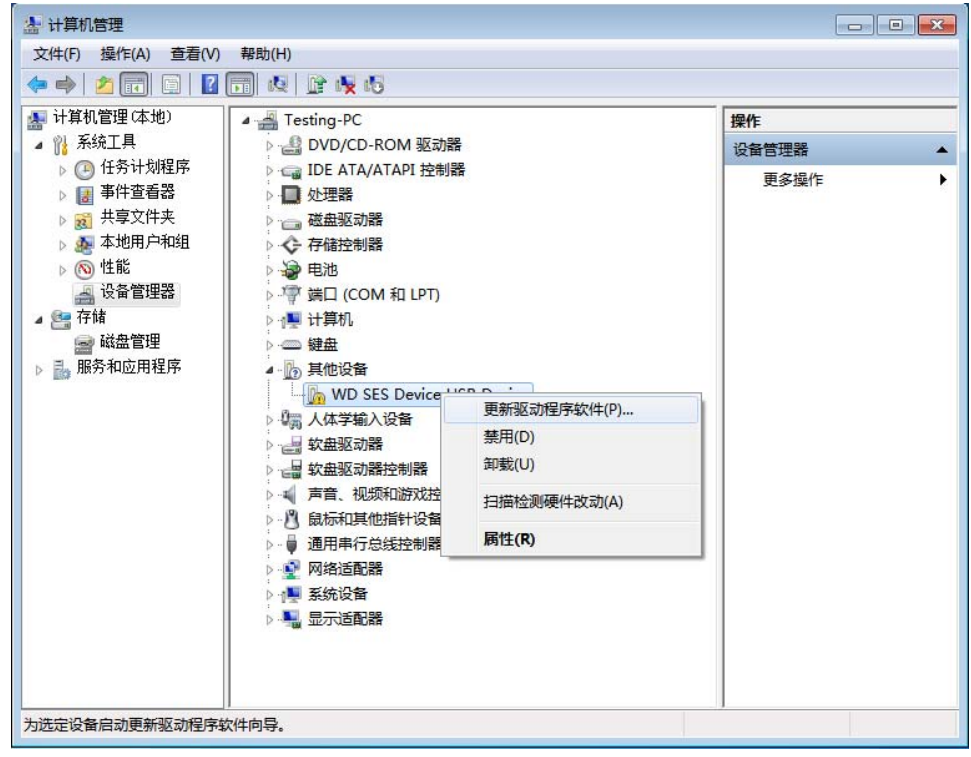

3. 单击浏览计算机以查找驱动程序软件。

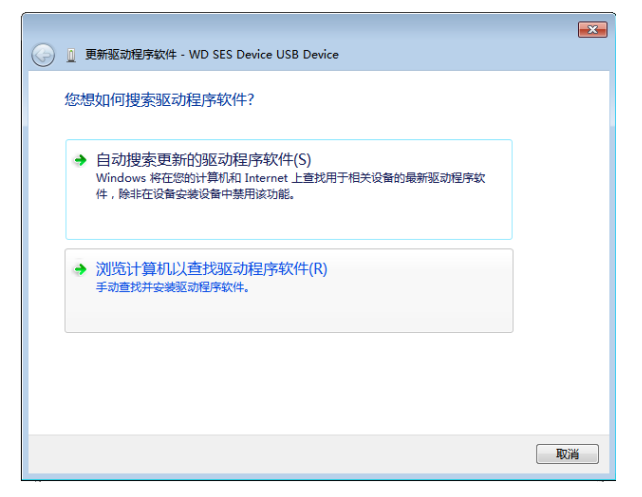

4. 浏览至计算机, 双击 My Book 驱动器, 双击 "Extras" 文件夹, 然后选择 WD SES Device Driver:

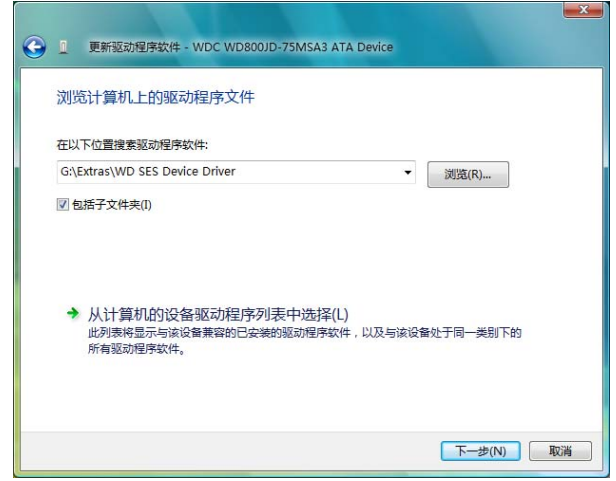

- 5. 单击下一步。
- 6. 安装完毕后,单击关闭:

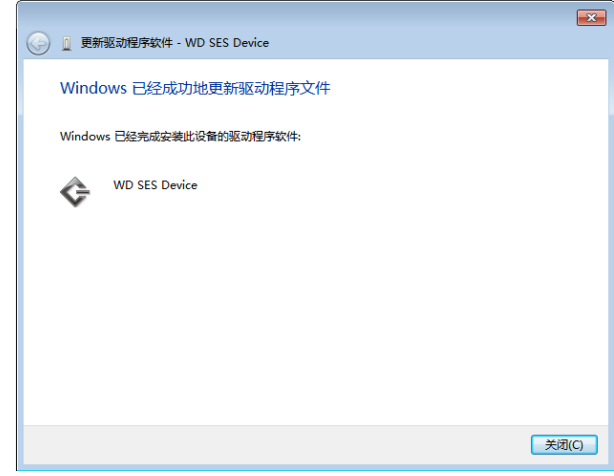

# 符合性与质保信息

1 **B**

本附录包括以下主题:

<span id="page-68-3"></span>[法规符合性](#page-68-0) [环境符合性 \(中国\)](#page-69-0) [质保信息](#page-69-1)

# <span id="page-68-0"></span>法规符合性

# <span id="page-68-2"></span>FCC B 类信息

本设备已依照 FCC 规则的第 15 部分进行测试并被认定符合 B 类数字设备限制。这些限制 用于对在住宅安装中的有害干扰提供合理的保护。本设备会生成、使用且会辐射射频能量, 如果未按照说明安装和使用本设备,则可能导致对无线电或电视接收的有害干扰。然而, 不保证在特定的安装中不会发生干扰。任何未经 WD 明确批准的更改或修改,都可能导致 用户无权操作本设备。

# <span id="page-68-4"></span>ICES-003/NMB-003 符合性

Cet appareil de la classe B est conforme à la norme NMB-003 du Canada.

<span id="page-68-1"></span>该设备符合加拿大 ICES-003 B 类的要求。

# 安全符合性

美国和加拿大均认可。CAN/CSA-C22.2 第 60950-1, UL 60950-1: 信息技术设备安全性。

Approuvé pour les Etats-Unis et le Canada.CAN/CSA-C22.2 No. 60950-1 : Sûreté d'équipement de technologie de l'information.

本产品应由列出的有限电源、双绝缘或标有 "Class 2" 的直插式电源单元供电。

# 符合欧洲 CE 标准

标有 CE 的标志证明此系统符合 " 欧盟指令 " 的要求,包括 "EMC 指令 (2004/108/EC)" 和 "低压指令(2006/95/EC)"的所有要求。符合各种适用指令的"符合性声明"存档于 Western Digital (欧洲)。

## GS 标记 (仅适用于德国)

机器噪音 — GPSGV 第 3 条:除非另有声明,根据 EN ISO 7779,本产品最高声压级不超 过 70 db(A)。

Maschinenlärminformations-Verordnung 3. GPSGV: Der höchste Schalldruckpegel beträgt 70 db(A) oder weniger gemäß EN ISO 7779, falls nicht anders gekennzeichnet oder spezifiziert.

# KCC 通告 (仅适用于韩国)

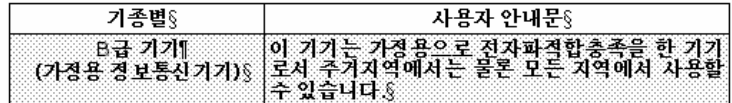

<span id="page-69-3"></span>B 类设备 1,请注意本设备可用于非商业用途,可在包括住宅区在内的任何环境下使用。

## <span id="page-69-0"></span>环境符合性 (中国)

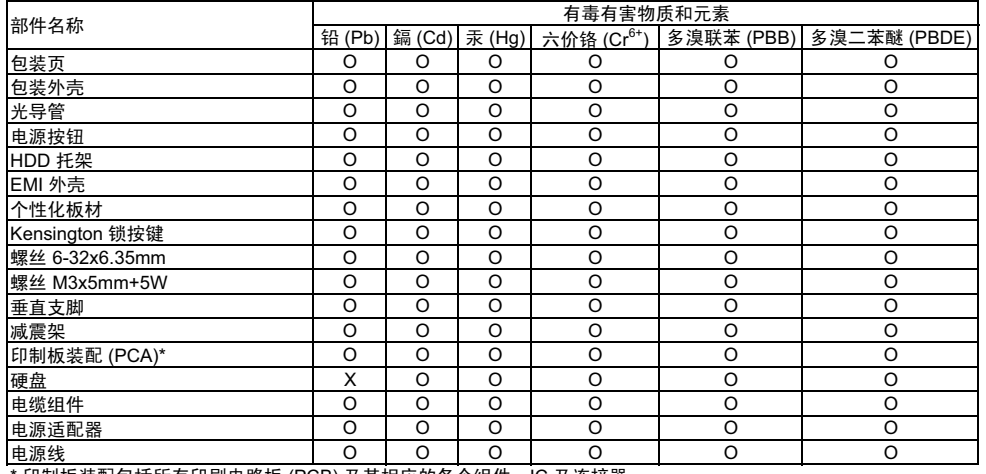

˙印制板装配包括所有印刷电路板 (PCB) 及其相应的各个组件、IC 及连接器。 <u>⋯*‱*;x;</u><br>\* 印制板装配包括所有印刷电路板 (PCB) 及其相应的各个组件、IC 及连接器。<br>O:表示此部件所用的所有均质材料中包含的此有毒或有害物低于 MCV 标准中的限制要求。

X-㸼⼎ℸ䚼ӊ᠔⫼ⱘഛ䋼ᴤ᭭Ё㟇ᇥ᳝ϔ⾡ᴤ᭭ࣙⱘℸ᳝↦᳝ᆇ⠽催Ѣ MCV ᷛޚЁⱘ䰤ࠊ㽕∖DŽ

在出现一个 "X" 的所有情况下, WD 采用容许的排除。

# <span id="page-69-1"></span>质保信息

#### <span id="page-69-2"></span>获取服务

WD 重视与您的合作并始终竭力为您提供最优质的服务。如果本产品需要维护,您可以联 系售出本产品的经销商,也可以访问我们的产品支持网站 support.wdc.com,以找到有关 如何获取服务或退回材料授权 (RMA) 的信息。如果确定该产品可能存在缺陷,您将获得一 个 RMA 编号以及如何退回产品的说明。未经授权退回的产品 (即还没有为该产品发放 RMA 编号)将会退回给您,并且费用自理。授权退回的产品必须装在规定的装运箱中,预 先付讫并投保,寄往您在产品退回文书中提供的地址。应妥善保存您的原包装盒及包装材 料, 以供储存或装运 WD 产品之用。要确定质保期, 请通过 [support.wdc.com](http://support.wdc.com) 核查质保到 期日 (需要序列号)。对于任何原因导致的数据丢失、丢失数据的恢复,或对任何产品所 包含数据的恢复, WD 概不负责。

#### 有限质保

针对以下定义的条款, WD 担保本产品在正常使用期间绝无材料和工艺上的缺陷,并符合 WD 规范。产品购置所在国不同,有限质保期也会不同。除非有法律另有规定,有限质保 条款在北美、南美和中美地区为 2 年期限;欧洲、中东和非洲地区为 2 年期限;亚太地区 为 3 年。该有限质保期限将以您购买收据所载明的日期为准。如果 WD 认为产品是被盗的 或存在以下缺陷,WD 对退回的这类产品概不负责:a) 不存在,b) 在 WD 收到产品前已受 到无法合理修复的损坏,或者 c) 由于滥用、安装不当、改装(包括移除、擦除标签以及打 开或卸下外壳,除非本产品在有限用户耐用产品名单中列出并且特定改装在适用的说明范 围内, 如 support.wdc.com 中所述)、意外或由 WD 以外人员不当操作造成。根据以上限 制,唯一且专属于您的质保应在上述指定质保期内,并由 WD 选择维修还是更换本产品。

上述有限质保为 WD 唯一的质保,并且仅适用于售出的全新产品。此处提供的补救措施针 对以下情况:a) 任何及所有其他补救措施和质保,无论是明示的、暗含的还是法定的,包 括但不限于对适销性或适用于某种特定用途的暗含质保;以及 b) 即使已告知 WD 可能发 生这类损害, WD 对损害概不负责, 包括但不限于直接的、间接的或特殊的损害, 任何经 济损失、利润或费用损失,或与产品购买、使用或性能相关的数据丢失。对于美国用户, 某些州不允许排除或限制直接或间接损失,因此上述限制可能不适用于您。本质保赋予您 特定的法律权利,同时您可能还拥有其他权利,具体权利依各州不同而各异。

索引

#### 符号

" [运行诊断](#page-45-1) " 屏幕 41

# A

[安全符合性](#page-68-1) 64

## B

[搬运注意事项](#page-9-0) 5 [包装箱内物品](#page-6-0) 2 备份 [步骤](#page-22-0) 18, [19](#page-23-0) [关于备份文件](#page-20-1) 16 [文件内容选项框](#page-23-1) 19

#### C

[擦除驱动器](#page-41-3) 37 [有关擦除驱动器的注意信息](#page-41-3) 37 [擦除驱动器屏幕](#page-41-4) 37, [39](#page-43-1) [操作系统](#page-7-0) 3 [操作系统兼容性](#page-7-1) 3 [操作系统要求](#page-7-1) 3 [产品特征](#page-5-0) 1 [产品注册](#page-9-1) 5 [创建密码](#page-31-2) 27 [磁盘图像,下载和恢复](#page-44-2) 40, [42](#page-46-2)

## D

[电源按钮](#page-8-0) 4, [50](#page-54-0) [断开驱动器的连接](#page-37-2) 33

## F

FAQ [USB 54](#page-58-3) FCC B [类信息](#page-68-2) 64 [法规符合性](#page-68-3) 64 [符合性,法规](#page-68-3) 64 [附件,可选](#page-6-1) 2 [服务](#page-69-2) 65

## G

[格式化驱动器](#page-58-4) 54 [工具包内物品](#page-6-2) 2

#### H

[环境符合性 \(中国\)](#page-69-3) 65 恢复 [步骤](#page-27-0) 23, [26](#page-30-0) [关于恢复文件](#page-27-1) 23

[文件夹,软件设置](#page-38-2) 34 [文件夹,指定](#page-38-3) 34 [恢复软件磁盘图像](#page-44-2) 40, [42](#page-46-2)

#### J

[ICES/NMB-003](#page-68-4) 符合性 64 [介质全面扫描](#page-45-2) 41 [警告,闪烁图标](#page-37-3) 33

#### K

[Kensington](#page-8-1) 安全锁孔 4 可用空间 在 Mac [系统](#page-57-1) 53 在 [Windows](#page-36-3) 系统 32 [快速诊断自测](#page-45-3) 41

#### L

利用虚拟 CD 为驱动器解锁 在 Mac [系统](#page-37-2) 33 在 [Windows](#page-37-2) 系统 33 [连接驱动器](#page-10-1) 6

#### M

Mac [安全地卸载驱动器自](#page-53-3) 49 [驱动器序列号](#page-57-1) 53 [驱动器重新格式化为](#page-46-3) 42 [为驱动器手动解锁](#page-57-1) 53 卸载 [VCD](#page-57-1) 自 53 [卸载软件自](#page-57-1) 53 重启 [WD SmartWare](#page-52-2) 软件 48 [状态检查](#page-57-1) 53

## N

[NTFS](#page-7-2) 格式 3, [42](#page-46-4)

# Q

启动 WD SmartWare 软件 在 Mac [系统](#page-52-2) 48 在 [Windows](#page-36-4) 系统 32 [其他文件类型,定义](#page-17-0) 13, [17](#page-21-0) 驱动器 [搬运注意事项](#page-9-2) 5 从 Mac [计算机卸载](#page-53-3) 49 从 Mac [系统卸载](#page-57-1) VCD 53 [连接](#page-10-1) 6 [睡眠计时器](#page-41-5) 37 [与计算机断开连接](#page-37-2) 33 [诊断和状态检查](#page-45-2) 41 [驱动器搬运警告](#page-9-2) 5
[驱动器密码保护](#page-31-0) 27 [密码丢失](#page-31-0) " 警告 " 27 驱动器设置 [安全性](#page-31-0) 27 [驱动器擦除器](#page-41-0) 37 [睡眠计时器](#page-41-1) 37 [文件历史记录](#page-38-0) 34 [注册](#page-40-0) 36

## R

[RoHS 65](#page-69-0) 软件设置 [恢复文件夹](#page-38-1) 34 [首选项](#page-38-2) 34, [35](#page-39-0) [系统调整](#page-38-3) 34 [软件首选项设置](#page-38-2) 34

# S

SMART [状态检查](#page-45-0) 41 [闪烁图标警告](#page-37-0) 33 设置 参见 [驱动器设置](#page-73-0) " [首选项](#page-39-1) " 屏幕 35 [恢复文件夹屏幕](#page-38-4) 34 [睡眠计时器屏幕](#page-41-2) 37 [设置驱动器睡眠计时器](#page-41-1) 37 首洗项,设置 35

## T

[图片文件类型,定义](#page-17-0) 13,[17](#page-21-0)

#### W

WD [服务](#page-69-1) 65 WD SmartWare 软件 从 Mac [系统卸载](#page-57-0) 53 WD SmartWare 图标 [Windows 32](#page-36-0) Windows 使用虚拟 CD [为驱动器解锁](#page-34-0) 30 卸载 [WD SmartWare](#page-44-0) 软件自 40 [状态检查](#page-36-1) 32 [UL 64](#page-68-0) [Underwriters Laboratories Inc. 64](#page-68-0) USB [驱动器接口](#page-8-0) 4 为驱动器解锁 使用 [the WD SmartWare](#page-55-0) 软件 51 未安装 [WD SmartWare](#page-56-0) 软件的情况下 52 在 [Windows](#page-36-2) 系统 32[文档文件类型](#page-17-1) 13 [温度检查](#page-36-2) 32

文件 类型, 定义 13, [17](#page-21-1) [历史记录,屏幕](#page-25-0) 21 [历史记录,驱动器设置](#page-38-0) 34 [物理说明](#page-7-0) 3

# X

系统 [调整软件设置](#page-38-3) 34 文件类型, 定义 13, [18](#page-22-0) [已定义的文件类型](#page-52-0) 48 [系统兼容性](#page-7-1) 3 卸载 WD SmartWare 从 Mac [系统](#page-57-0) 53 自 [Windows](#page-44-0) 系统 40 序列号 在 Mac [系统](#page-57-0) 53 虚拟 CD [解锁驱动器自](#page-56-1) 52

### Y

[要求,操作系统](#page-7-2) 3 [音乐文件类型,定义](#page-17-4) 13, [17](#page-21-2) [硬件](#page-6-0) 2 [影片文件类型,定义](#page-17-5) 13,[17](#page-21-3) [邮件文件类型,定义](#page-17-6) 13,[17](#page-21-4) [有限质保](#page-70-0) 66

### Z

[正面视图和背面视图](#page-7-0) 3 [质保](#page-69-2) 65 中国 [RoHS 65](#page-69-0) [重新格式化驱动器](#page-46-0) 42 重新启动软件 在 [Windows](#page-36-3) 系统 32 [注册,在线](#page-9-0) 5 [注册驱动器](#page-40-0) 36 [注册驱动器屏幕](#page-40-1) 36 注意 [关于断开连接时如何防止数据丢失](#page-37-1) 33, [49](#page-53-0) [关于密码丢失](#page-31-0) 27 [关于已解锁的驱动器](#page-32-0) 28 [有关驱动器擦除](#page-41-0) 37 [转换驱动器格式](#page-46-0) 42, [54](#page-58-0) [状态检查](#page-36-1) 32 在 Mac [系统](#page-57-0) 53

<span id="page-73-0"></span>WD 提供的信息是准确可靠的;但 WD 对使用此信息或使用此信息导致的任何侵犯专利权或第三方权利的行为概不负责。不通 过暗示或根据 WD 的任何专利或专利权以其他方式授予许可权。WD 保留随时更改此声明的权利, 恕不另行通知。

Western Digital、WD 和 WD 徽标、My Book 和 My Passport 是注册商标; My Passport Essential、WD SmartWare 和 Data Lifeguard 是 Western Digital Technologies, Inc. 的商标。此处可能提到的其他标志属于其他公司。

© 2010 Western Digital Technologies, Inc. 保留所有权利。

Western Digital 20511 Lake Forest Drive Lake Forest, California 92630 U.S.A. 4779-705019-S03 2010 年 8 月